Import LC Update Drawing Islamic User Guide **Oracle Banking Trade Finance Process Management** Release 14.5.4.0.0

**Part No. F53382-01**

February 2022

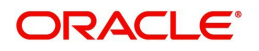

Oracle Banking Trade Finance Process Management - Import LC Update Drawing Islamic User Guide Oracle Financial Services Software Limited

Oracle Park Off Western Express Highway Goregaon (East) Mumbai, Maharashtra 400 063 India Worldwide Inquiries: Phone: +91 22 6718 3000 Fax: +91 22 6718 3001 www.oracle.com/financialservices/

Copyright © 2018-2021, Oracle and/or its affiliates. All rights reserved.

Oracle and Java are registered trademarks of Oracle and/or its affiliates. Other names may be trademarks of their respective owners.

U.S. GOVERNMENT END USERS: Oracle programs, including any operating system, integrated software, any programs installed on the hardware, and/or documentation, delivered to U.S. Government end users are "commercial computer software" pursuant to the applicable Federal Acquisition Regulation and agency-specific supplemental regulations. As such, use, duplication, disclosure, modification, and adaptation of the programs, including any operating system, integrated software, any programs installed on the hardware, and/or documentation, shall be subject to license terms and license restrictions applicable to the programs. No other rights are granted to the U.S. Government.

This software or hardware is developed for general use in a variety of information management applications. It is not developed or intended for use in any inherently dangerous applications, including applications that may create a risk of personal injury. If you use this software or hardware in dangerous applications, then you shall be responsible to take all appropriate failsafe, backup, redundancy, and other measures to ensure its safe use. Oracle Corporation and its affiliates disclaim any liability for any damages caused by use of this software or hardware in dangerous applications.

This software and related documentation are provided under a license agreement containing restrictions on use and disclosure and are protected by intellectual property laws. Except as expressly permitted in your license agreement or allowed by law, you may not use, copy, reproduce, translate, broadcast, modify, license, transmit, distribute, exhibit, perform, publish or display any part, in any form, or by any means. Reverse engineering, disassembly, or decompilation of this software, unless required by law for interoperability, is prohibited.

The information contained herein is subject to change without notice and is not warranted to be error-free. If you find any errors, please report them to us in writing.

This software or hardware and documentation may provide access to or information on content, products and services from third parties. Oracle Corporation and its affiliates are not responsible for and expressly disclaim all warranties of any kind with respect to third-party content, products, and services. Oracle Corporation and its affiliates will not be responsible for any loss, costs, or damages incurred due to your access to or use of third-party content, products, or services.

# **Contents**

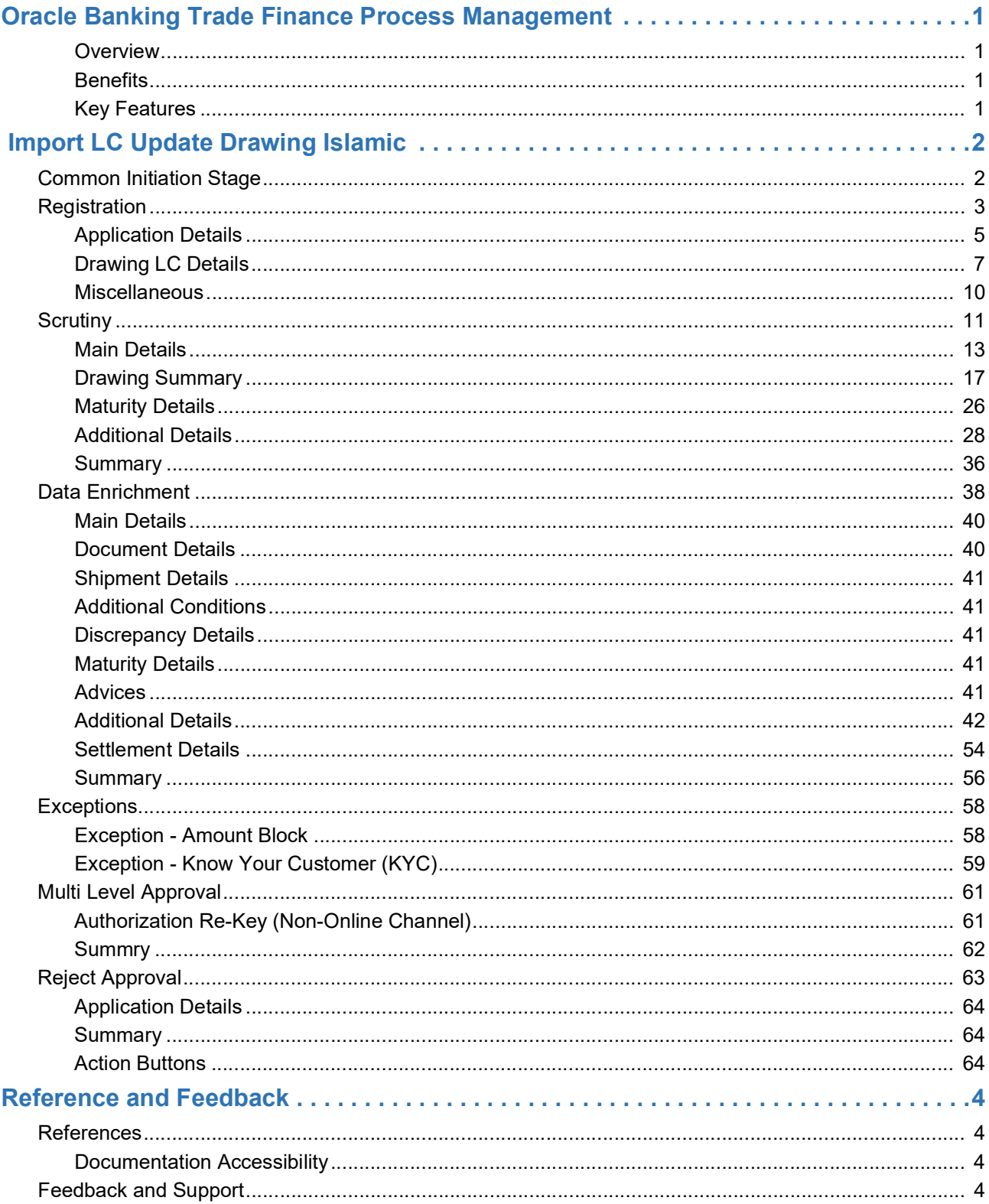

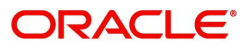

## **Oracle Banking Trade Finance Process Management**

<span id="page-3-0"></span>Welcome to the Oracle Banking Trade Finance Process Management (OBTFPM) User Guide. This guide provides an overview on the OBTFPM application and takes you through the various steps involved in creating and processing trade finance transactions.

This document will take you through following activities in OBTFPM:

- To create and handle trade finance transaction.
- Help users to conveniently create and process trade finance transaction

#### <span id="page-3-6"></span><span id="page-3-1"></span>**Overview**

OBTFPM is a trade finance middle office platform, which enables bank to streamline the trade finance operations. OBTFPM facilitates its customers to initiate new Trade transactions/handle response to existing transaction through Trade portals, our by visiting the branch or through SWIFT.

#### <span id="page-3-4"></span><span id="page-3-2"></span>**Benefits**

OBTFPM helps banks to manage trade finance operations across the globe in different currencies. OBTFPM allows you to:

- Handle all trade finance transactions in a single platform.
- Provides support for limit verification and limit earmarking.
- Provide amount block support for customer account.
- Provides acknowledgement to customers.
- Enables the user to upload related documents during transaction.
- Enables to Integrate with back end applications for tracking limits, creating limit earmarks, amount blocks, checking KYC, AML and Sanction checks status.
- Create, track and close exceptions for the above checks.
- Enables to use customer specific templates for fast and easy processing of trade transactions that reoccur periodically.

#### <span id="page-3-5"></span><span id="page-3-3"></span>**Key Features**

- Stand-alone system that can be paired with any back end application.
- Minimum changes required to integrate with bank's existing core systems.
- Faster time to market.
- Capable to interface with corporate ERP and SWIFT to Corporate.
- Highly configurable based on bank specific needs.
- Flexibility in modifying processes.

## <span id="page-4-2"></span>**Import LC Update Drawing Islamic**

<span id="page-4-0"></span>Details of Drawing under an Import LC can be updated before liquidation, this can be on account of applicant response on discrepancy or change of maturity date etc. The update can be requested through Online/Offline channels.

The various stages involved for Islamic Import LC Drawing update are:

- Receive and verify documents (Non Online Channel)- Registration stage
- Input application details
- Upload of related mandatory and non-mandatory documents received from the presenting bank
- Verify documents and capture details (Online/Non Online Channels)- Scrutiny stage
- Input/Modify details of update Drawing Data Enrichment stage
- Check for limit availability if applicable
- Check balance availability for amount block if applicable
- Check for sanctions & KYC status
- Earmark limits/Create amount block for cash margin/charges if applicable
- Capture remarks for other users to check and act
- Hand off request to back office

The Islamic Import LC Drawing Update process flow is similar to that of conventional Import LC Drawing Update process flow.

This section contains the following topics:

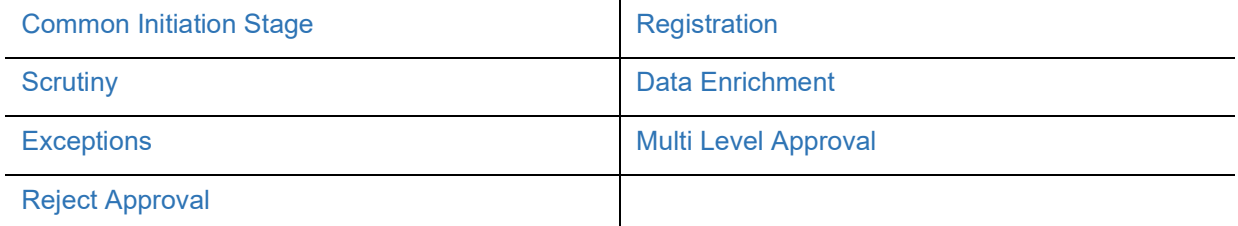

## <span id="page-4-3"></span><span id="page-4-1"></span>**Common Initiation Stage**

The user can initiate the new import LC update drawing request from the common Initiate Task screen.

1. Using the entitled login credentials, login to the OBTFPM application.

#### 2. Click **Trade Finance > Initiate Task.**

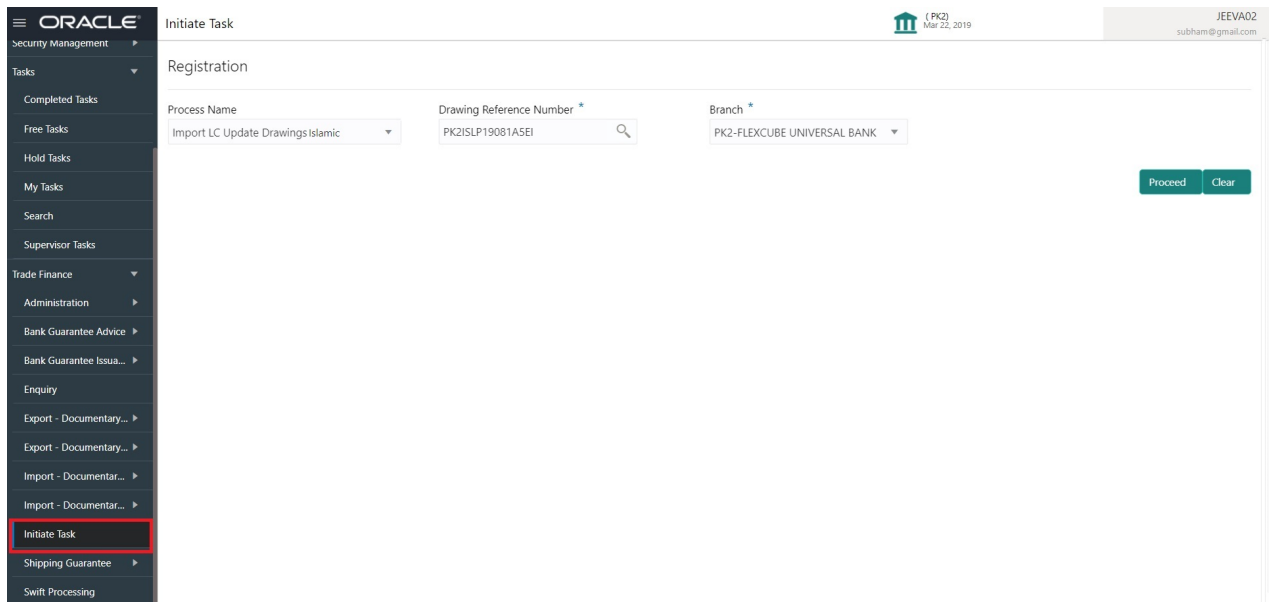

Provide the details based on the description in the following table:

 $\mathbf{r}$ 

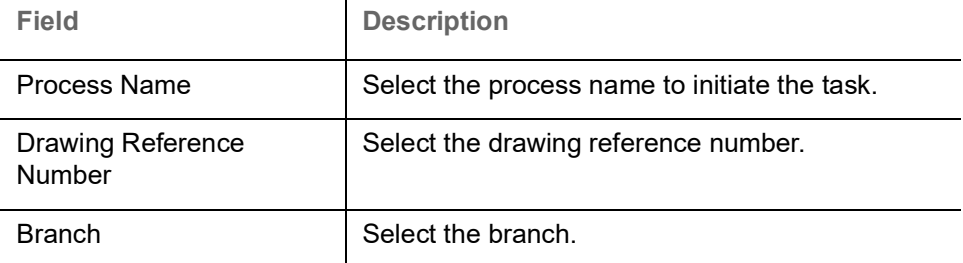

#### **Action Buttons**

Use action buttons based on the description in the following table:

 $\sim 10$ 

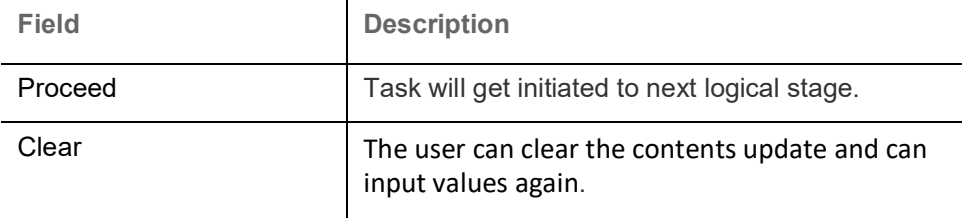

## <span id="page-5-0"></span>**Registration**

During Registration stage, user registers request for an Islamic Import LC Update Drawing at the front desk (as an application received physically/Courier). User can also capture the basic details, check the signature of the applicant and upload the documents received from presenting bank. System also enables the user to capture some additional product related details as an option. On submit of the request the request will be available for an LC expert to handle the request in the next stage.

1. Using the entitled login credentials for Registration stage, login to the OBTFPM application.

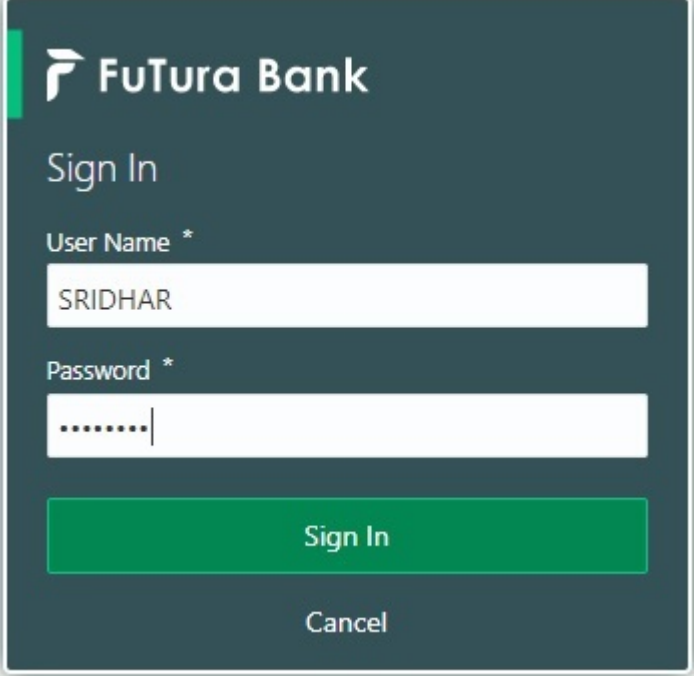

2. On login, user must be able to view the dashboard screen with widgets as mapped to the user.

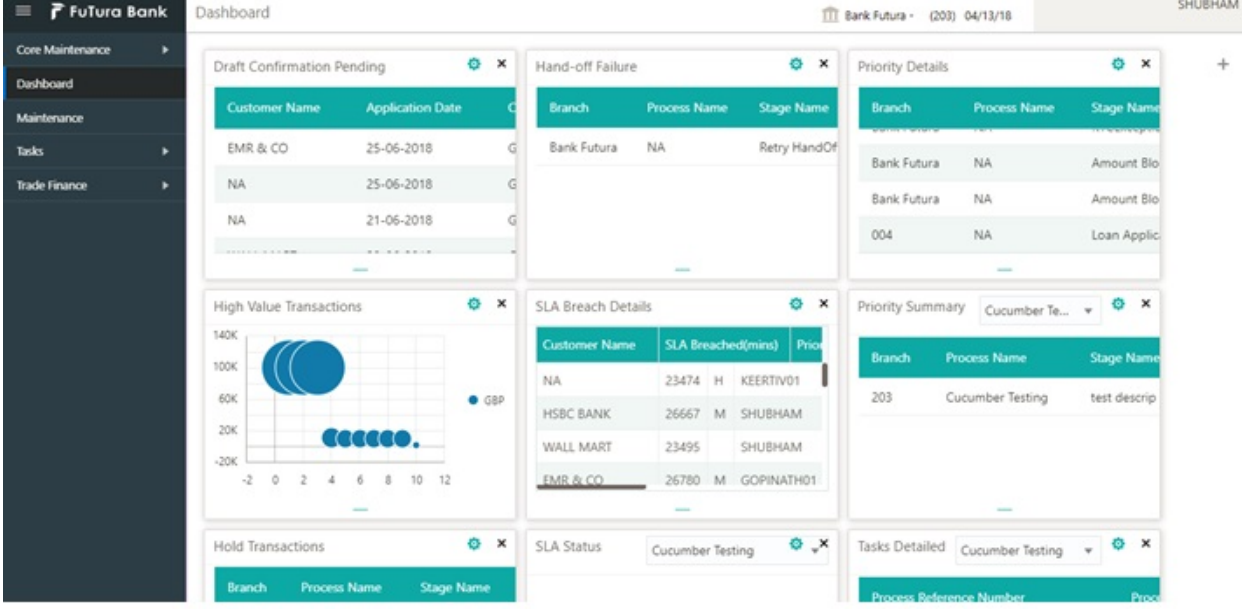

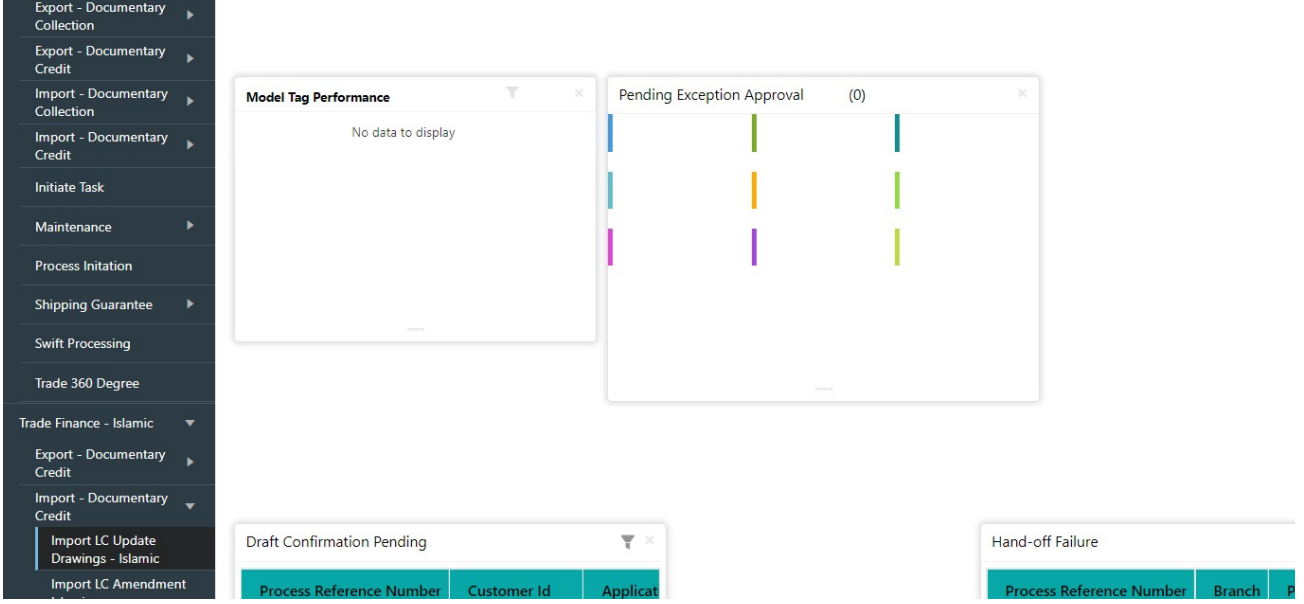

## 3. Click **Trade Finance- Islamic > Import - Documentary Credit> Import LC Drawing Update- Islamic.**

The Registration stage has two sections Basic Details and Drawing Details. Let's look at the details of Registration screens below:

## <span id="page-7-1"></span><span id="page-7-0"></span>**Application Details**

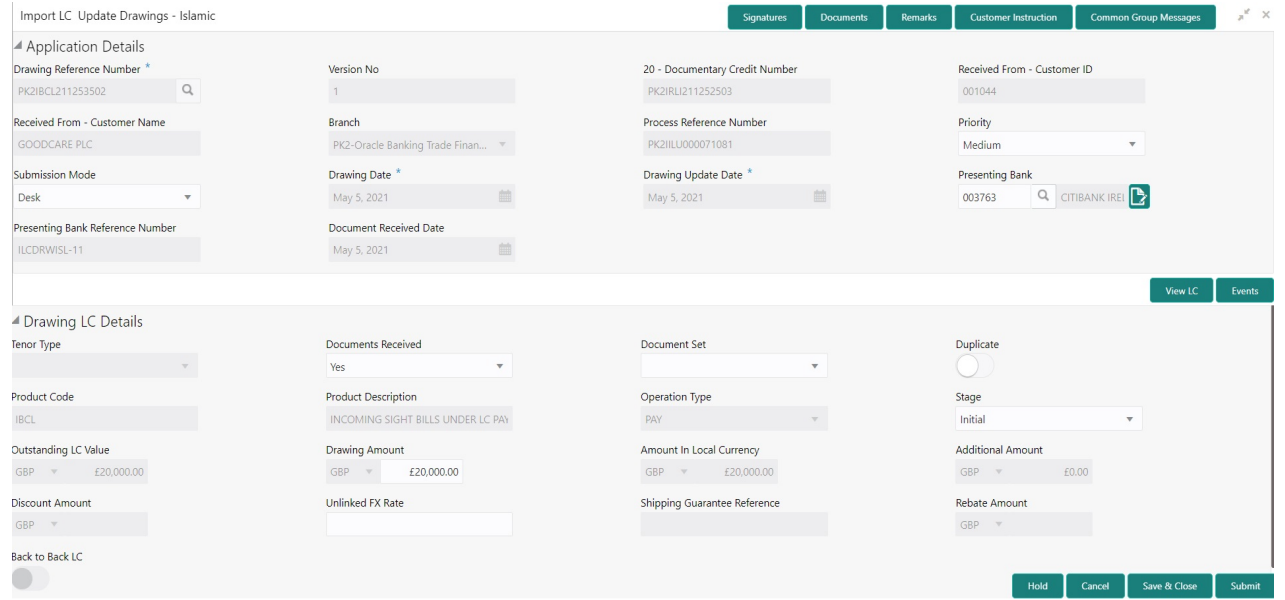

Provide the Basic Details based on the description in the following table:

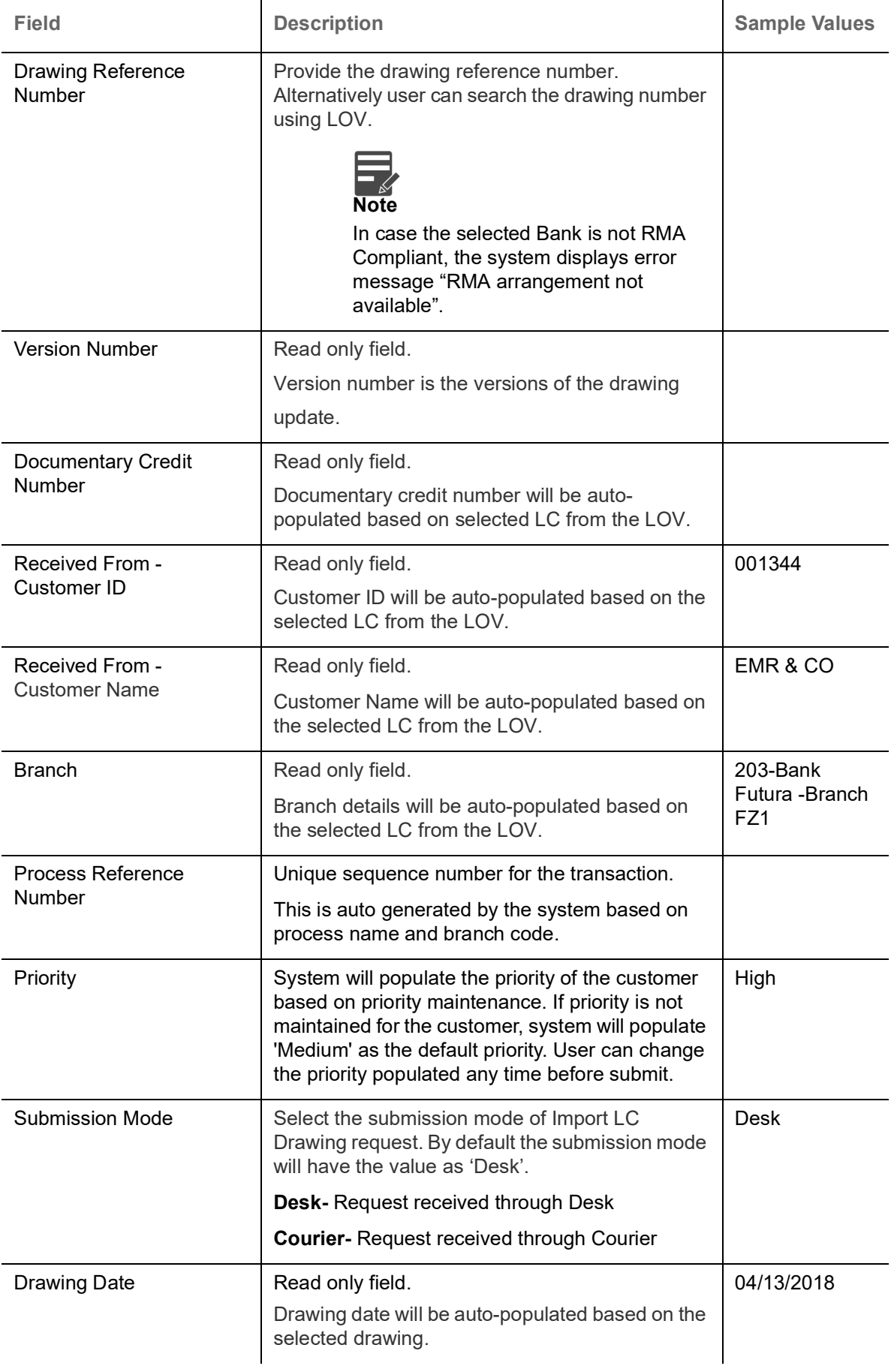

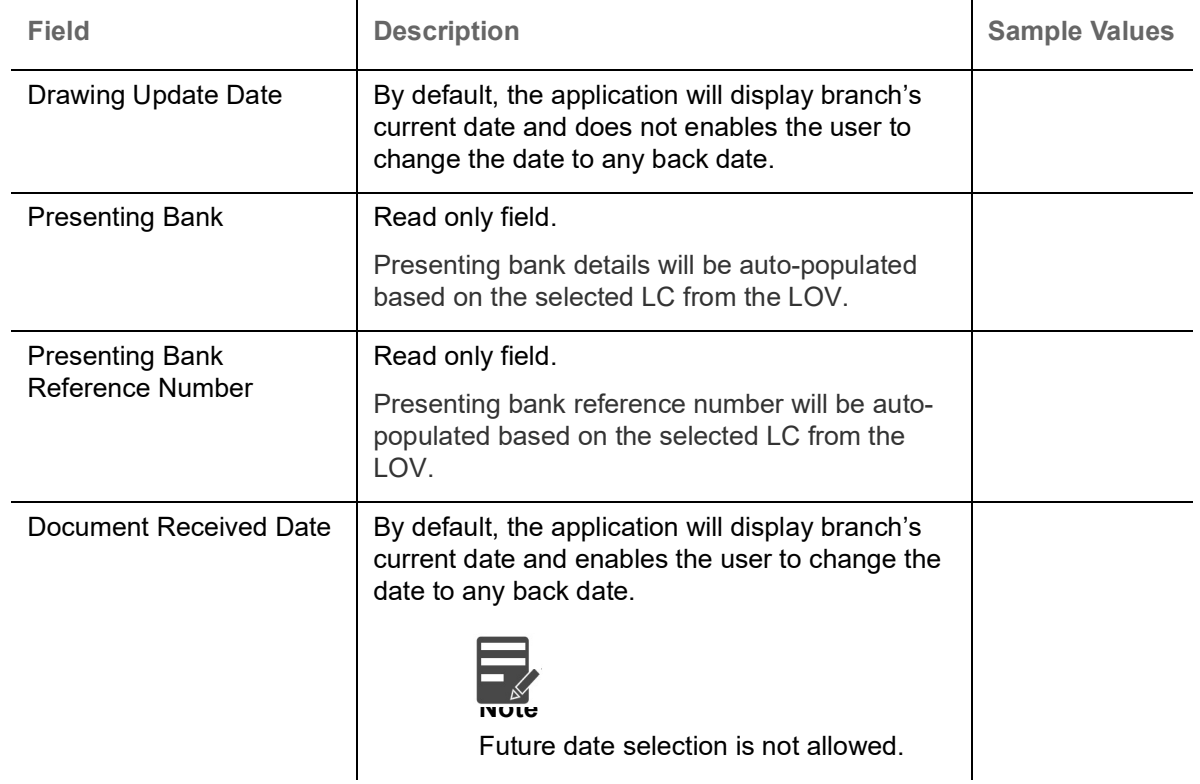

## <span id="page-9-1"></span><span id="page-9-0"></span>**Drawing LC Details**

Drawing Details will be populated from the drawings. Registration user can update the fields if required.

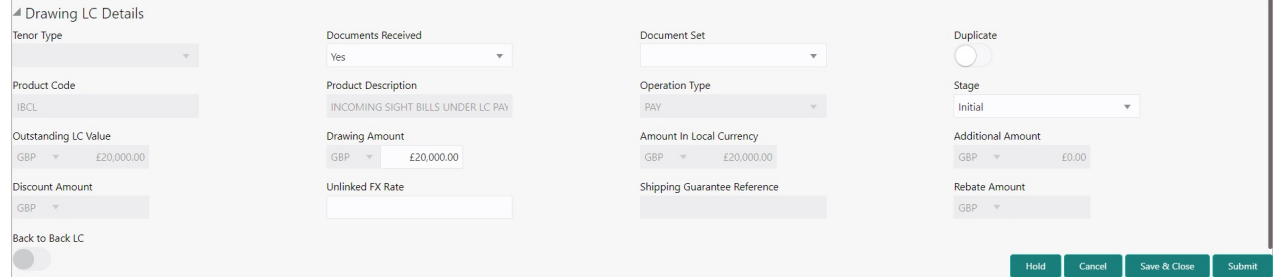

**Field Description CONS Sample Values** Tenor Type Select the Tenor Type from the LOV: • Sight Usance Mixed

Provide the drawing Details based on the description in the following table:

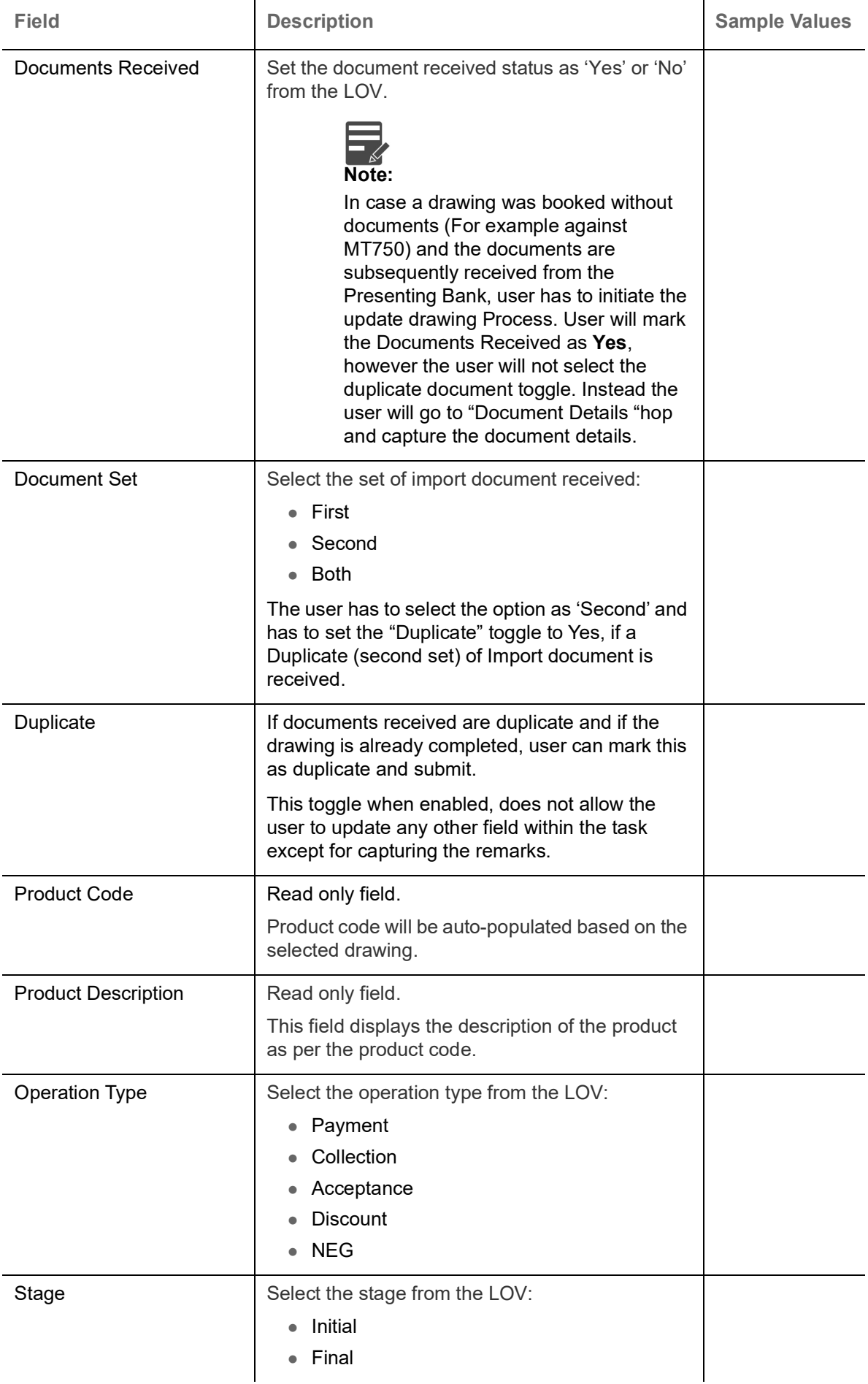

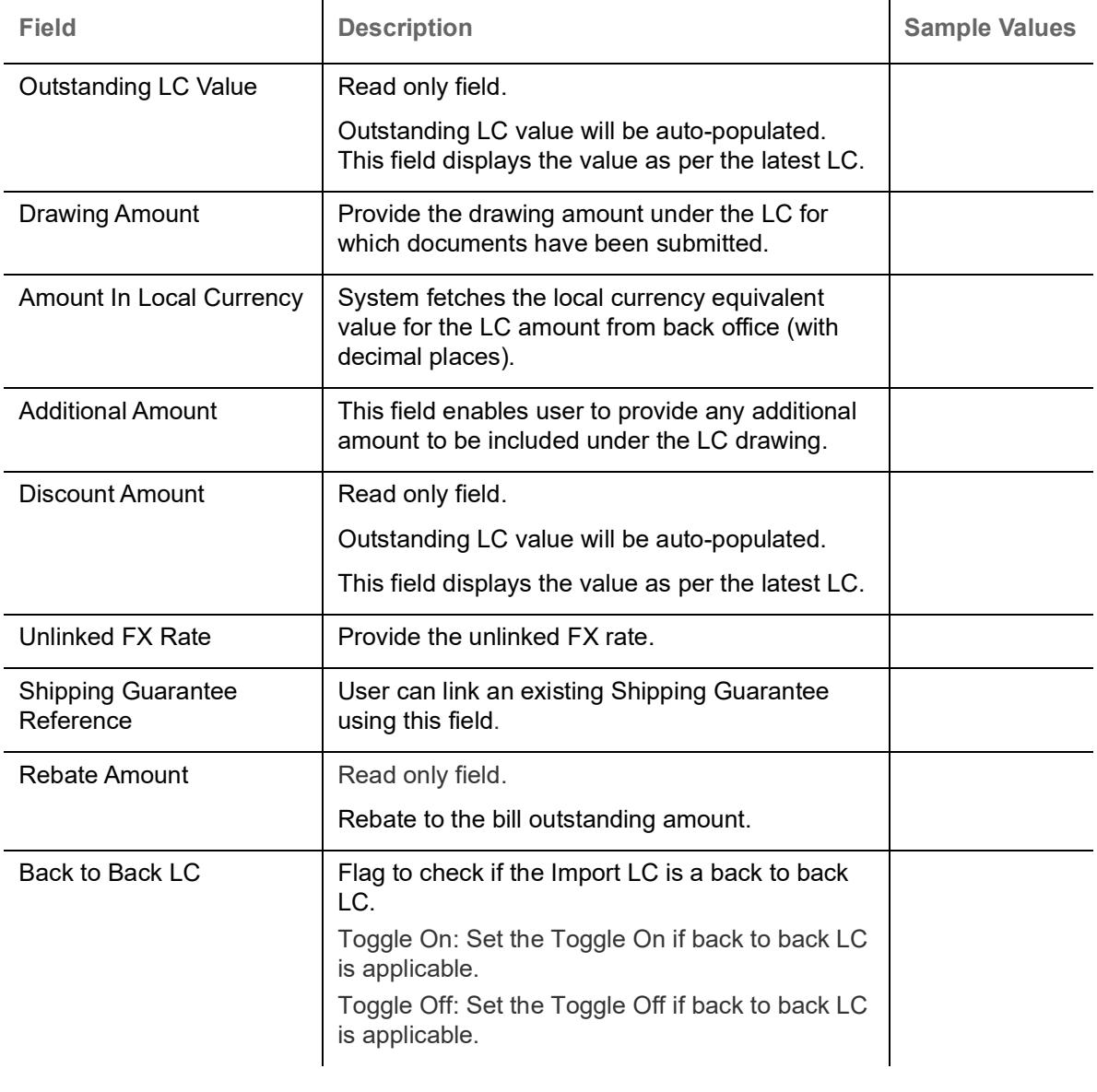

## <span id="page-12-1"></span><span id="page-12-0"></span>**Miscellaneous**

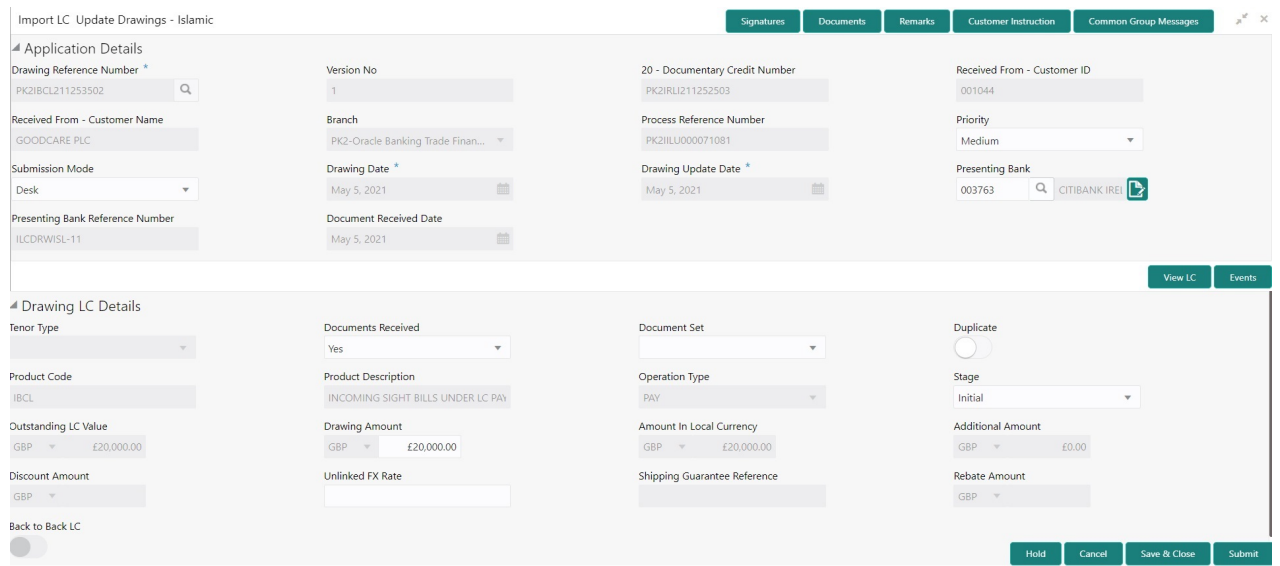

## Provide the Miscellaneous Details based on the description in the following table:

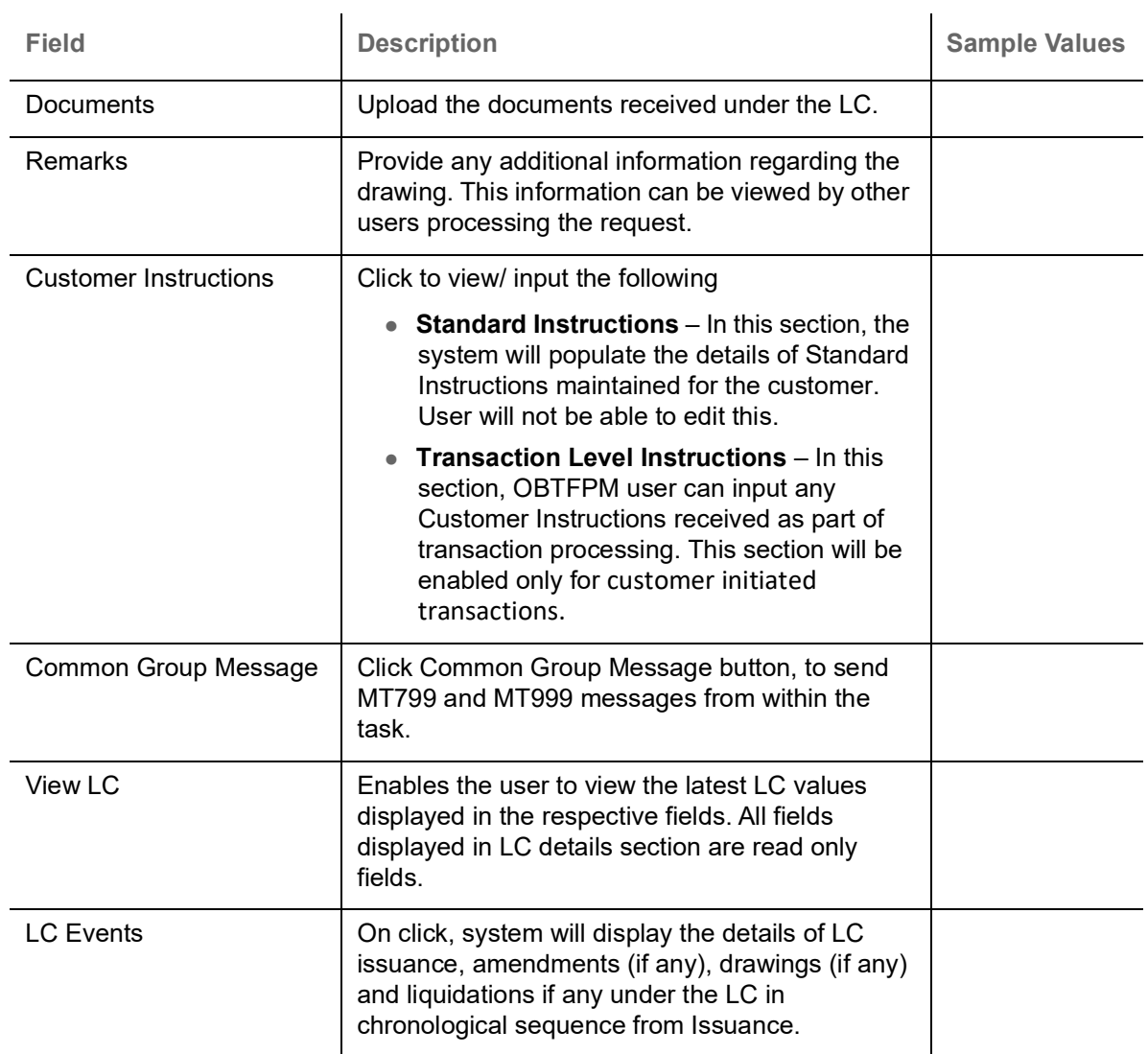

**Action Buttons**

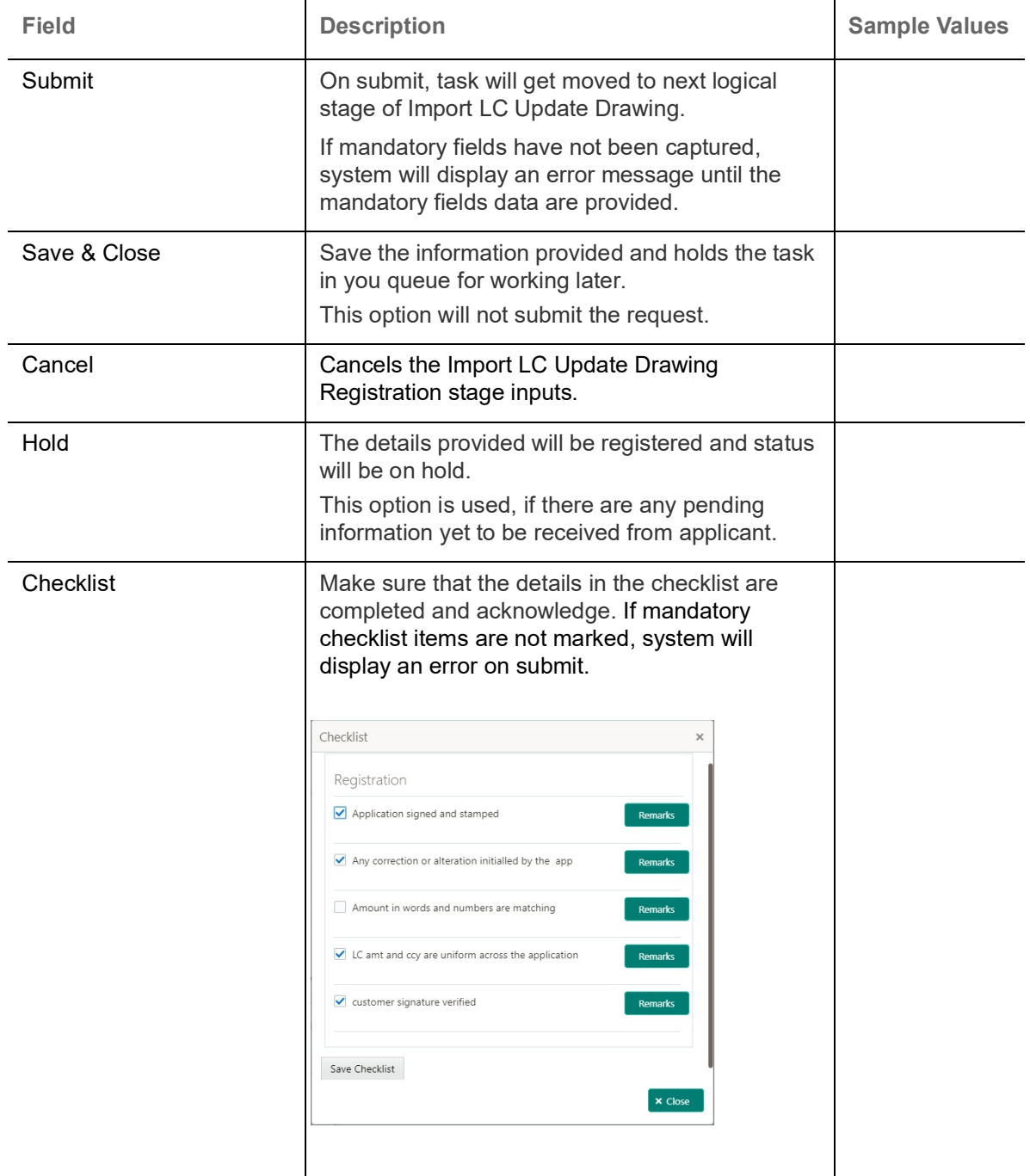

## <span id="page-13-1"></span><span id="page-13-0"></span>**Scrutiny**

A Scrutiny user can scrutinize the request for Islamic Import LC Drawing update.

As part of scrutiny, the user can enter/update basic details of the Islamic LC Drawing update request and can verify if the request can be progressed further. The task initiated from the online channel (OBDX/ SWIFT MT798) should be created in the Scrutiny stage directly as in conventional process flow.

Do the following steps to acquire a task at Scrutiny stage:

1. Using the entitled login credentials for Scrutiny stage, login to the OBTFPM application.

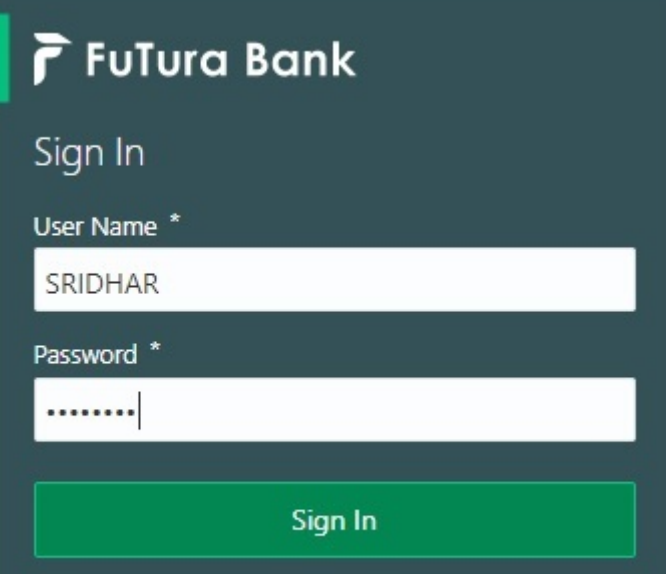

2. On login, user must be able to view the dashboard screen with widgets as mapped to the user.

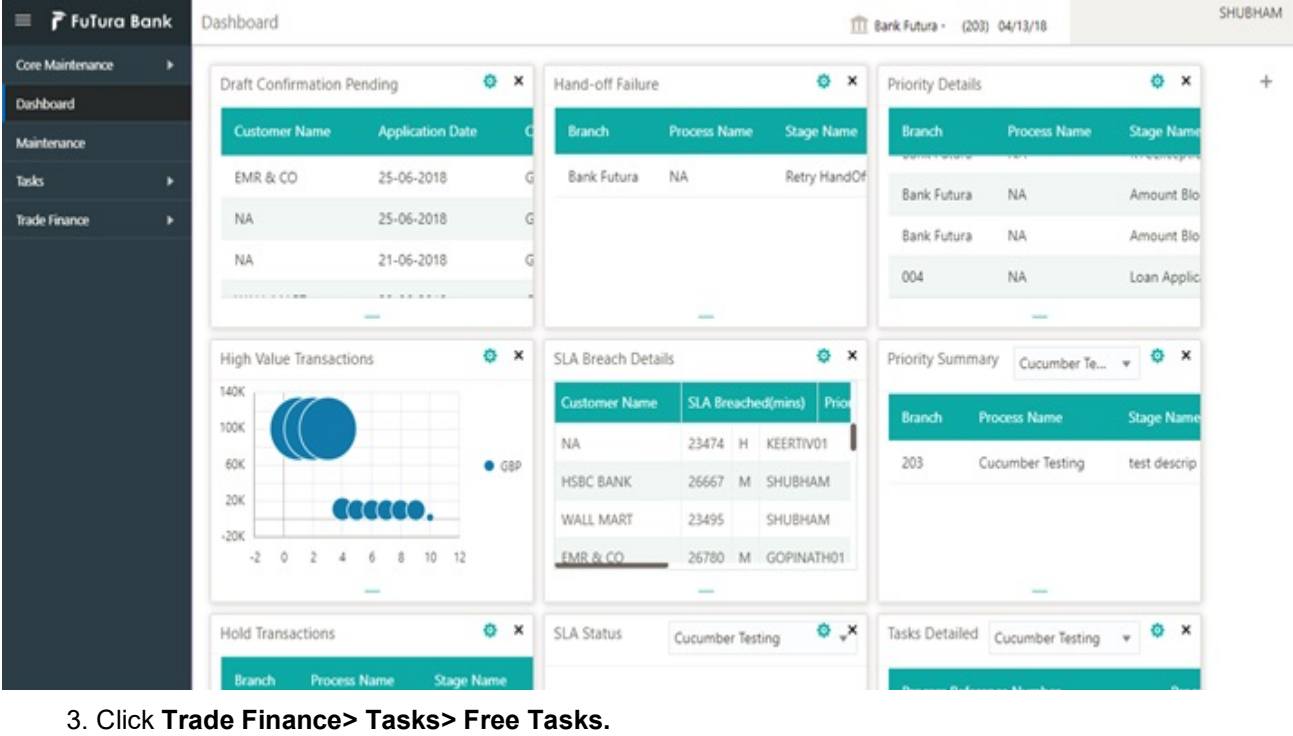

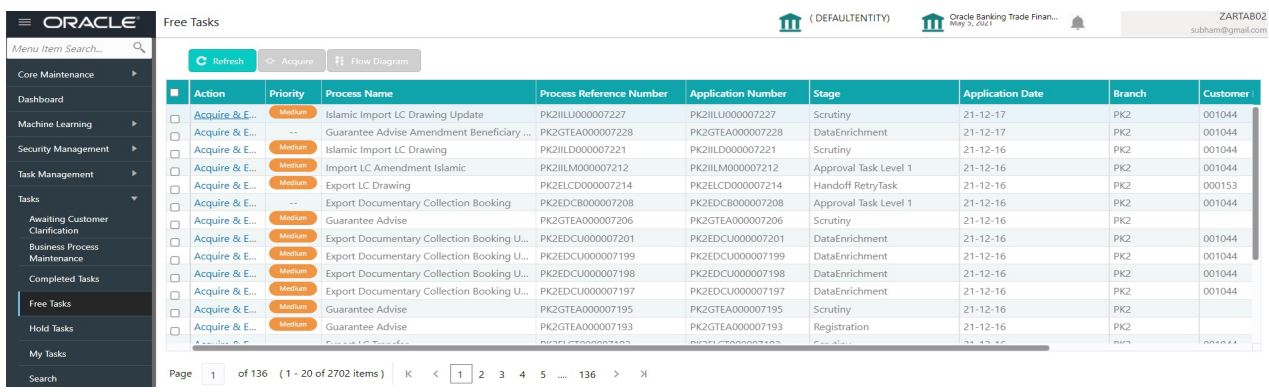

4. Select the appropriate task and click **Acquire & Edit** to edit the task or click **Acquire** to edit the task from **My Tasks** tab.

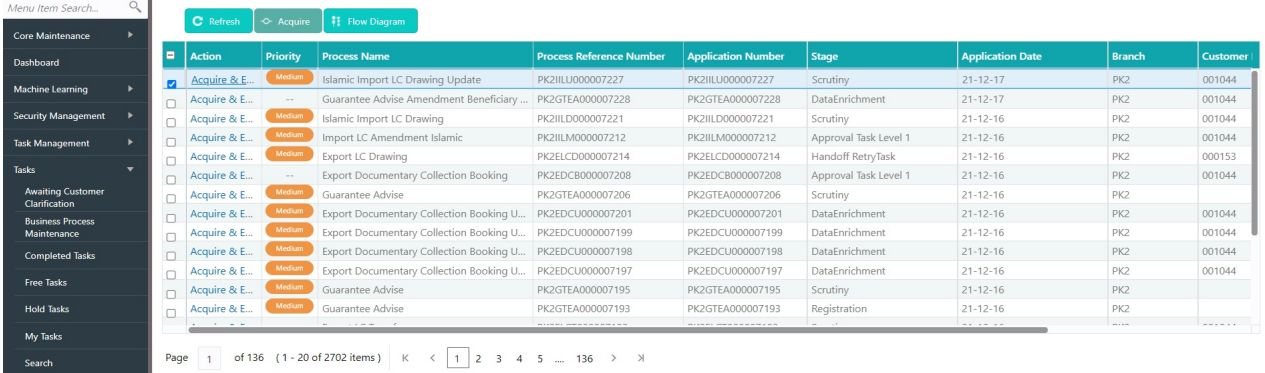

5. The acquired task will be available in **My Tasks** tab. Click **Edit** to provide input for Data Enrichment stage.

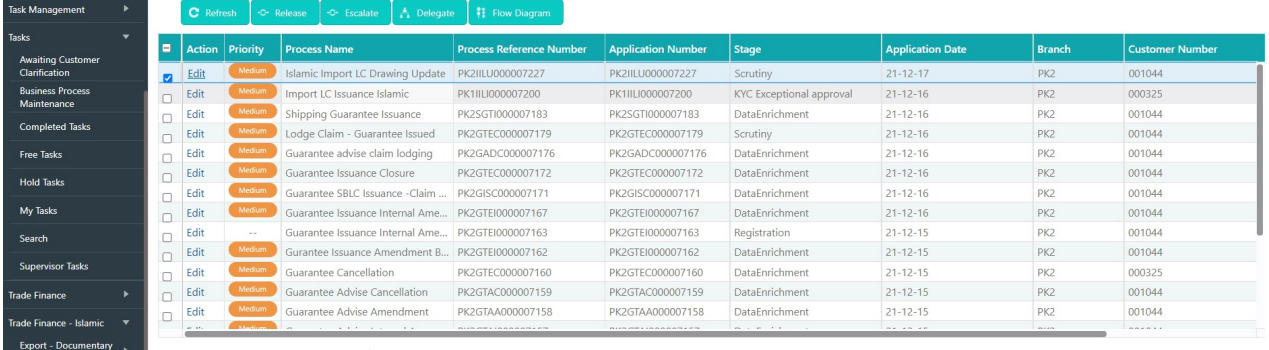

The Scrutiny stage has hops which are as follows:

- Main Details
- Document Details
- Shipment Details
- Additional Conditions
- **Discrepancy Details**
- Maturity Details
- Additional Details
- Summary

Let's look at the details for Scrutiny stage. User must be able to enter/update the following fields. Fields with pre-defaulted values are non editable.

### <span id="page-15-1"></span><span id="page-15-0"></span>**Main Details**

Main details section has two sub section as follows:

- Application Details
- Drawing LC Details

#### <span id="page-16-0"></span>**Application Details**

All fields displayed under Basic details section, would be read only except for the **Priority**. Refer to [Application Details](#page-7-0) for more information of the fields.

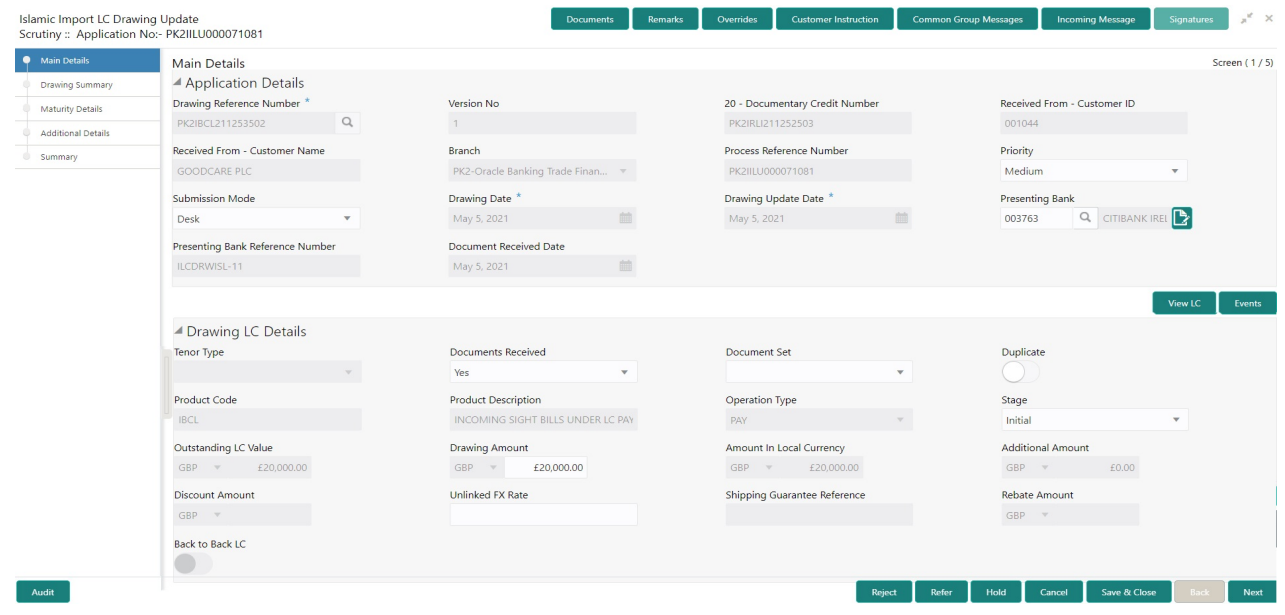

Following field can be amended based on the description provided in the following table:

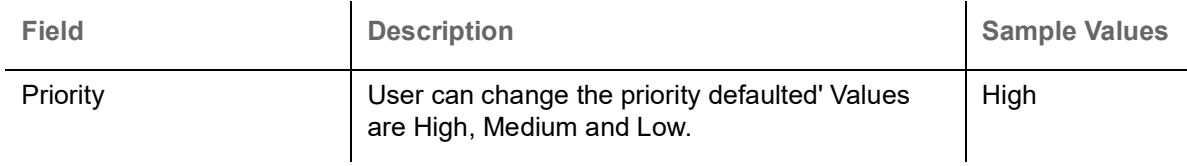

#### <span id="page-16-1"></span>**Drawing LC Details**

The fields listed under this section are same as the fields listed under the [Drawing LC Details](#page-9-0) section in [Registration.](#page-5-0) Refer to [Drawing LC Details](#page-9-0) for more information of the fields. During Registration, if user has not captured input, then user can capture the details in this section.

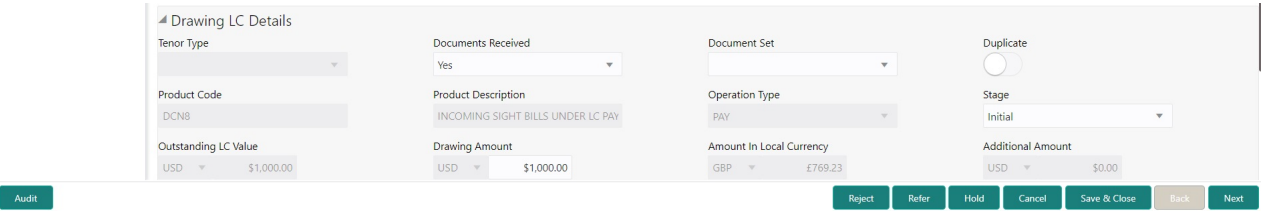

Following fields can be amended based on the description in the following table:

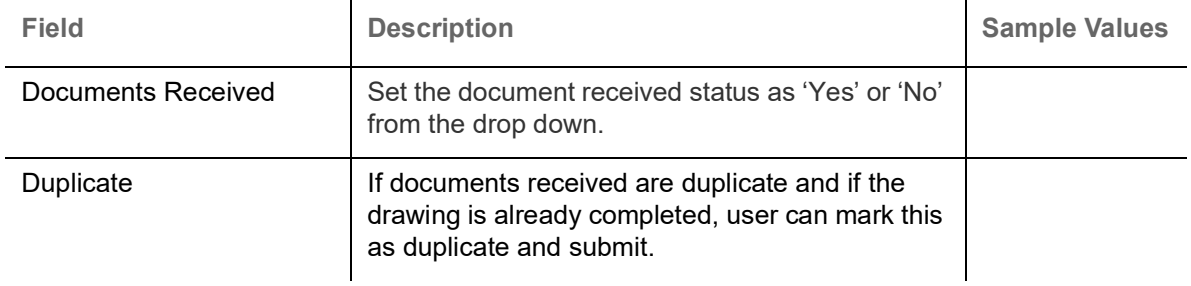

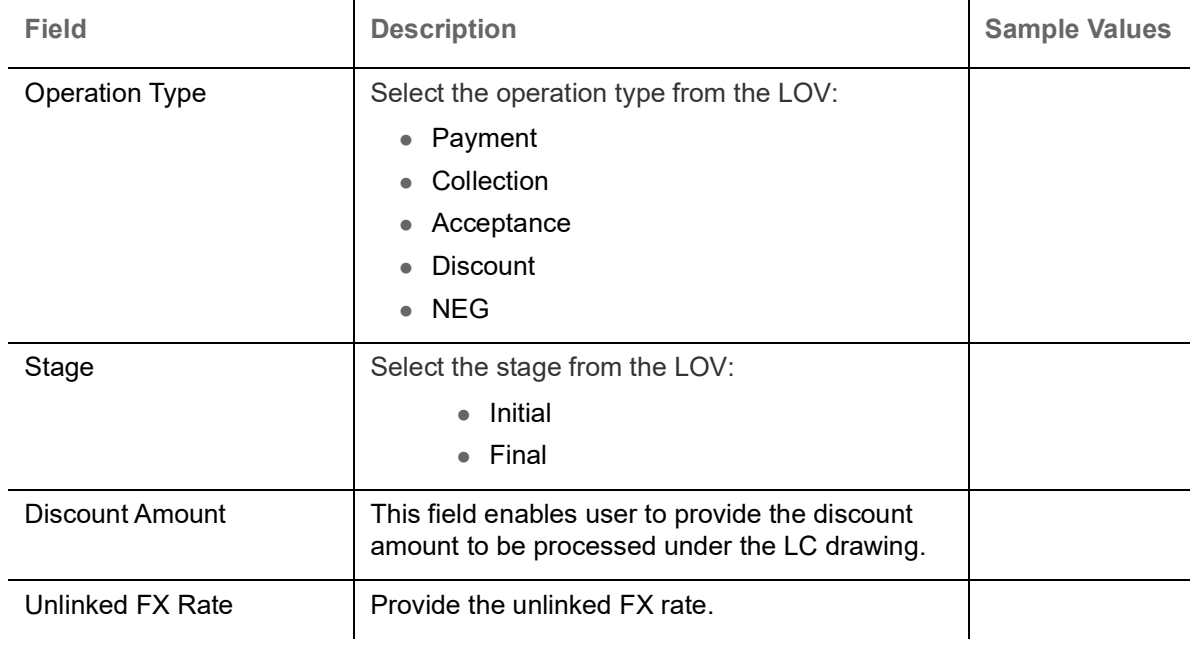

### <span id="page-17-0"></span>**Action Buttons**

Use action buttons based on the description in the following table:

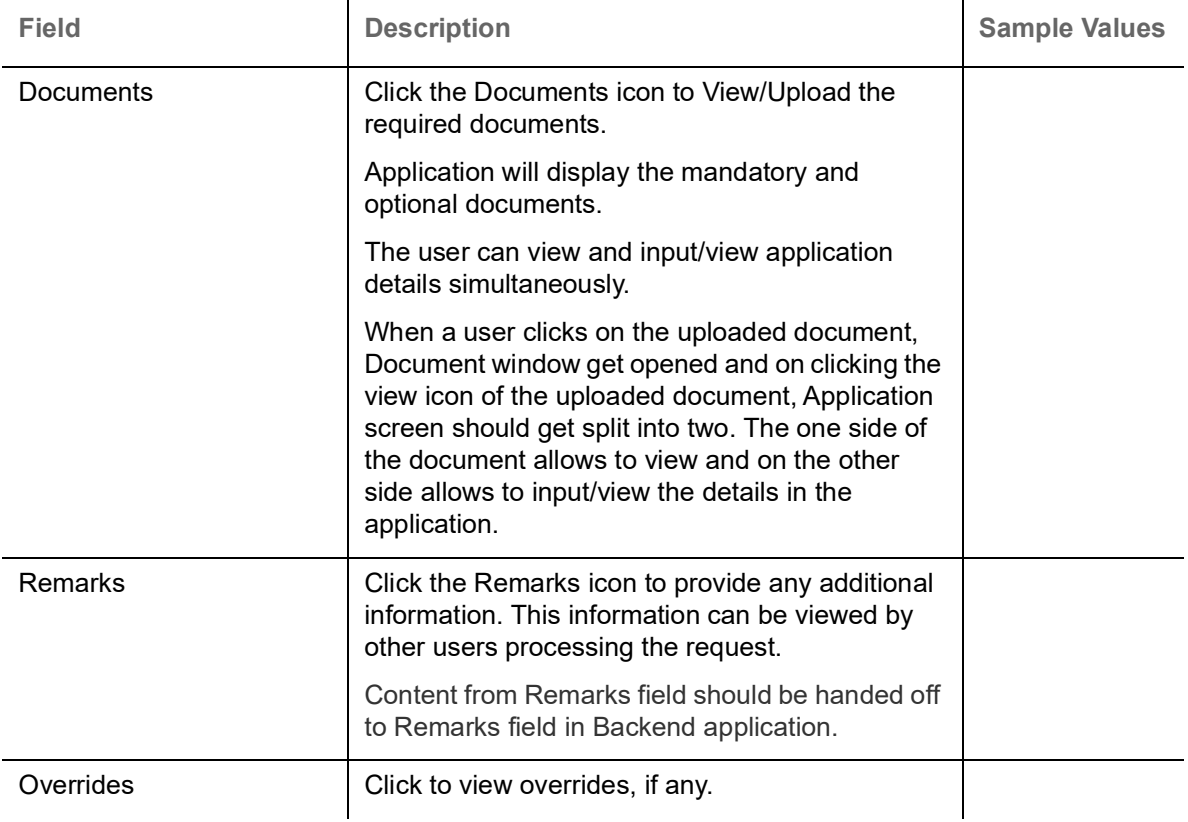

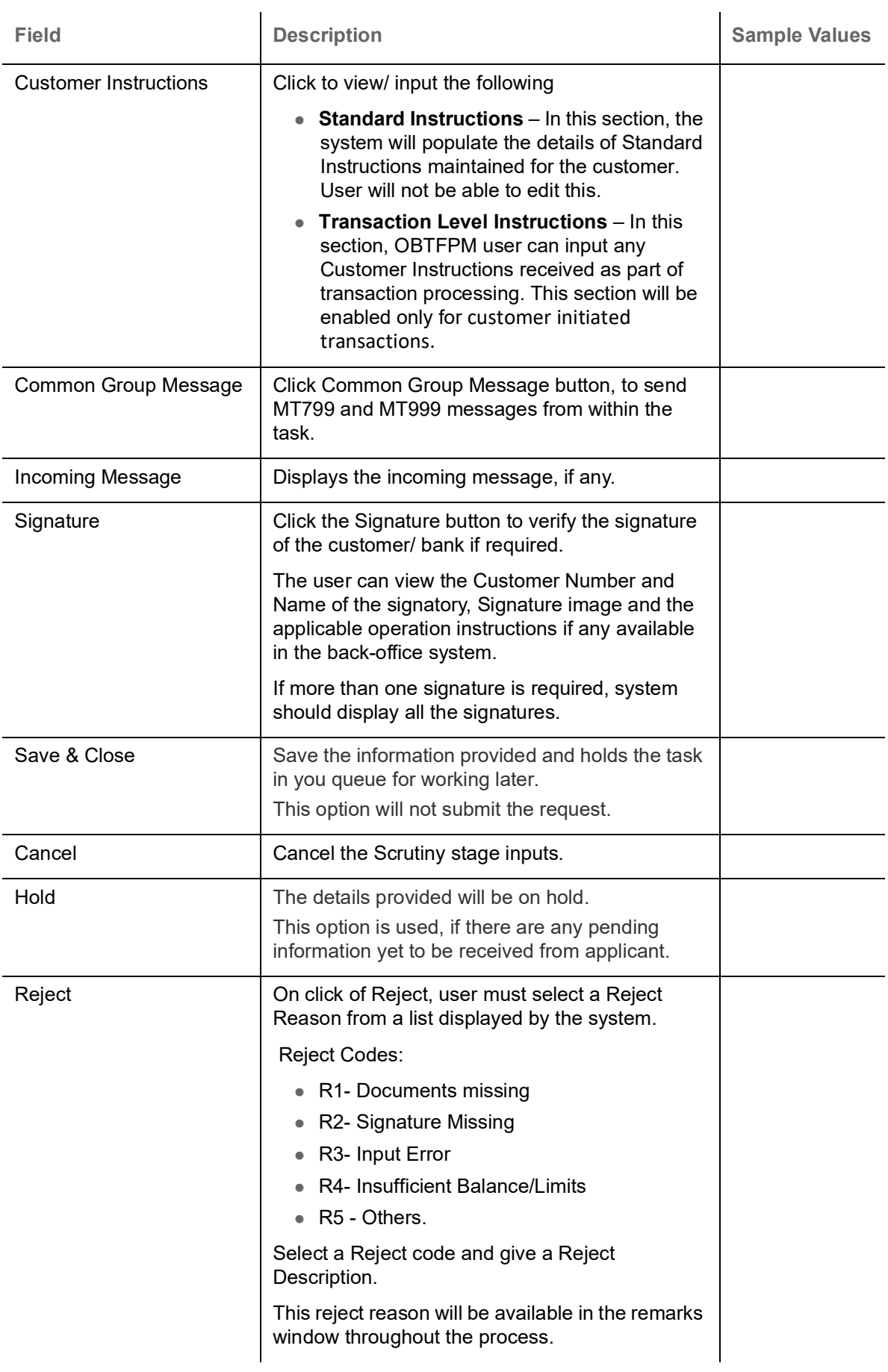

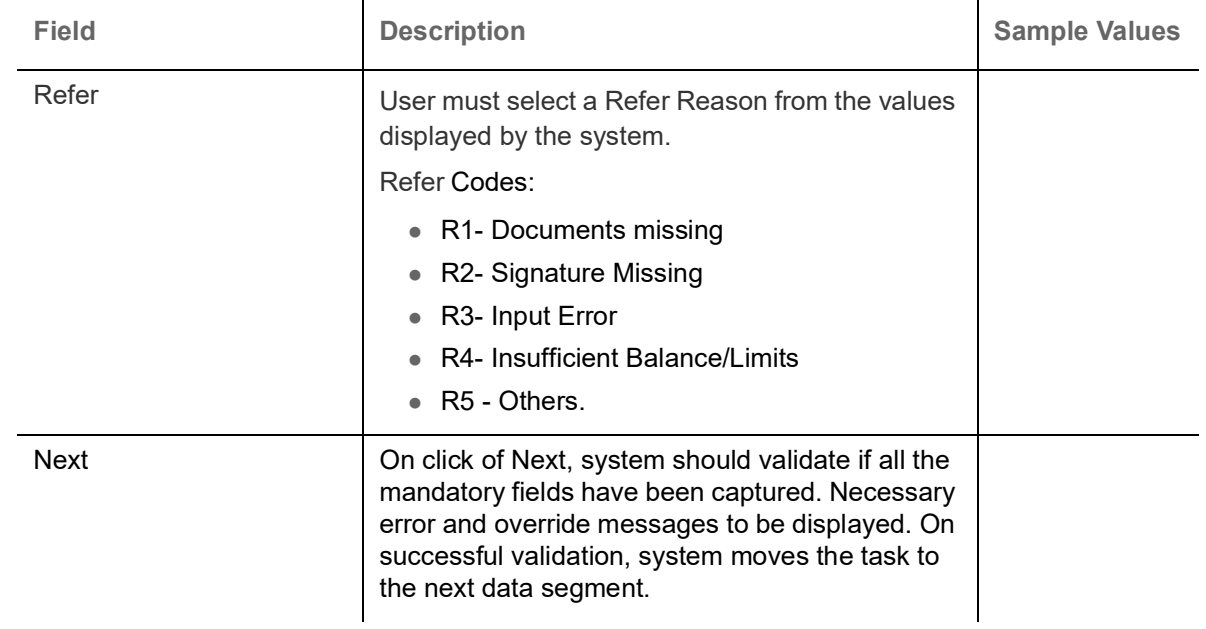

## <span id="page-19-1"></span><span id="page-19-0"></span>**Drawing Summary**

#### **Document Details**

User can compare the document received with the required documents and identify the discrepancies, if any. Provide the information based on the description in the following table:

▲ Document Details

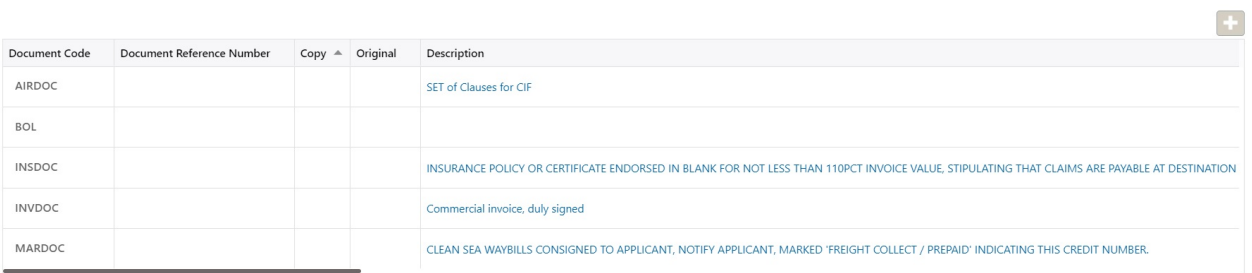

Save & Close  $\begin{bmatrix} 1 & 1 \\ 0 & 0 \end{bmatrix}$ 

Page  $\boxed{1}$  of 2 (1-5 of 7 items)  $\begin{array}{|l|l|} \hline \end{array}$   $\begin{array}{|l|} \hline \end{array}$   $\begin{array}{|l|} \hline \end{array}$   $\begin{array}{|l|} \hline \end{array}$   $\begin{array}{|l|} \hline \end{array}$   $\begin{array}{|l|} \hline \end{array}$   $\begin{array}{|l|} \hline \end{array}$   $\begin{array}{|l|} \hline \end{array}$   $\begin{array}{|l|} \hline \end{array}$   $\begin{$ 

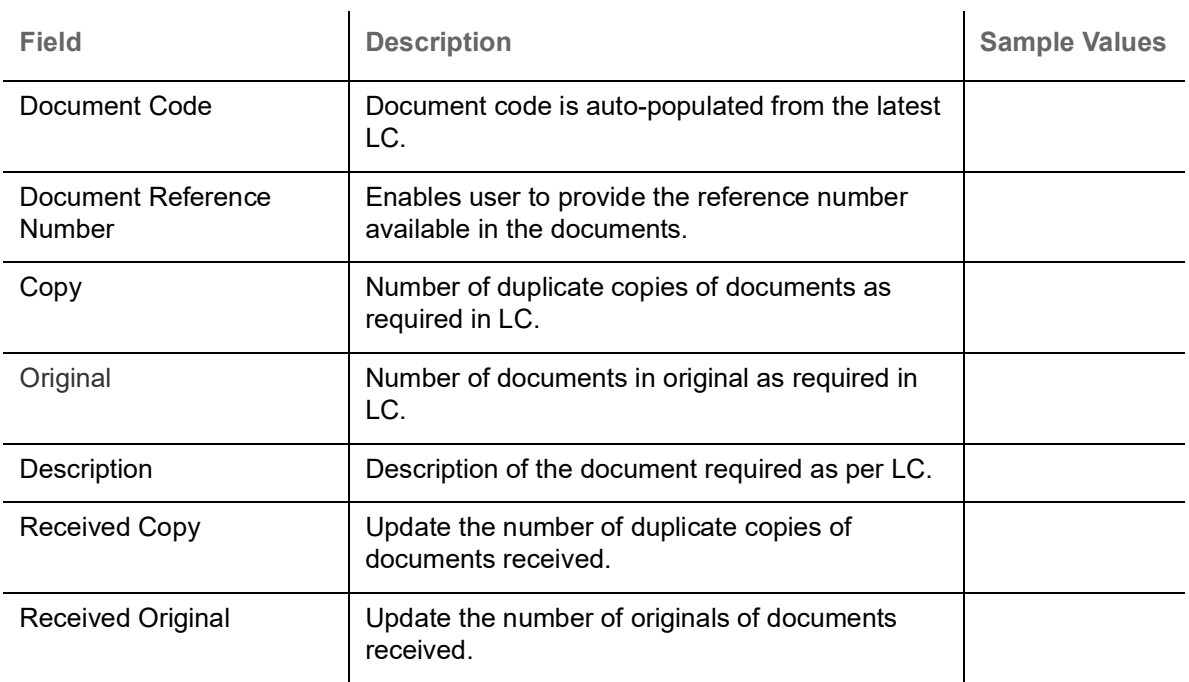

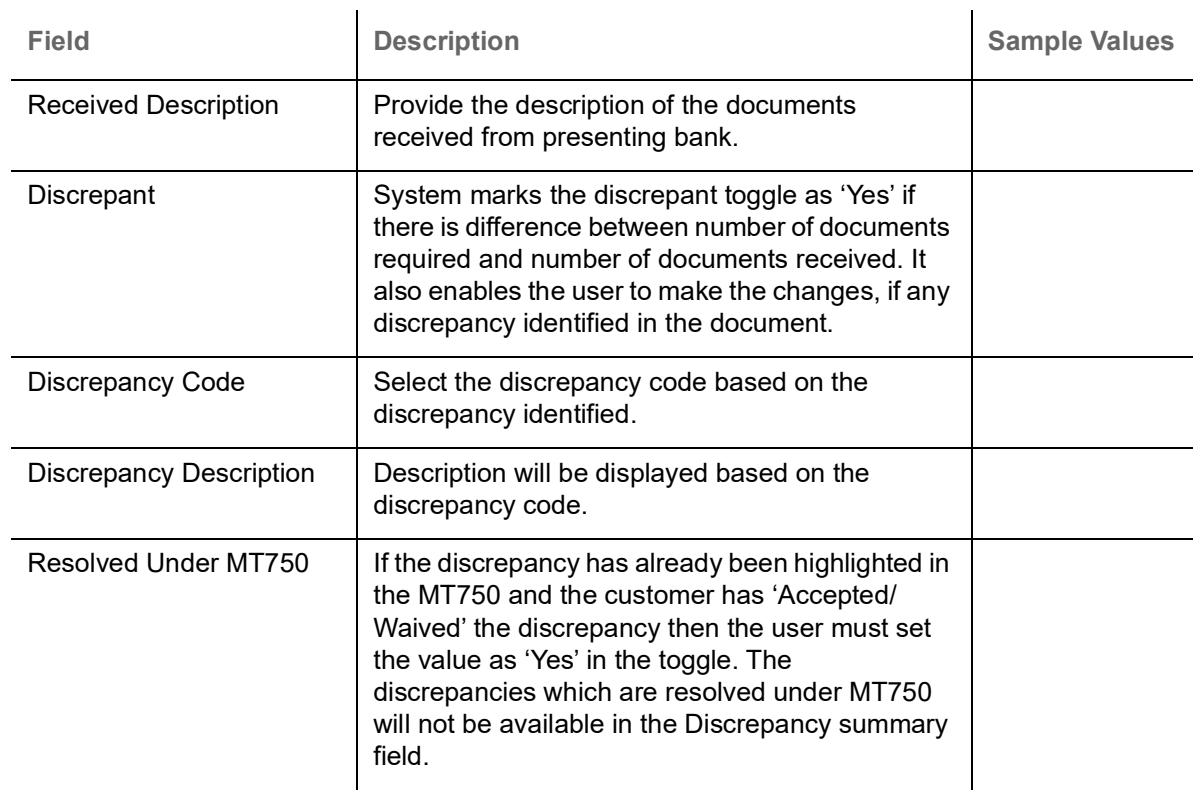

## <span id="page-20-1"></span><span id="page-20-0"></span>**Shipment Details**

User must check whether the received documents of goods and shipment are as per the LC.

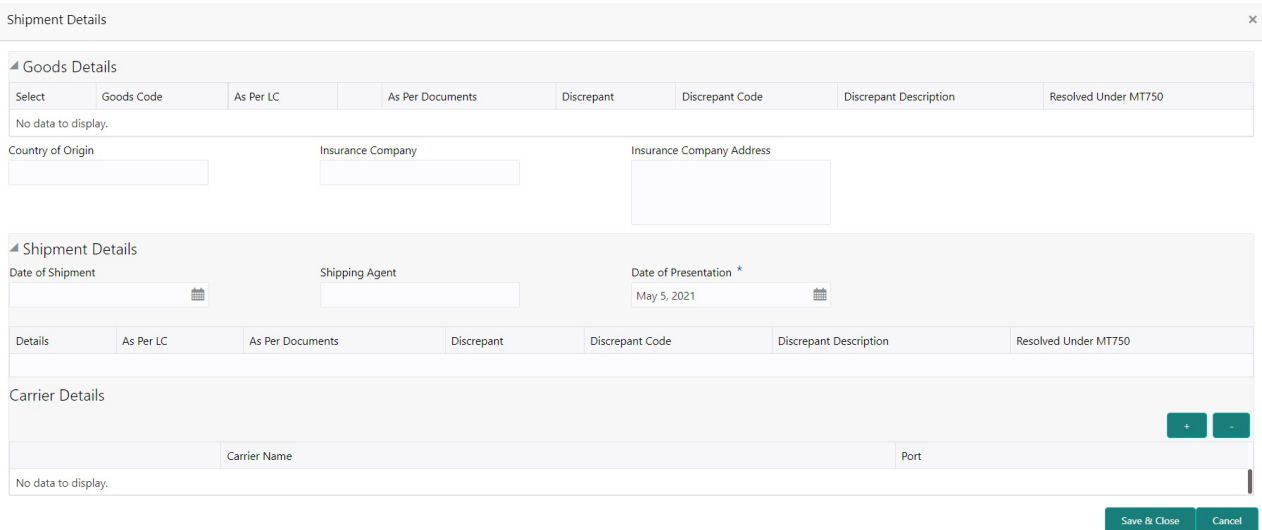

## <span id="page-20-2"></span>**Goods Details**

Provide the Goods Details based on the description in the following table:

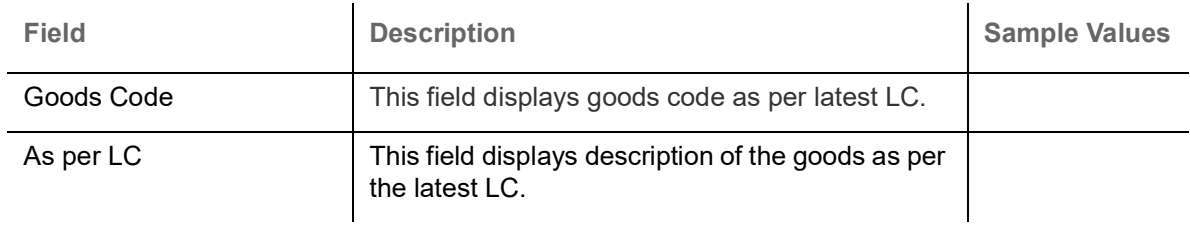

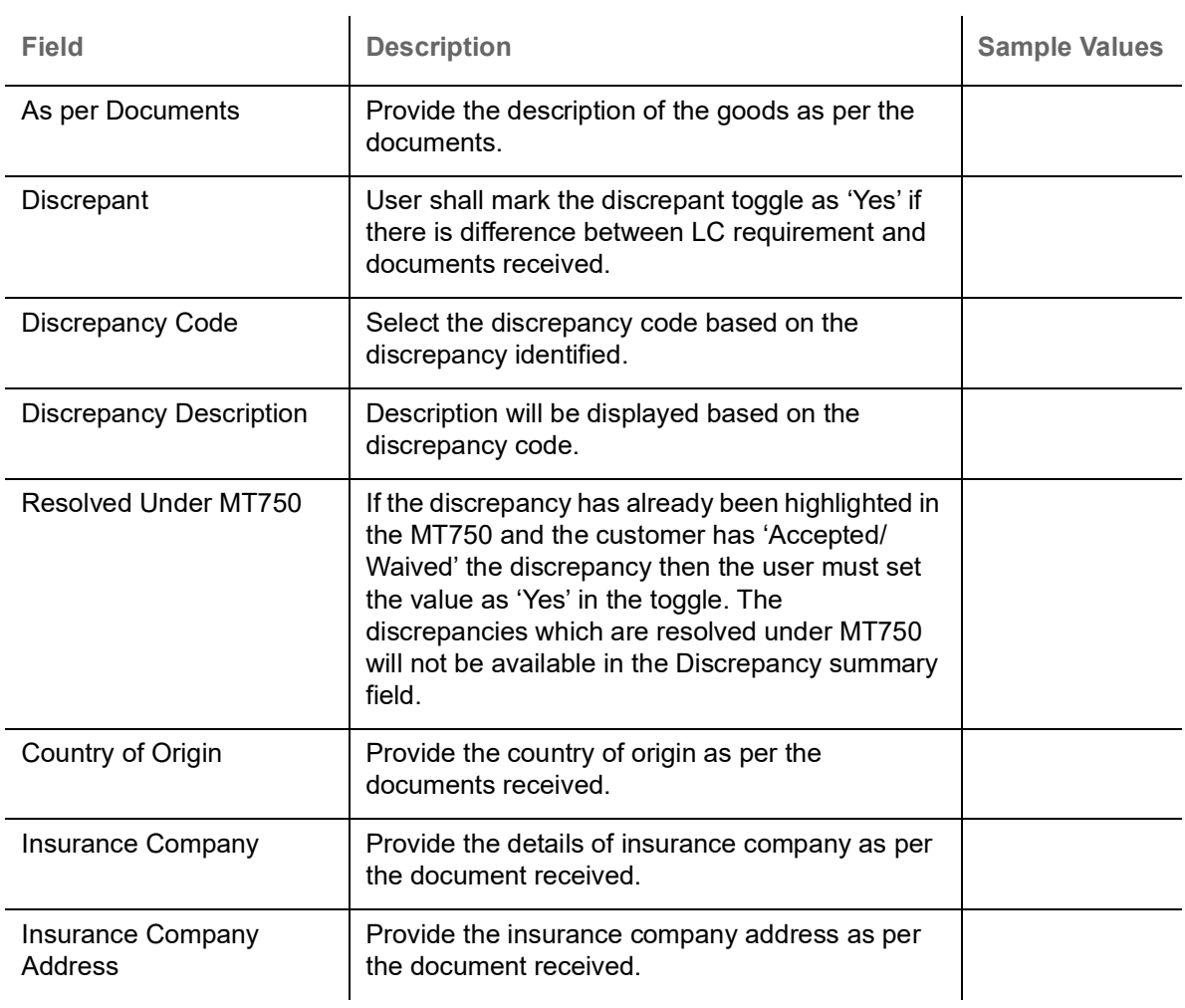

### <span id="page-22-0"></span>**Shipment Details**

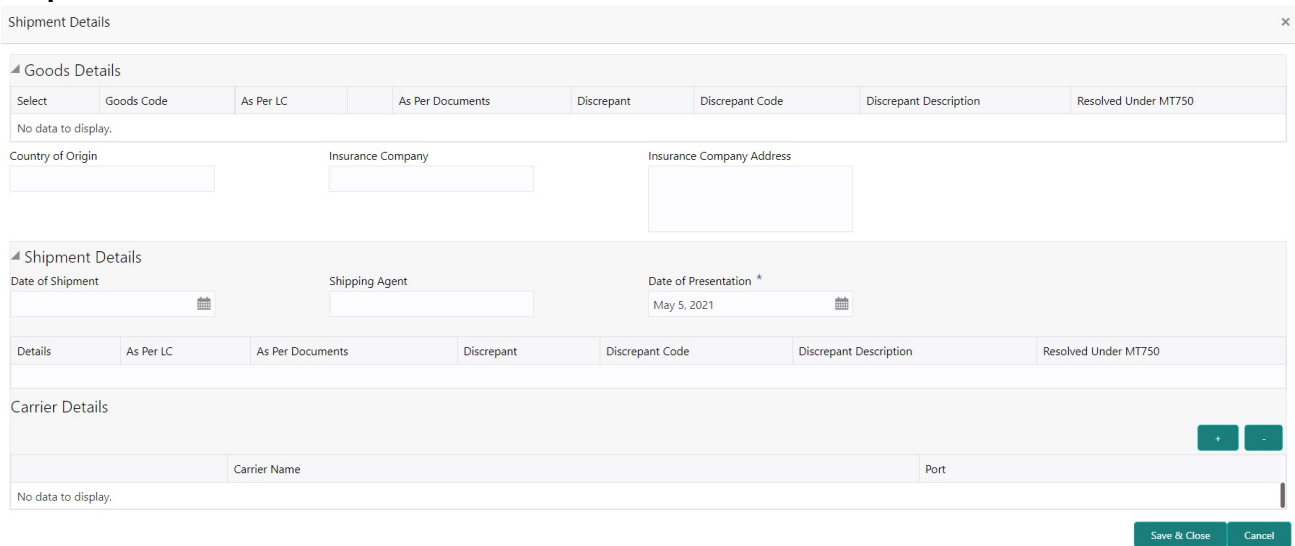

## Provide the Shipment Details based on the description in the following table:

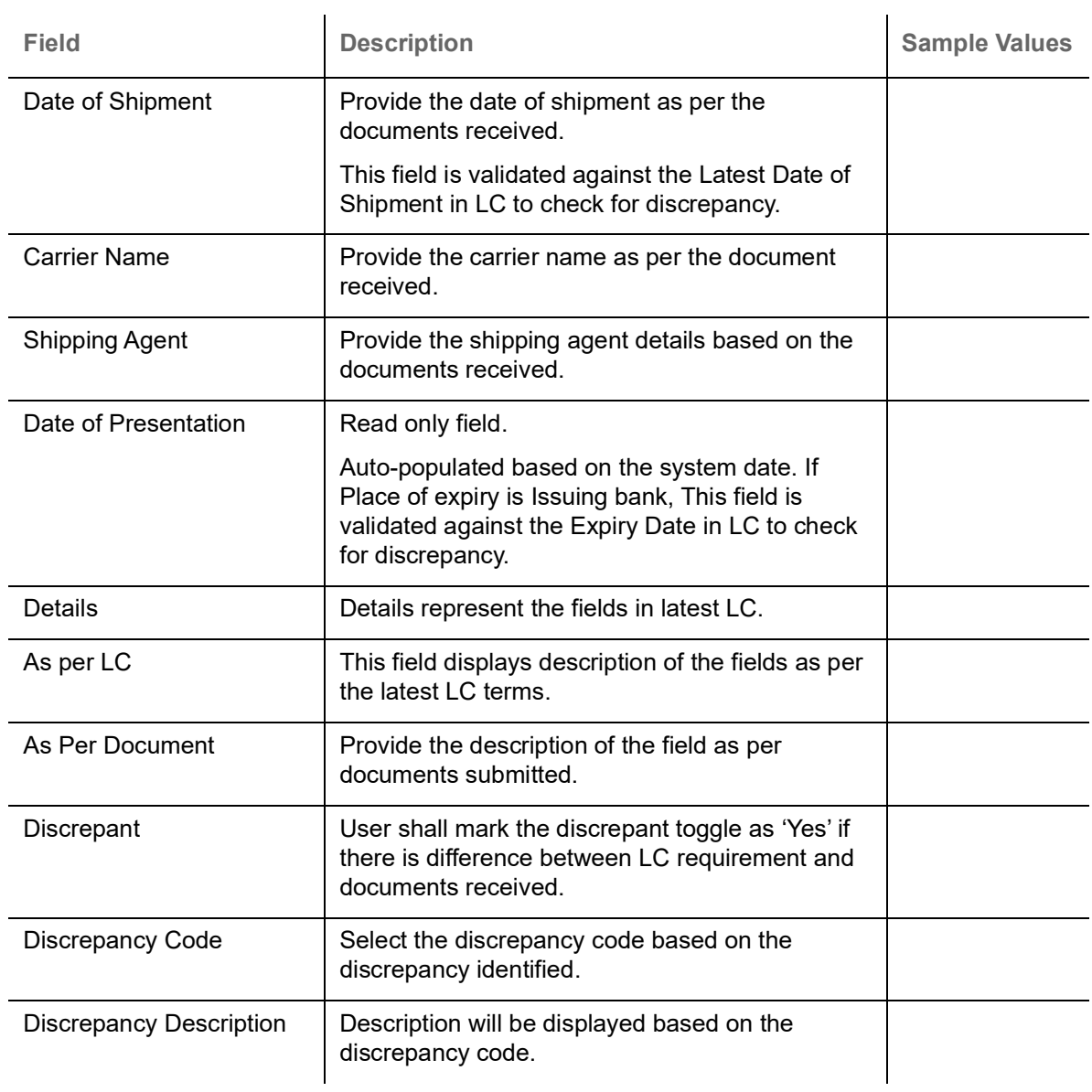

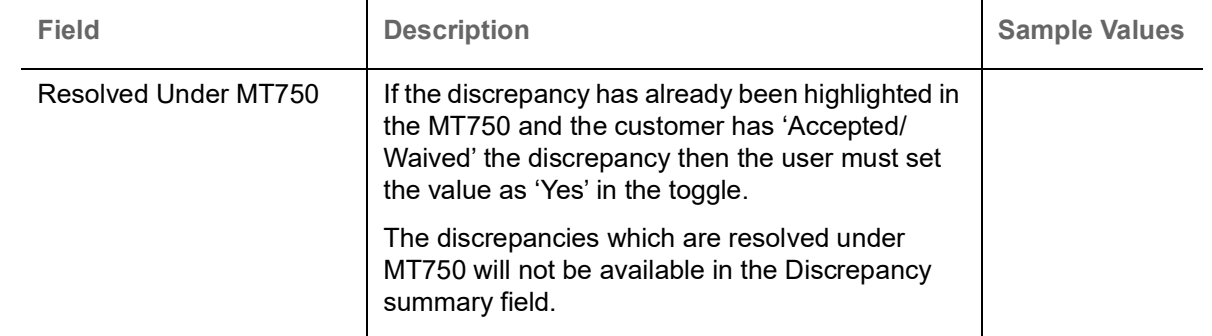

#### <span id="page-23-1"></span>**Carrier Details**

If the shipment involves multiple carrier and or shipment passes through multiple ports, the details will be captured under this segment.

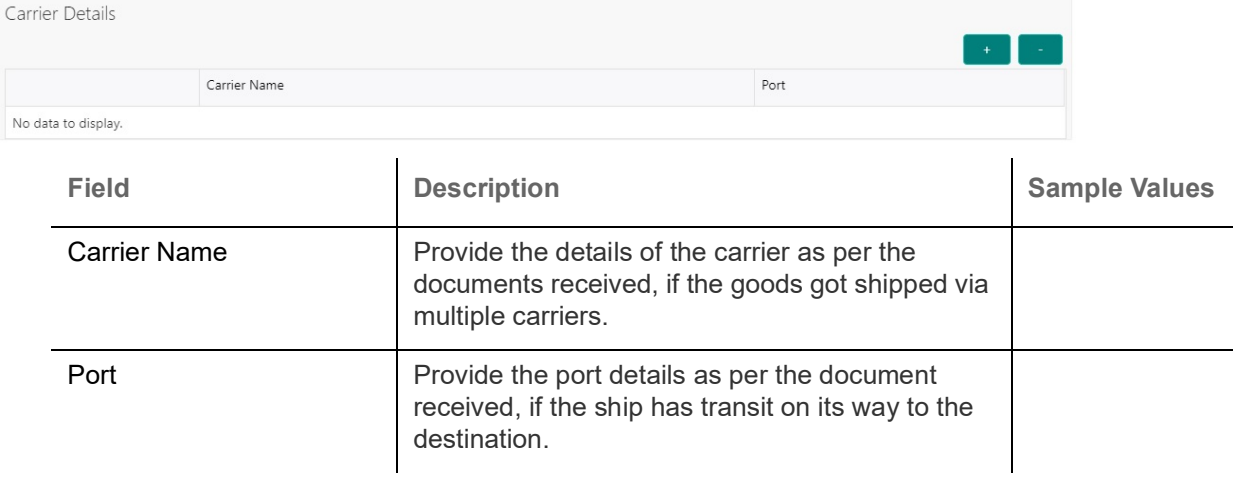

#### <span id="page-23-0"></span>**Additional Conditions**

Enables the user to check the whether the documents received comply with the additional conditions mentioned in LC.

 $\mathbb{R}^n$ 

Save & Close | Cancel

Additional Conditions

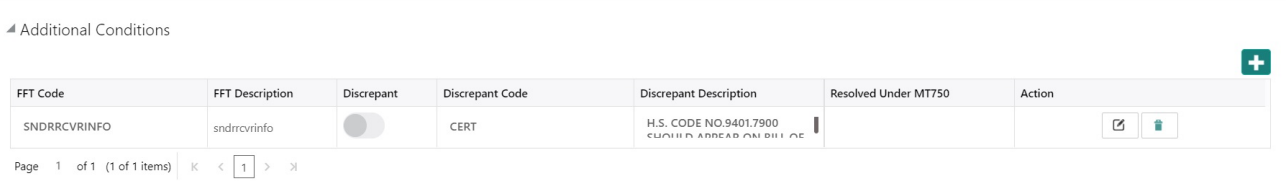

This section displays the list of additional conditions as per LC. Provide the Additional Conditions details as per the description in the following table:

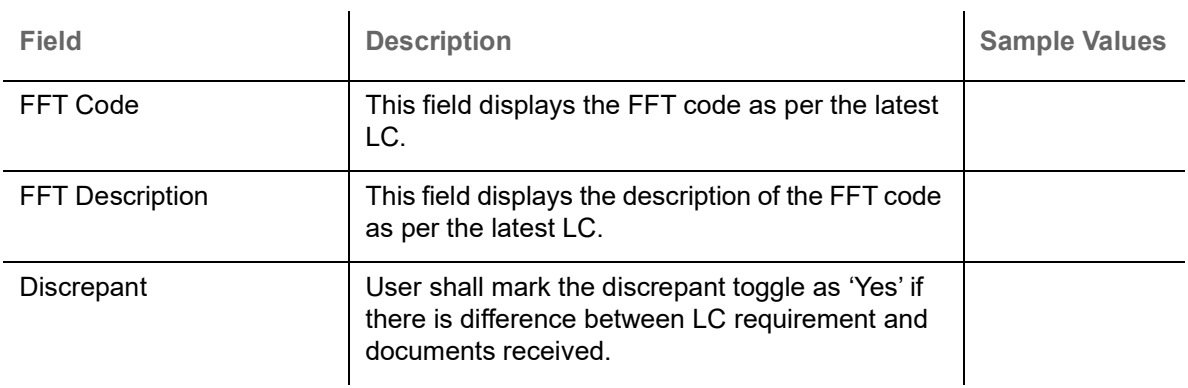

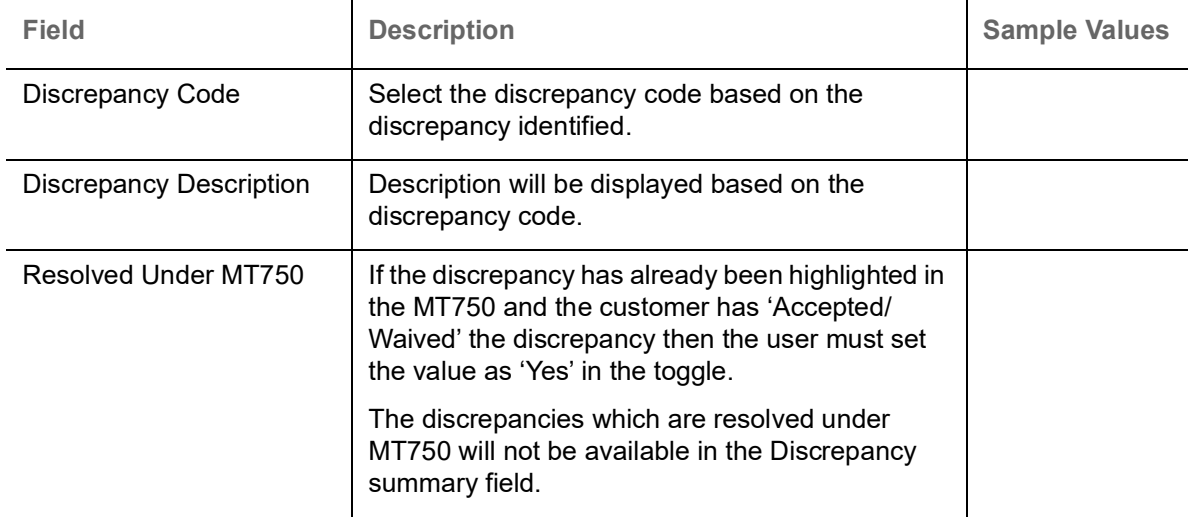

### **Instruction Details**

User can capture one of the applicable instruction codes for the drawing. System will populate the instruction description for the selected instruction code.

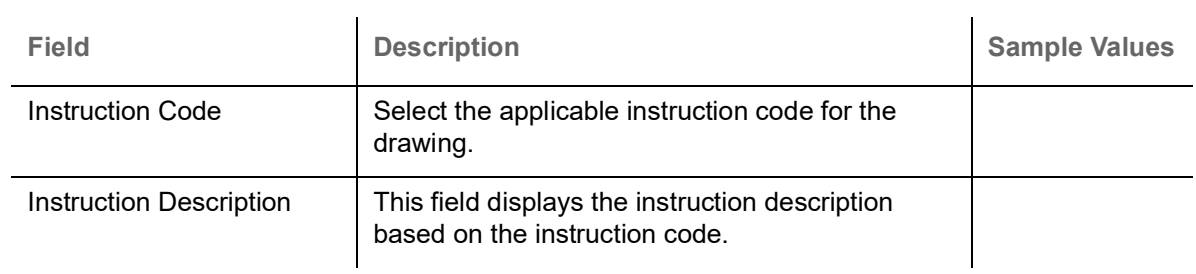

### **Action Buttons**

Use action buttons based on the description in the following table:

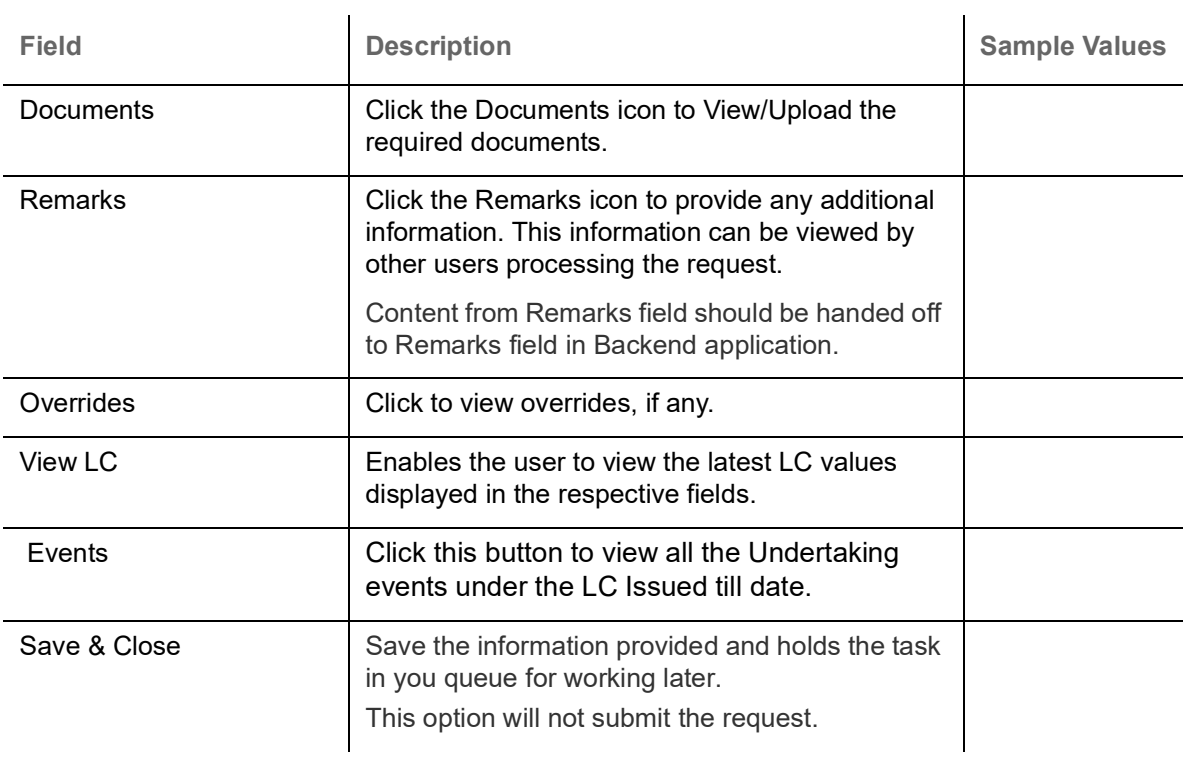

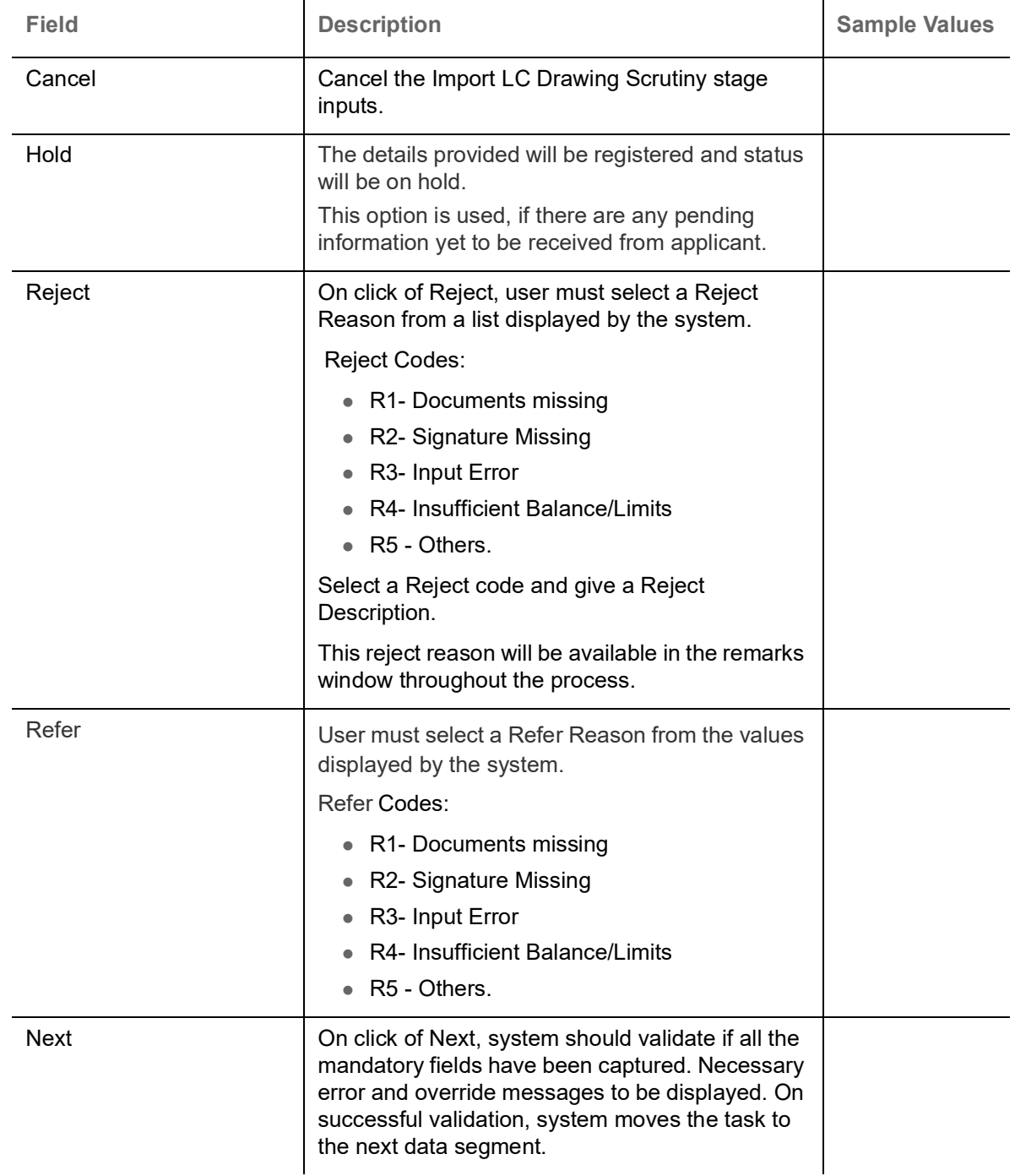

## <span id="page-25-0"></span>**Discrepancy Details**

This section displays the list of discrepancies captured.This section displays the list of discrepancies captured. The discrepancies which are resolved under MT750 will not be available in the discrepancy

**Summary.**<br>Discrepancy Details Discrepancy Details Accept All Reject All Select Discrepancy Code Discrepancy Description **Discrepancy Resolved** Resolved Date Resolved Remarks Resolved Under MT750 Action No data to display. Page 1 (0 of 0 items)  $K \leq 1$ MT 752 - Further Identification Save & Close Cancel  $\bar{\nabla}$ 

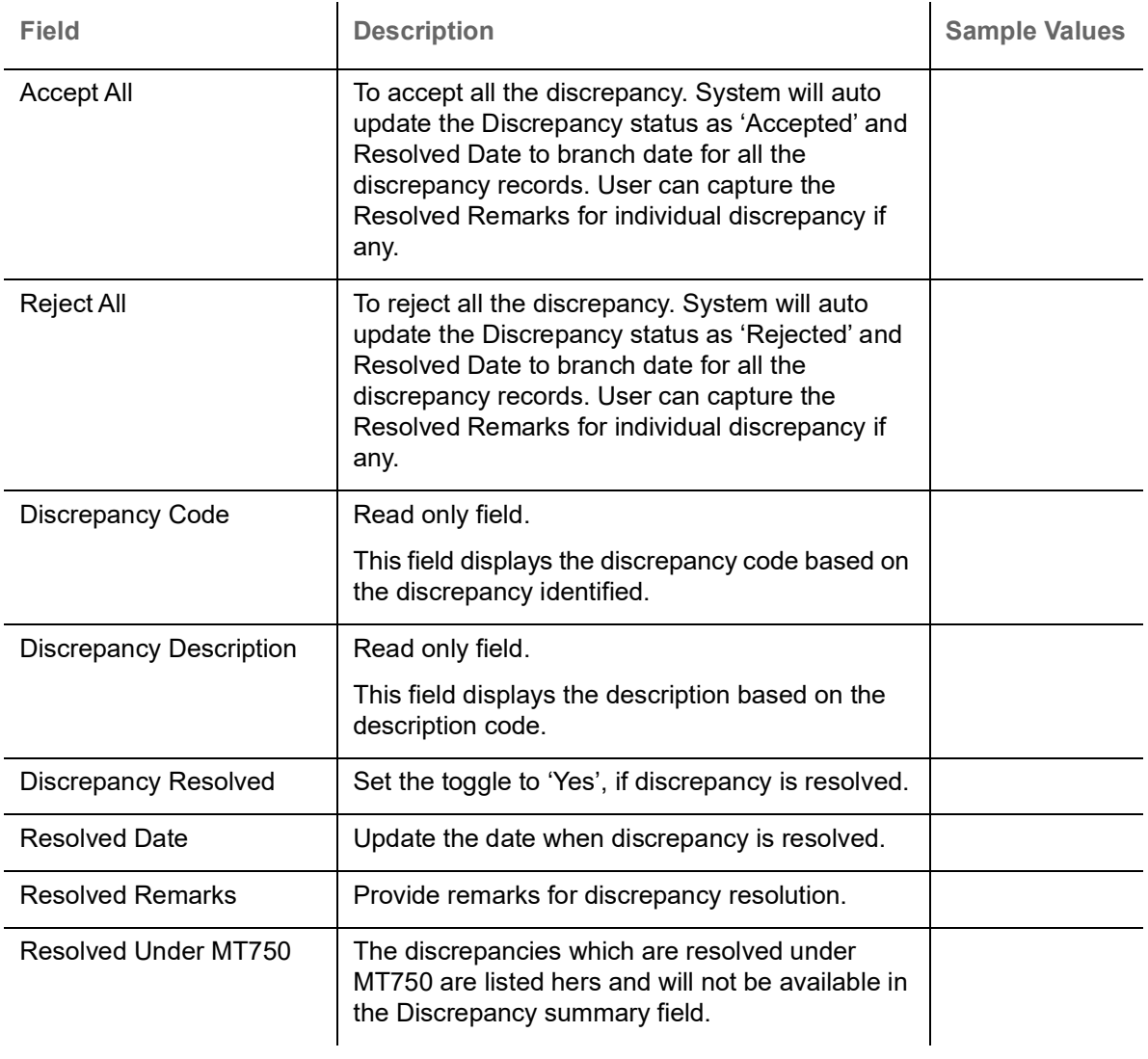

## **Action Buttons**

Use action buttons based on the description in the following table:

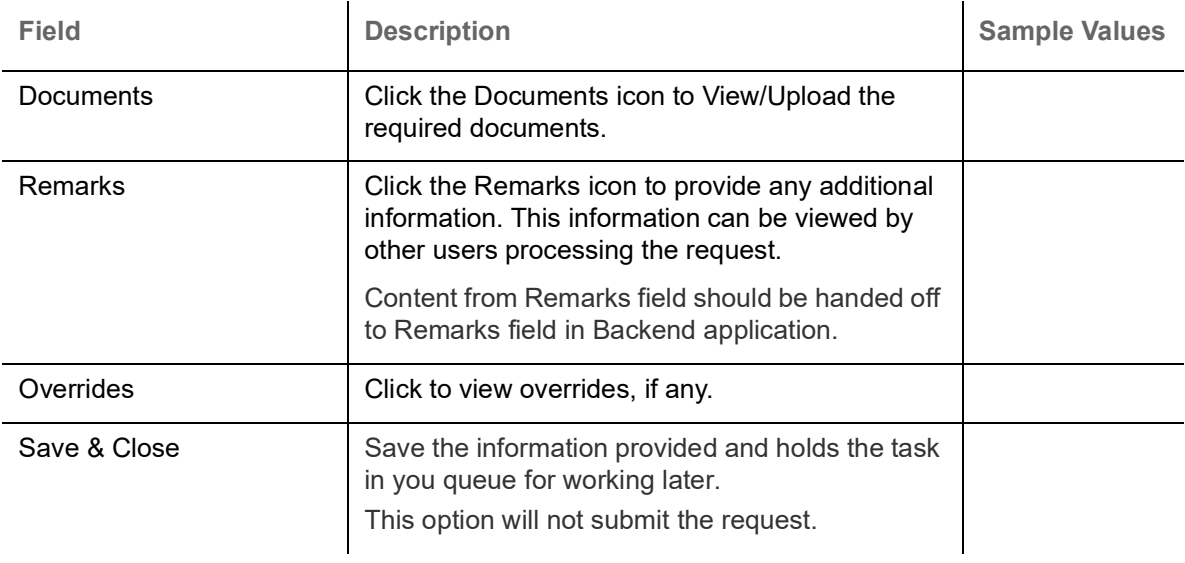

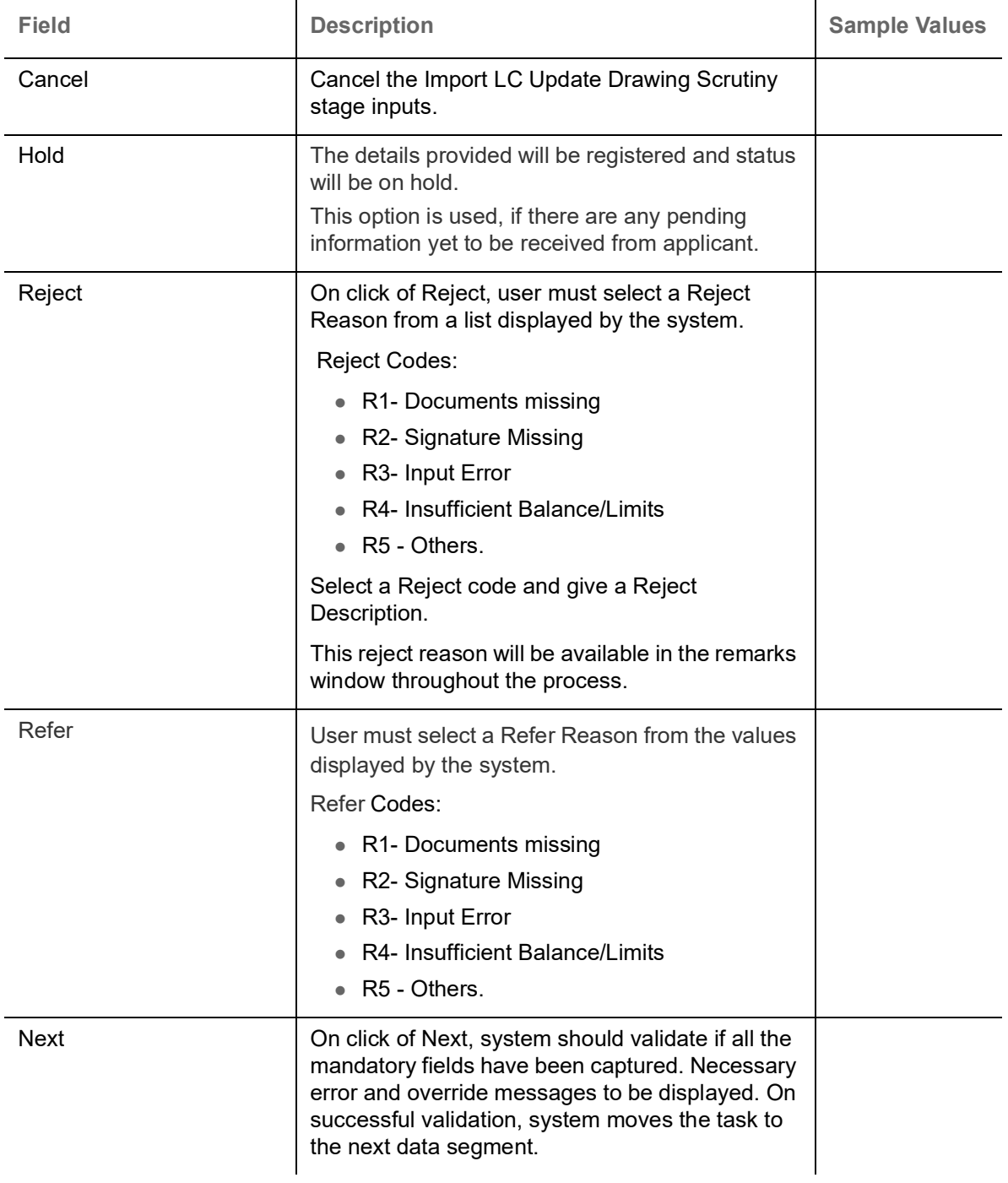

## <span id="page-28-0"></span>**Maturity Details**

This field displays the maturity details and this section. A Scrutiny user can input the Maturity details data segment of an Islamic Import LC Update Drawing.

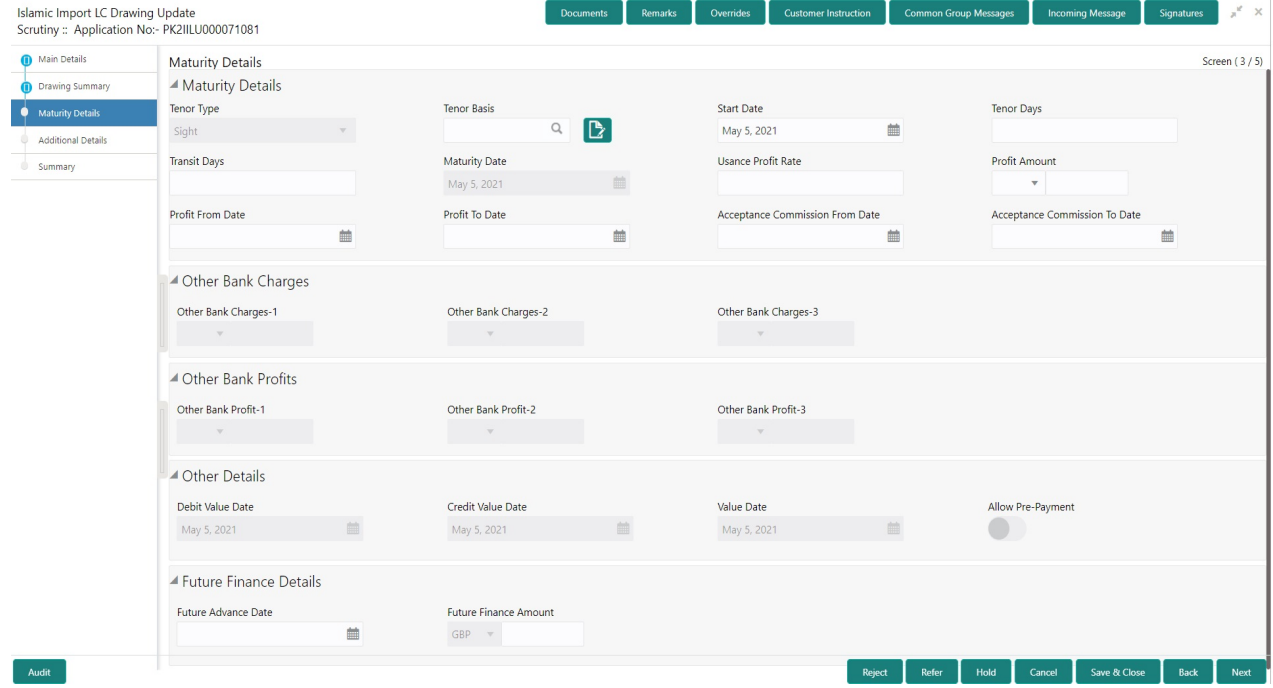

#### Provide the maturity details based on the description in the following table:

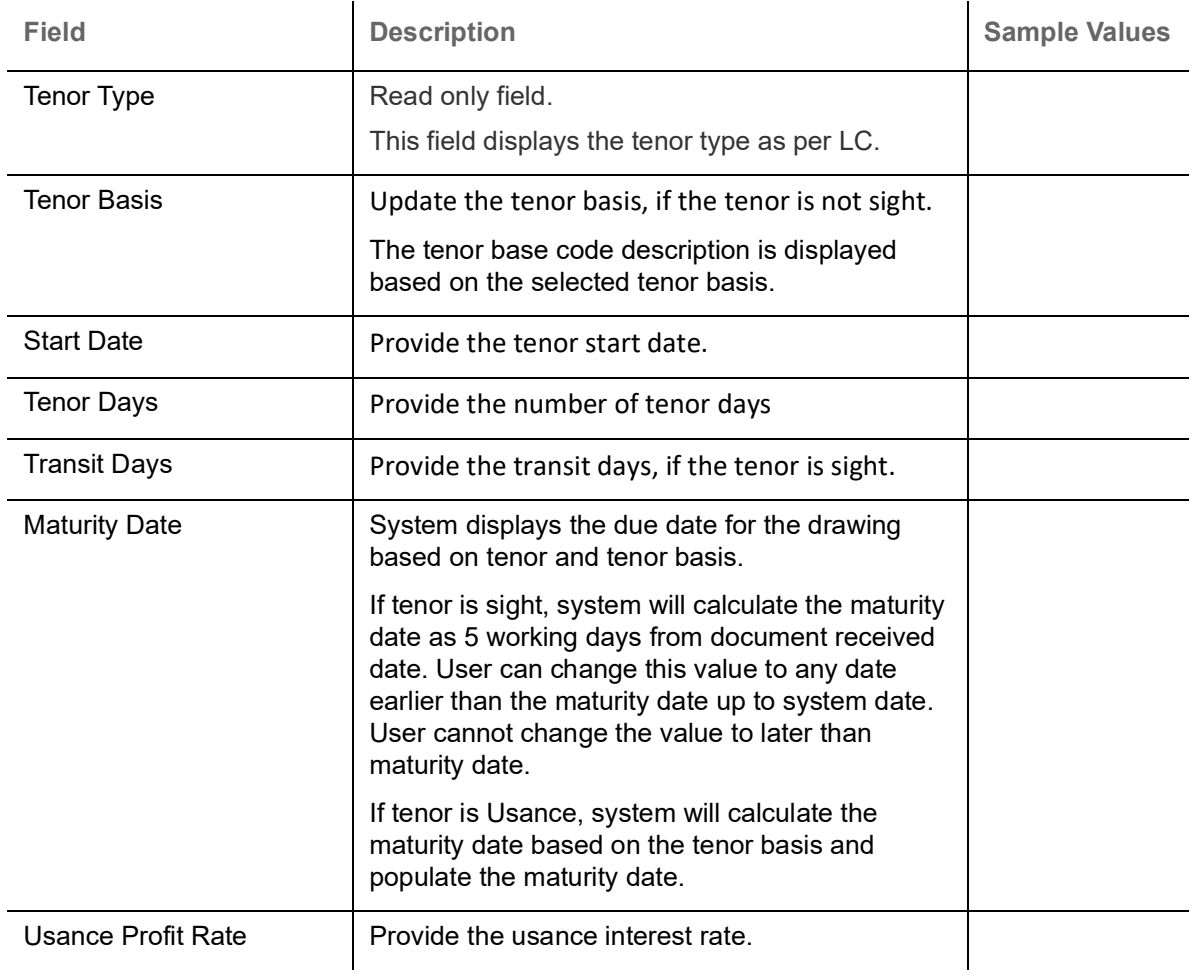

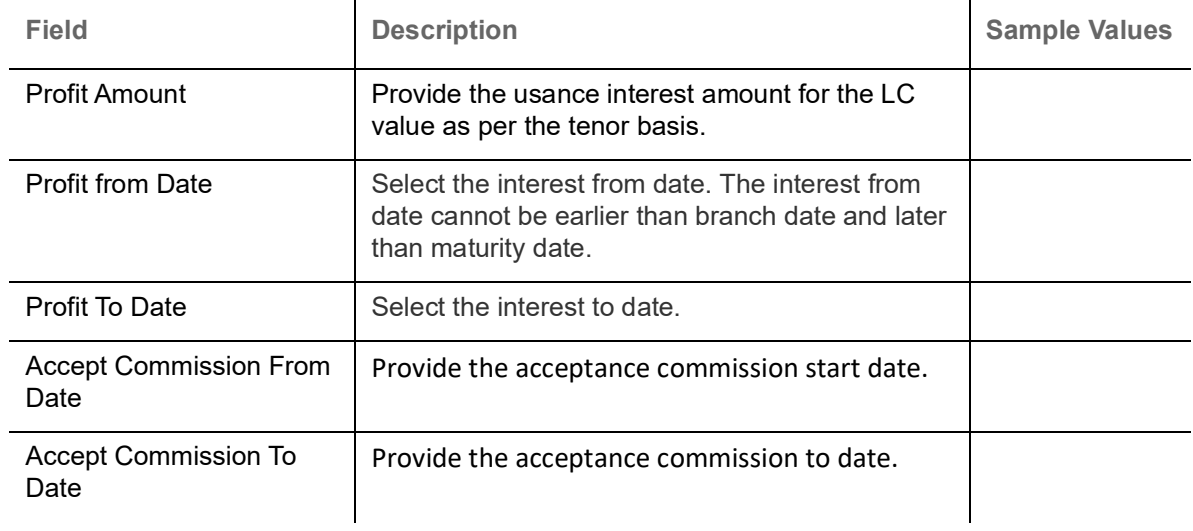

### <span id="page-29-0"></span>**Other Bank Charges**

Provide the other bank charges based on the description in the following table:

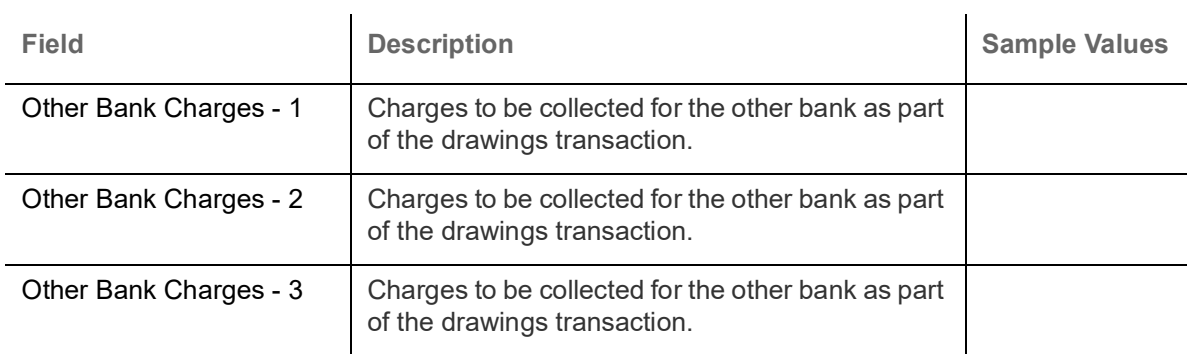

#### **Other Bank Profits**

Provide the other bank charges based on the description in the following table:

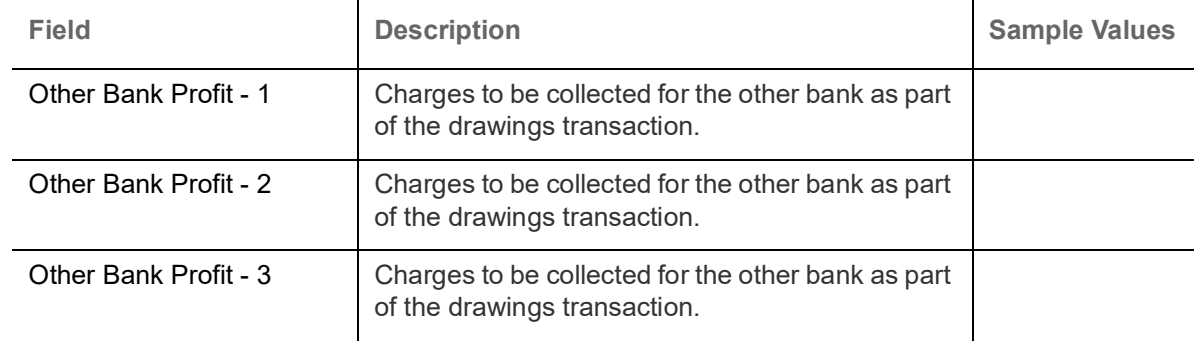

### **Other Details**

Provide the other bank details based on the description in the following table:

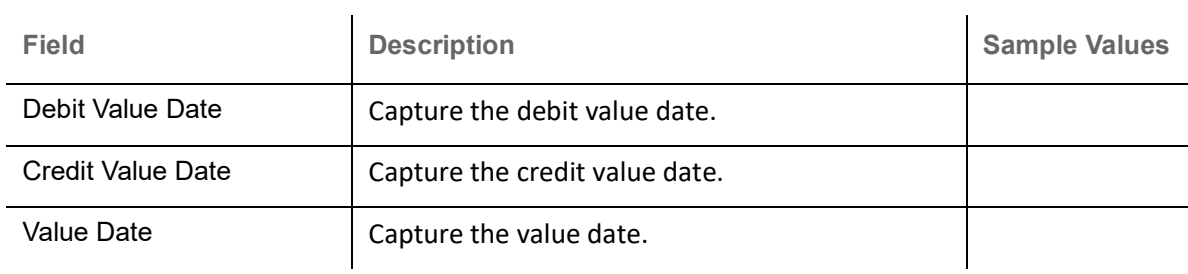

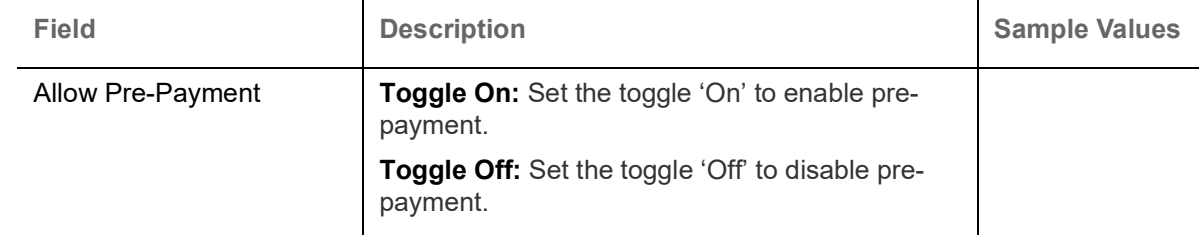

### **Future Finance Details**

Provide the future finance details based on the description in the following table:

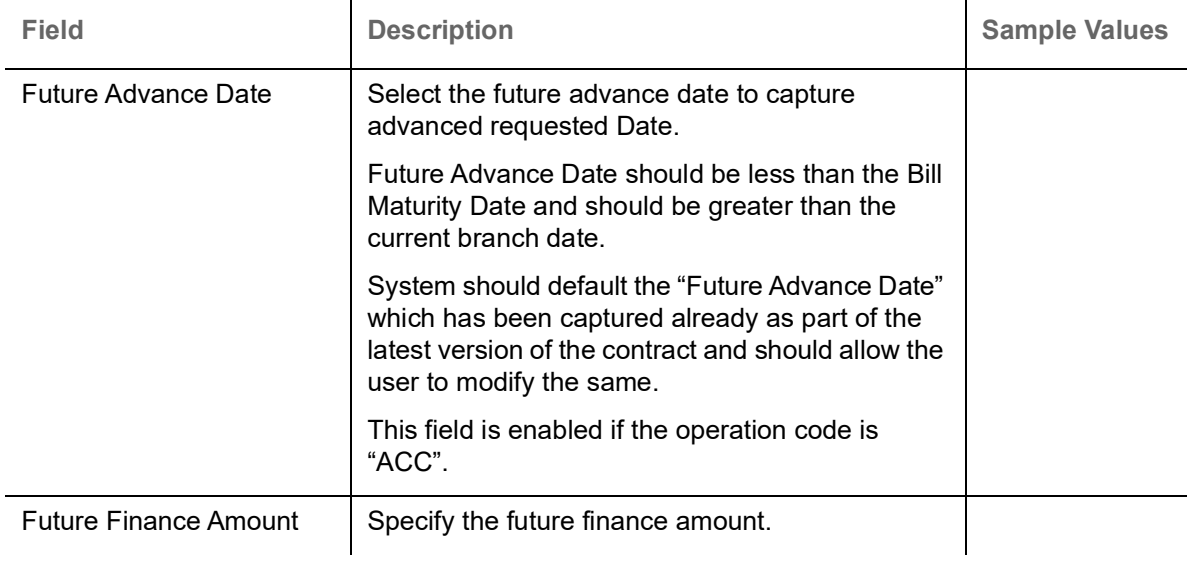

## <span id="page-30-1"></span><span id="page-30-0"></span>**Additional Details**

A Scrutiny user van verify/input/update the additional details Data Segment of the Islamic Import LC update Drawing request

As part of Additional details section, LC may have impact on the Limits, Collaterals and Charge section.

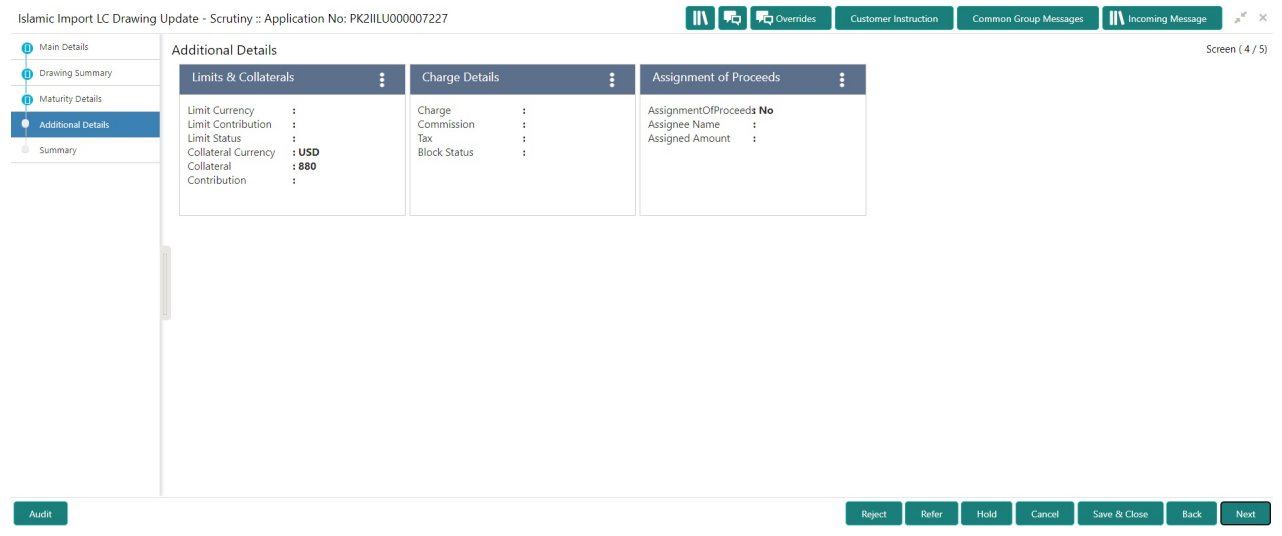

## <span id="page-31-0"></span>**Limits & Collateral**

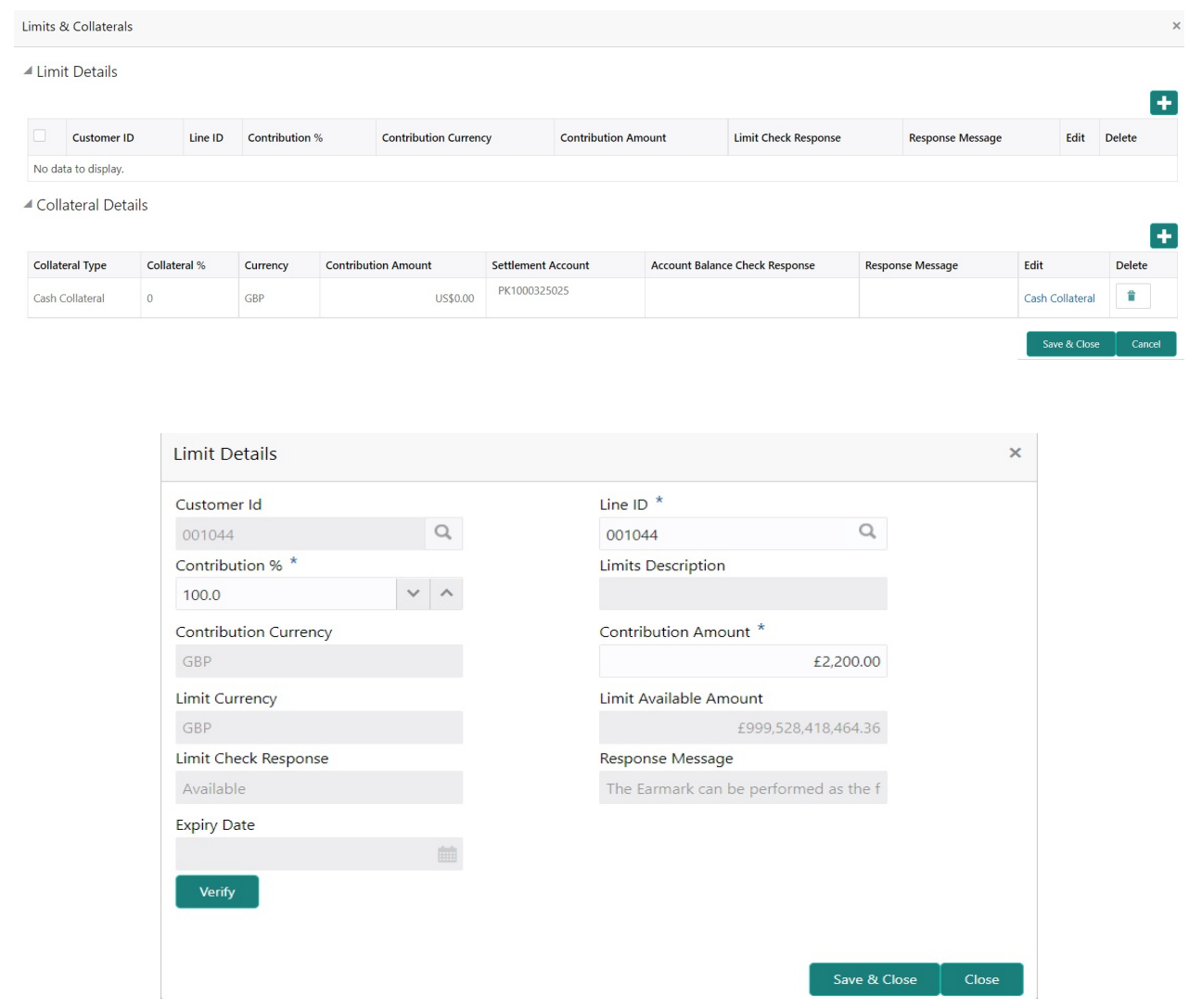

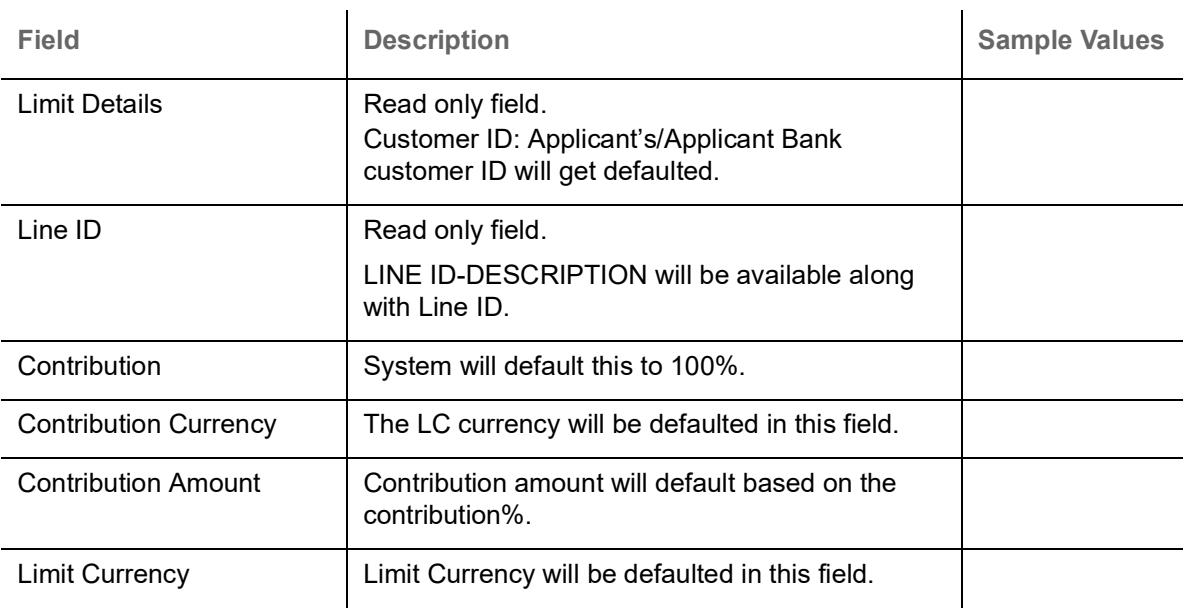

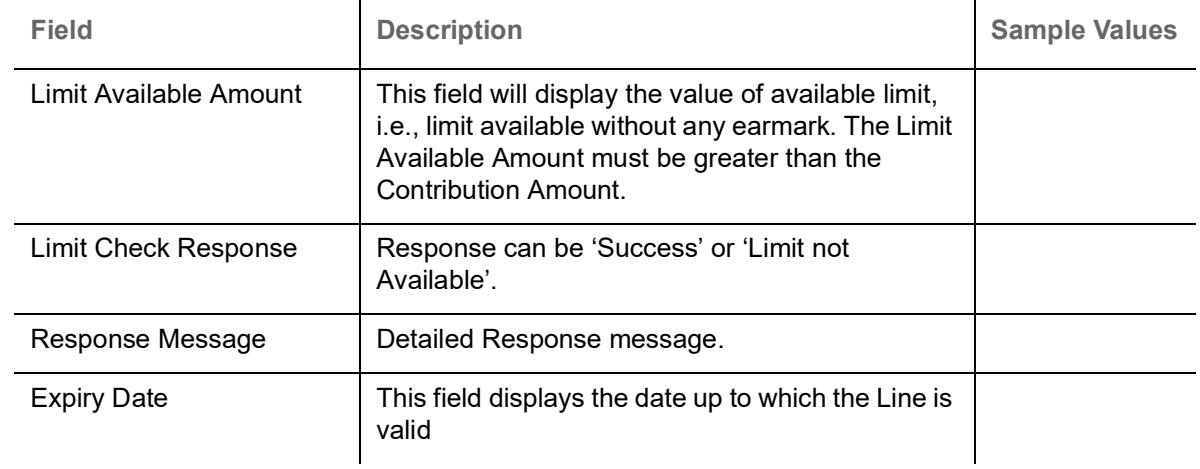

## This section displays the collateral details:

▲ Collateral Details

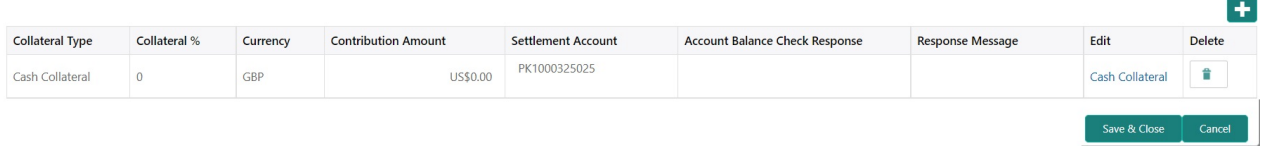

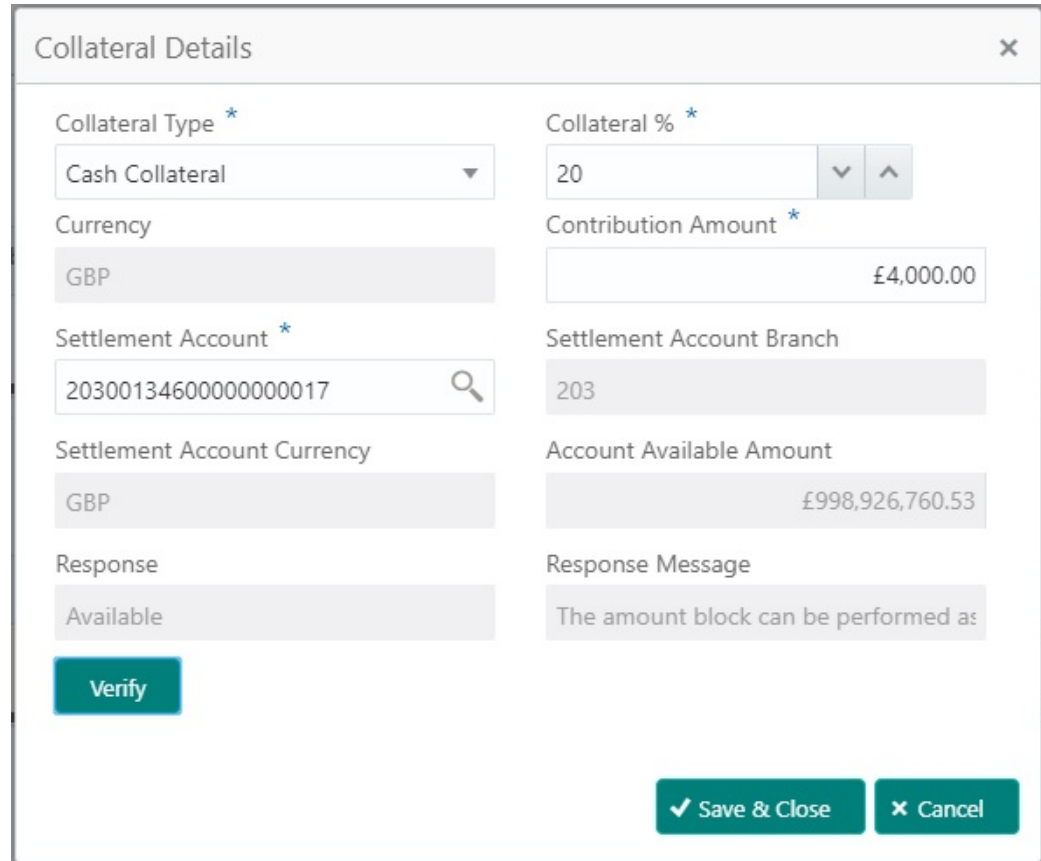

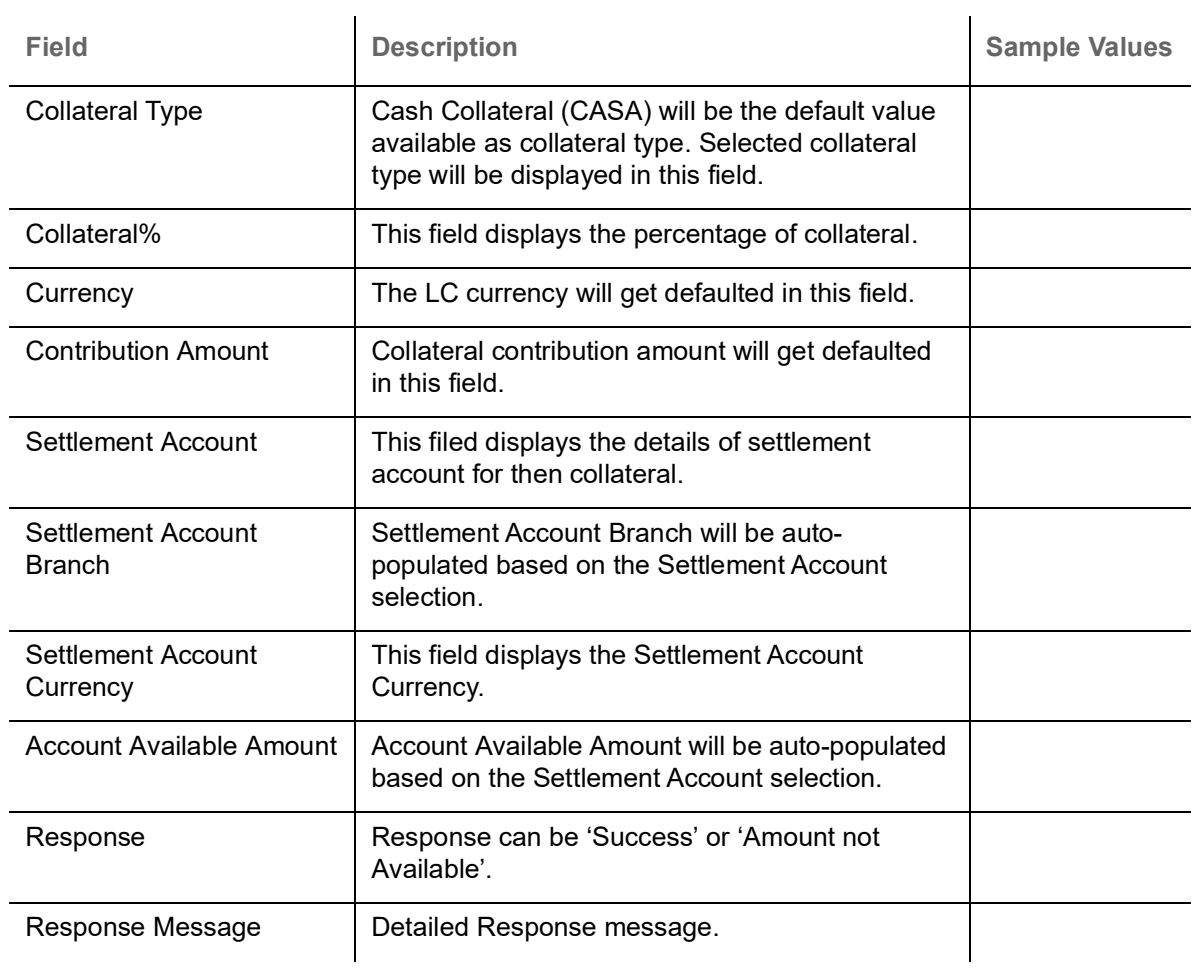

## <span id="page-34-0"></span>**Charge Details**

## This section displays charge details:

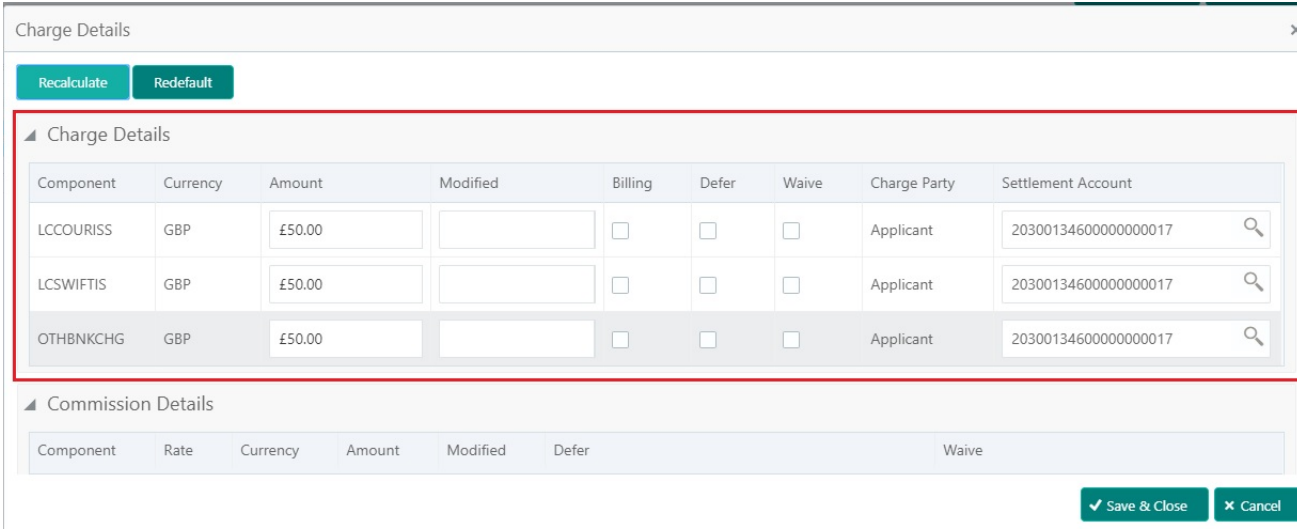

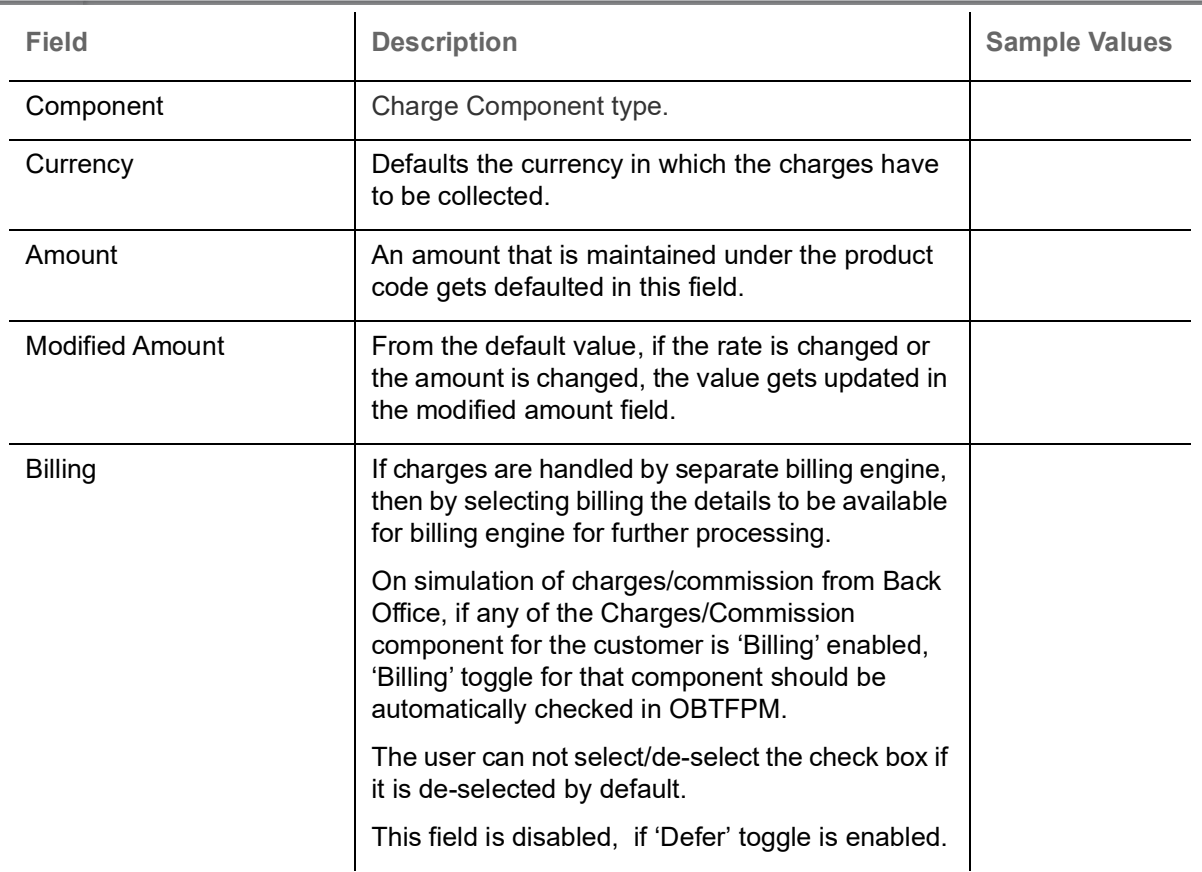

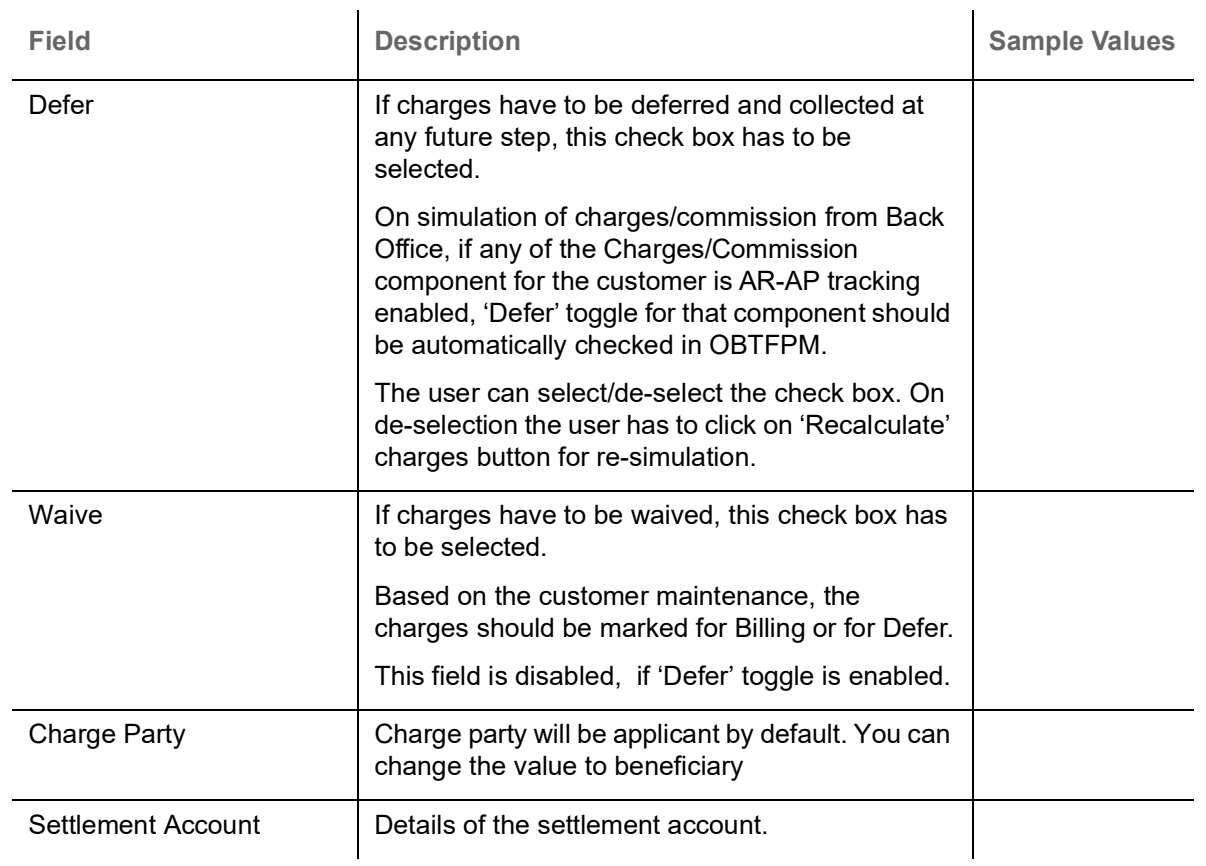

## This section displays the commission details:

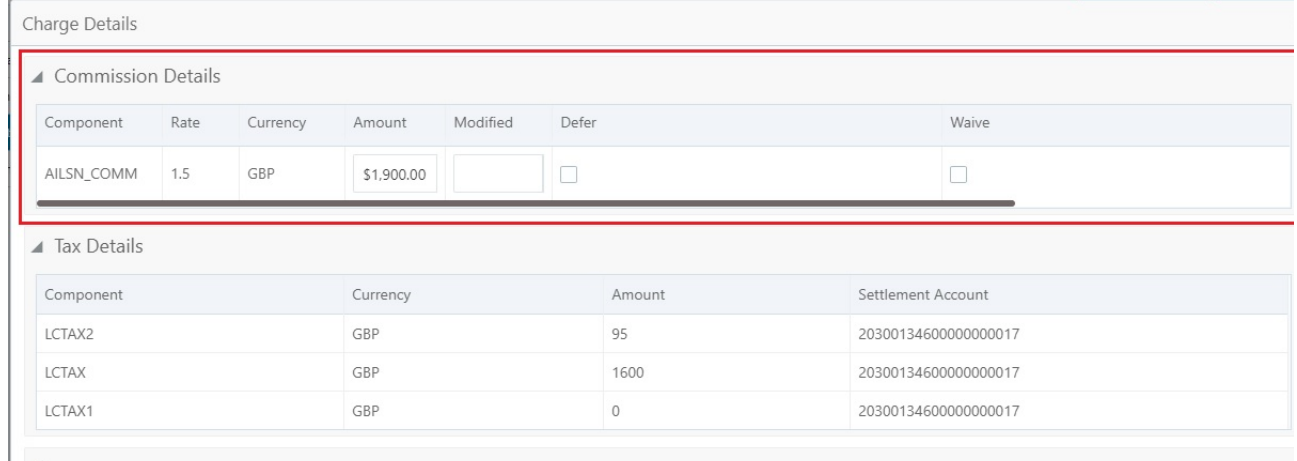

✔ Save & Close ▶ X Cancel

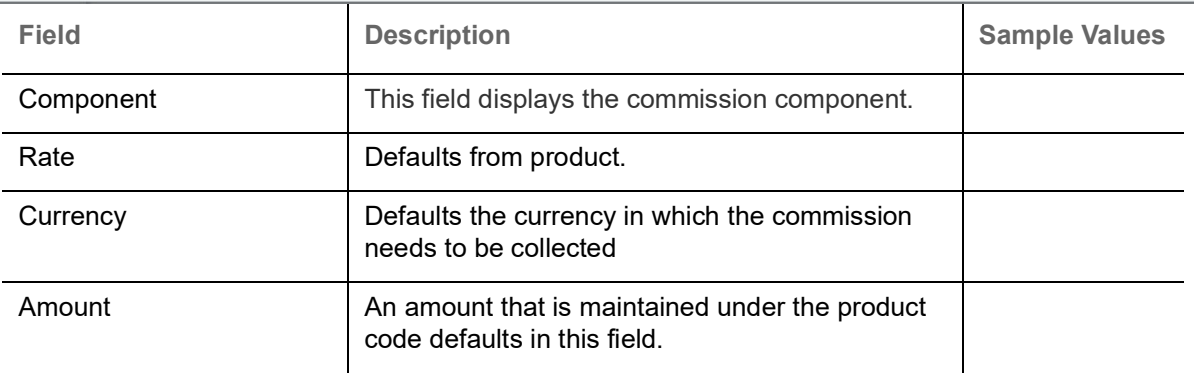

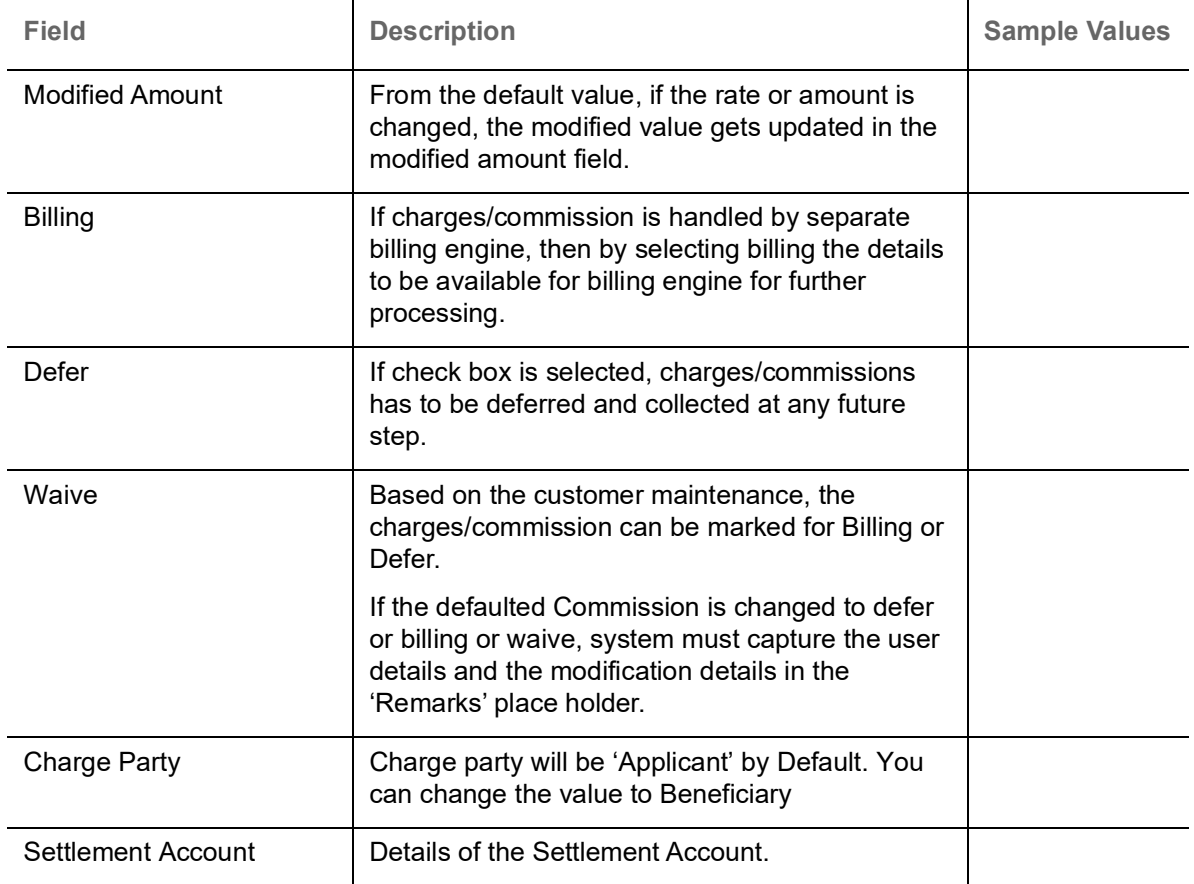

The tax component is calculated based on the commission and defaults if maintained at product level. User cannot update tax details and any change in tax amount on account of modification of charges/ commission will be available on click of Re-Calculate button or on hand off to back-end system.

#### This section displays the tax details:

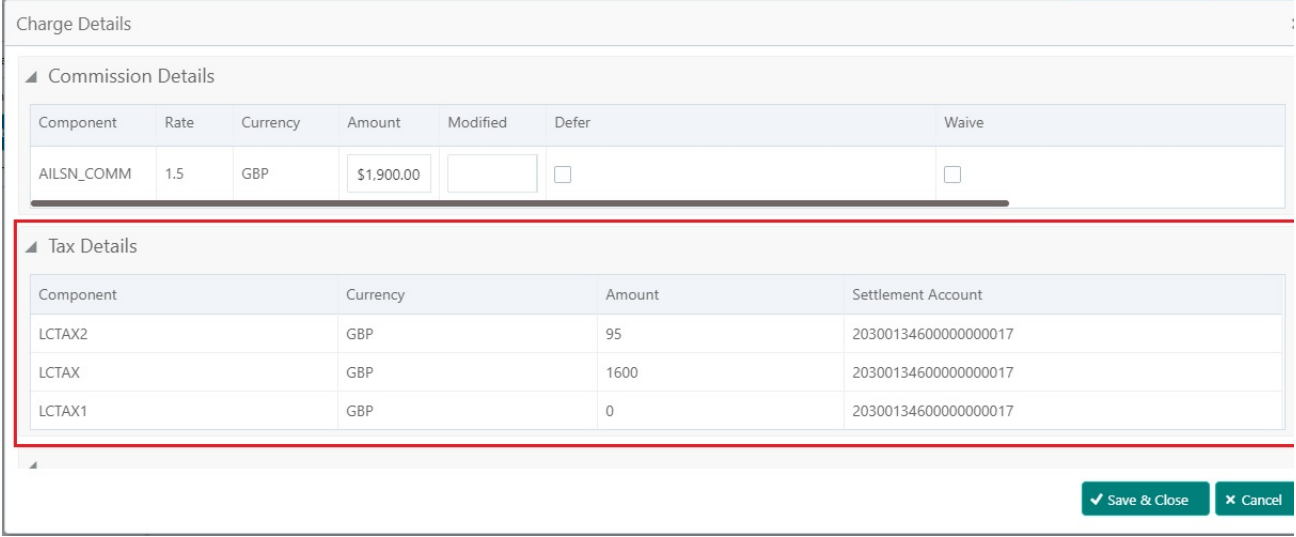

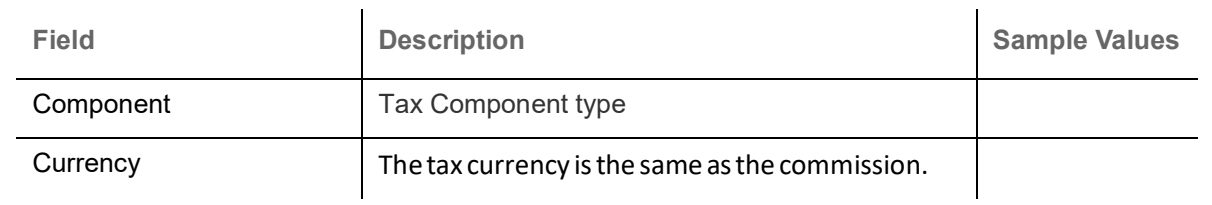

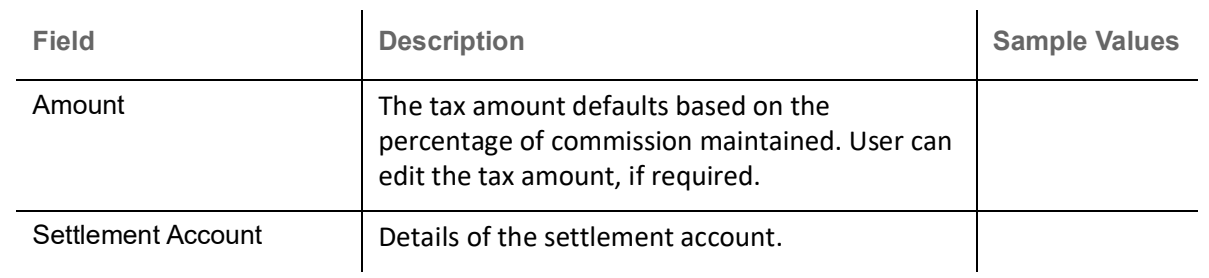

## <span id="page-37-0"></span>**Assignment of Proceeds**

In this tile, assignment details for the applicable processes is displayed. Proceeds can be assigned only if the parties have been assigned during drawing or update drawing process.

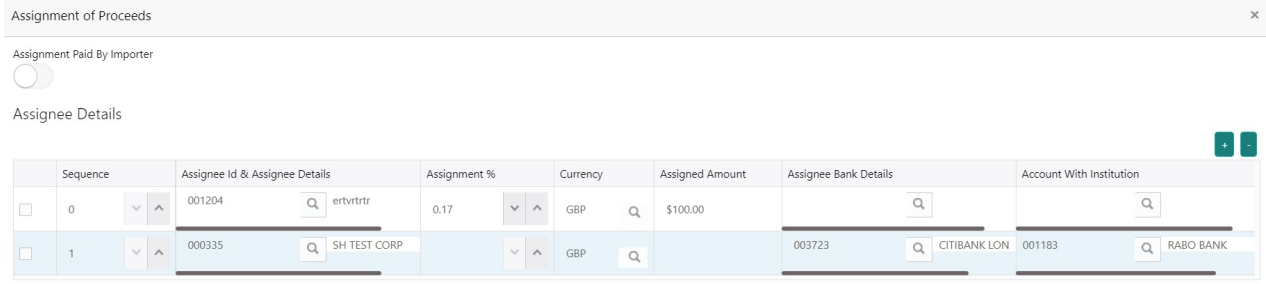

Save & Close Cancel

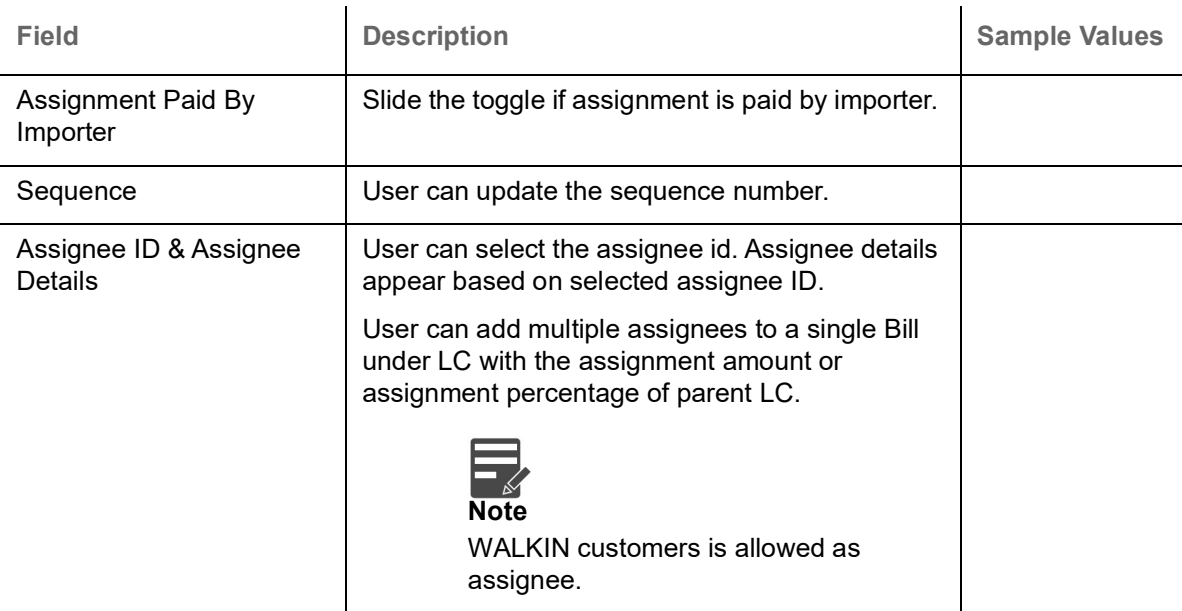

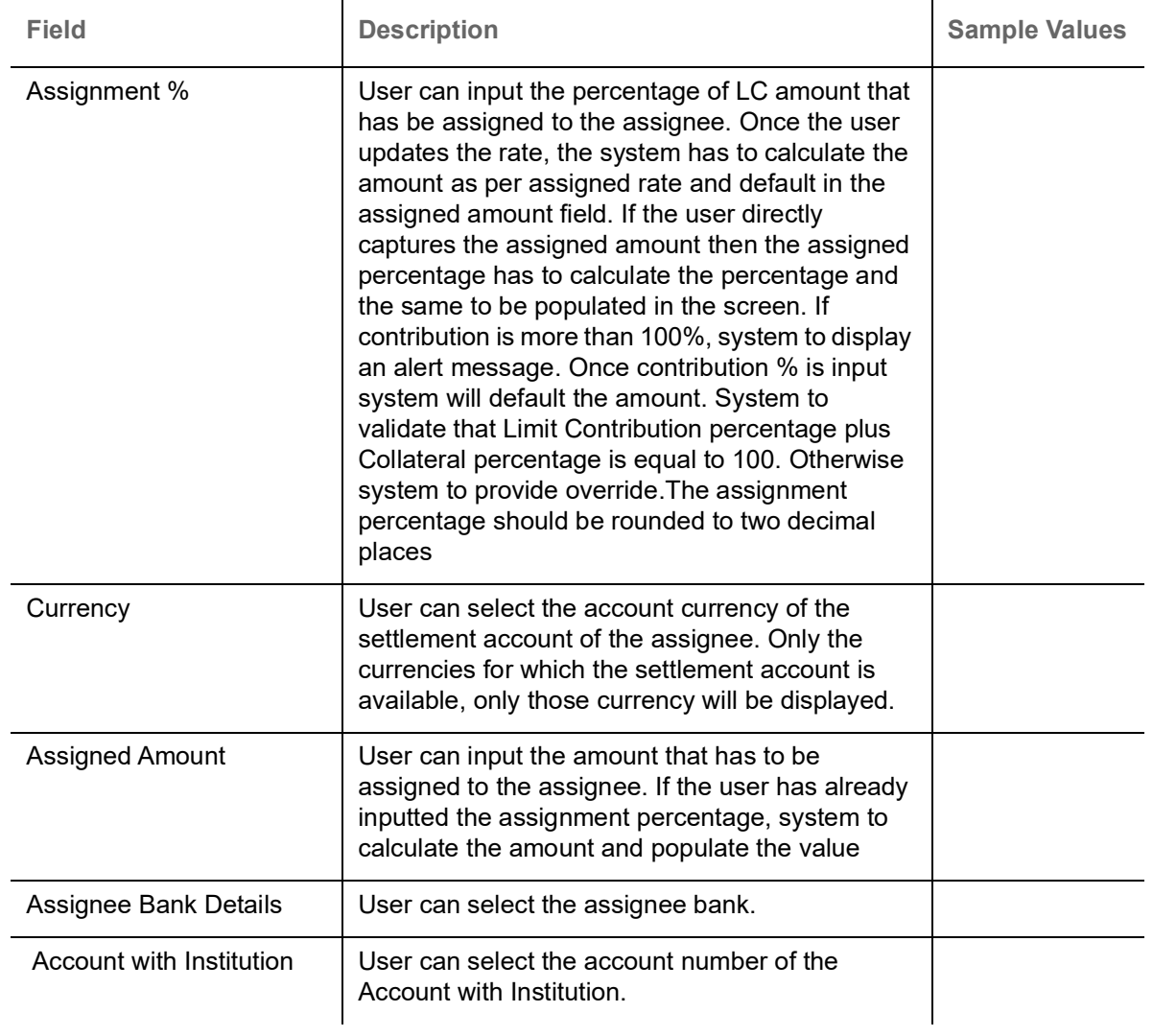

## <span id="page-38-0"></span>**Summary**

User can review the summary of details updated in Data Enrichment stage of Islamic Import LC Drawing request.

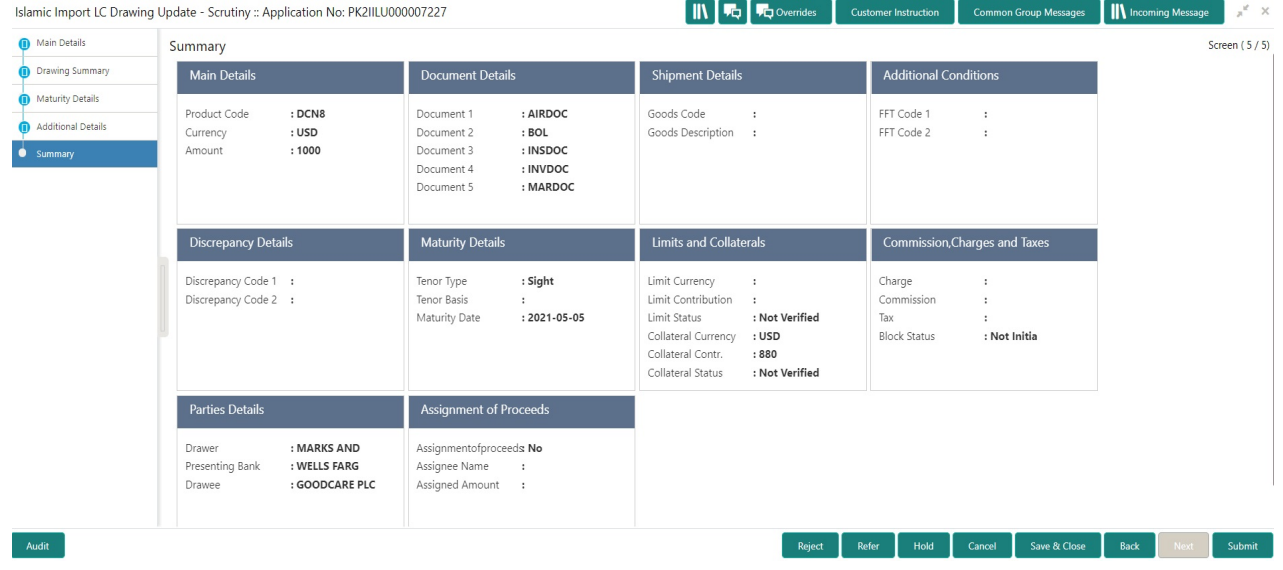

**Tiles Displayed in Summary**

- Main Details User can view details about application details and LC details.
- Party Details User can view party details like applicant, advising bank etc.
- Document Details User can view document details.
- Shipment Details User can view shipment details.
- Additional Conditions User can view additional conditions of the drawing.
- Discrepancy Details User can view the discrepancy details of the drawing.
- Advices User can view the advices.
- Maturity Details User can view the maturity details.
- Limits and Collaterals User can view limits and collateral details.
- Charges User can view charge details.

#### **Action Buttons**

Use action buttons based on the description in the following table:

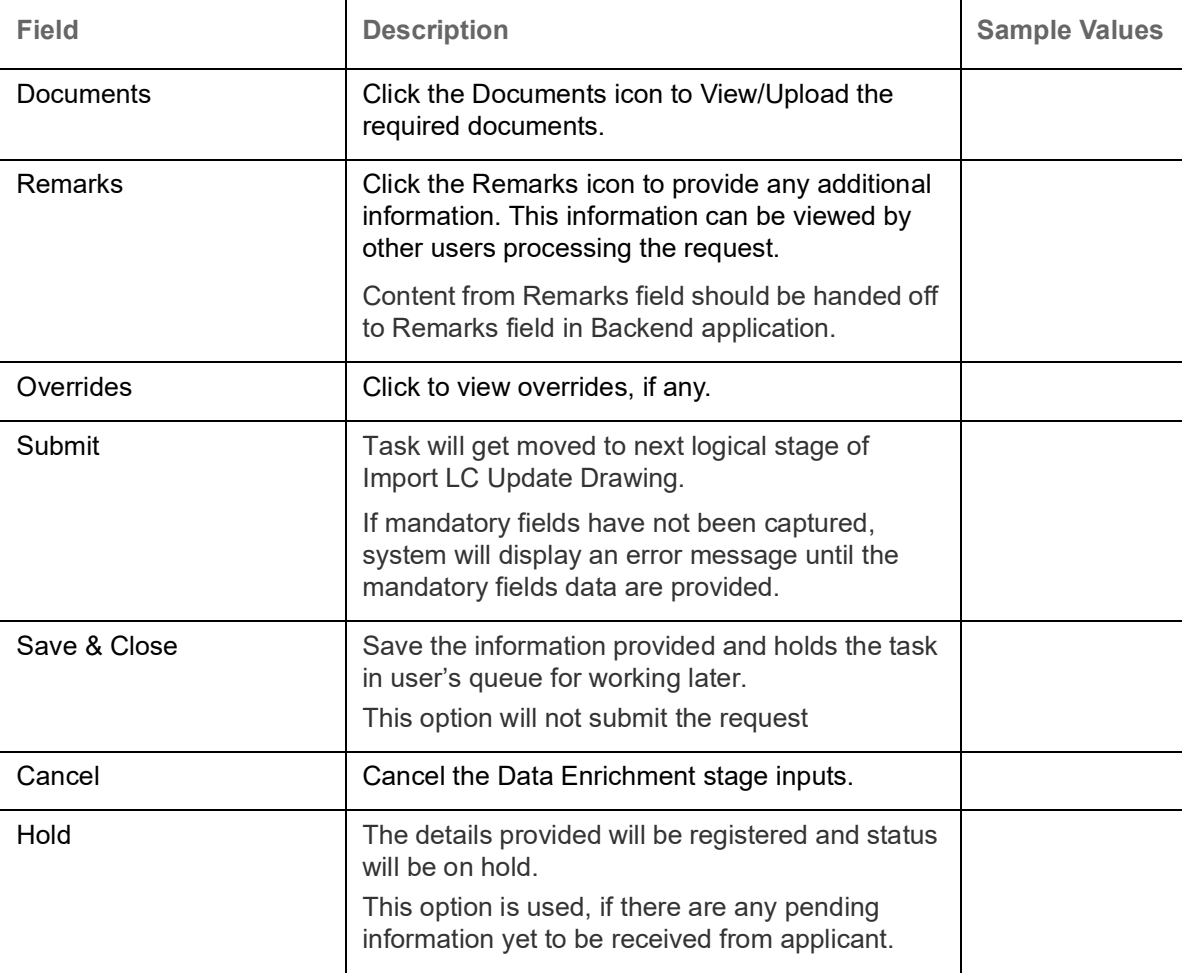

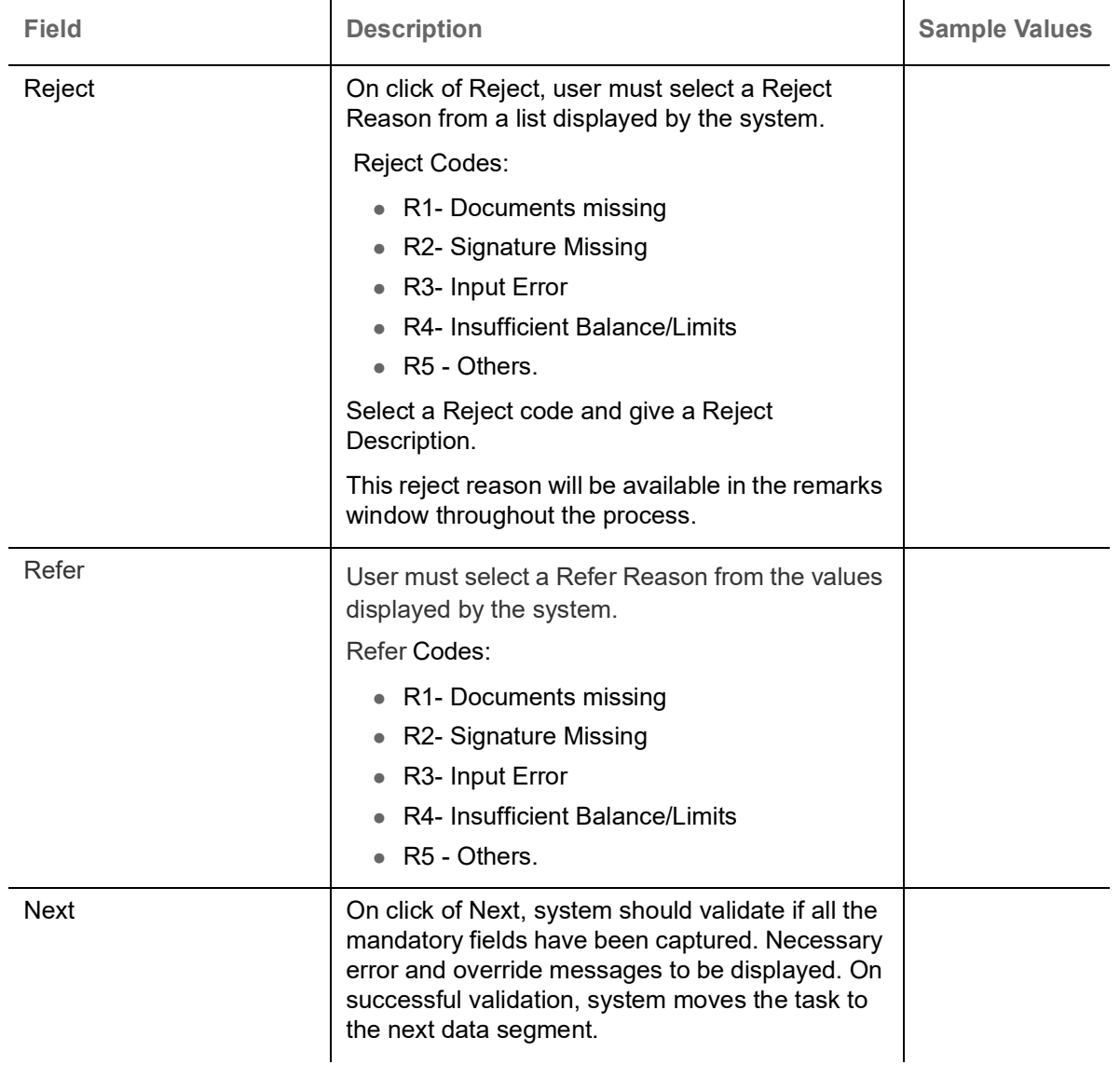

## <span id="page-40-1"></span><span id="page-40-0"></span>**Data Enrichment**

Data Enrichment is applicable only for non-discrepant drawings. A DE User can input Import LC update Drawing. As part of data enrichment user will enter/update basic details of the incoming request.

Do the following steps to acquire a task at Data Enrichment stage:

1. Using the entitled login credentials for Scrutiny stage, login to the OBTFPM application.

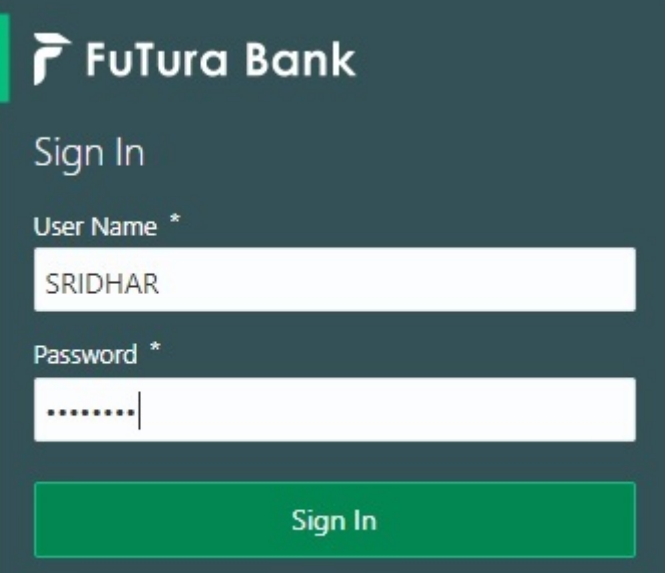

2. On login, user must be able to view the dashboard screen with widgets as mapped to the user.

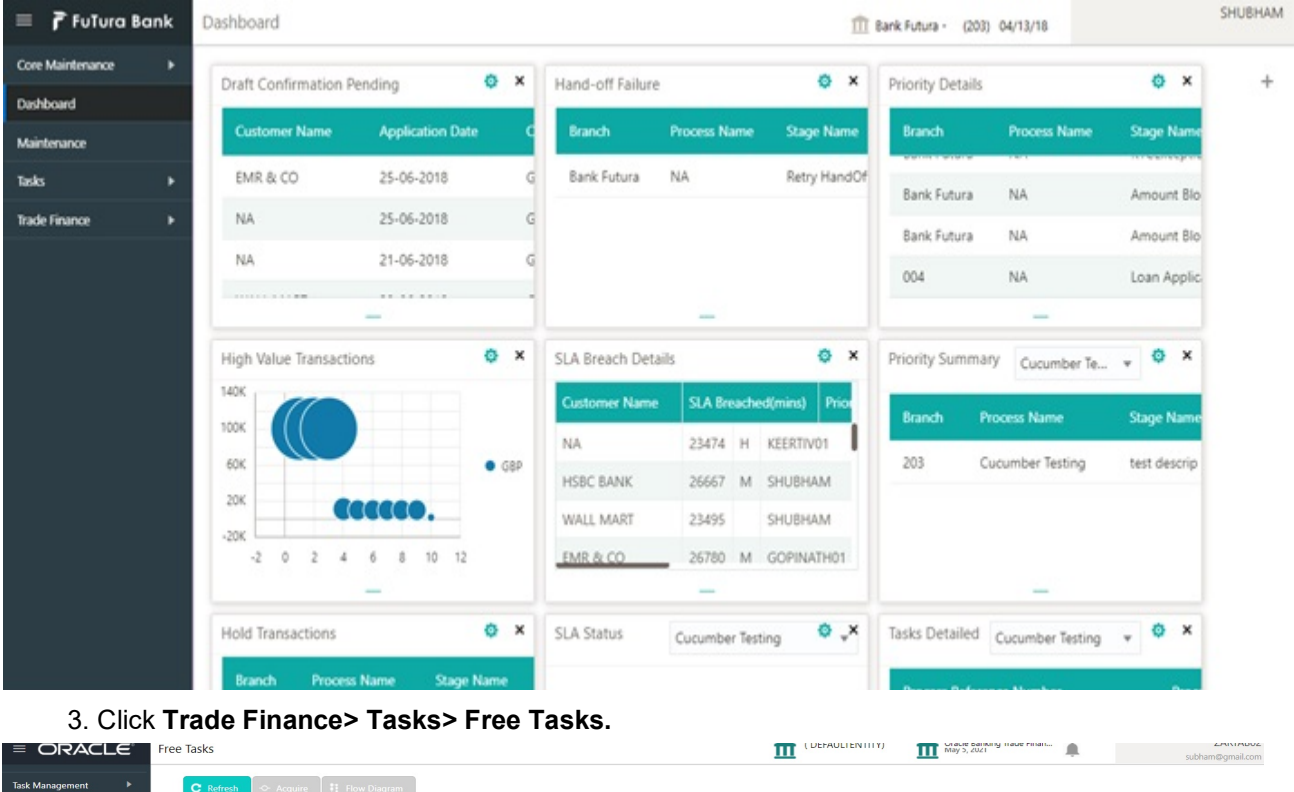

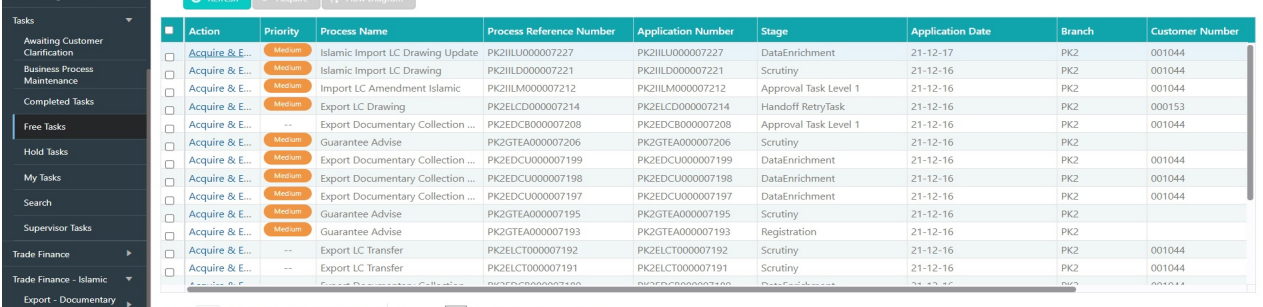

Credit<br>Credit<br>Import - Documentary Page 1 of 135 (1 - 20 of 2696 items) K < 1 2 3 4 5 .... 135 > X

4. Select the appropriate task and click **Acquire & Edit** to edit the task or click **Acquire** to edit the task from **My Tasks** tab.

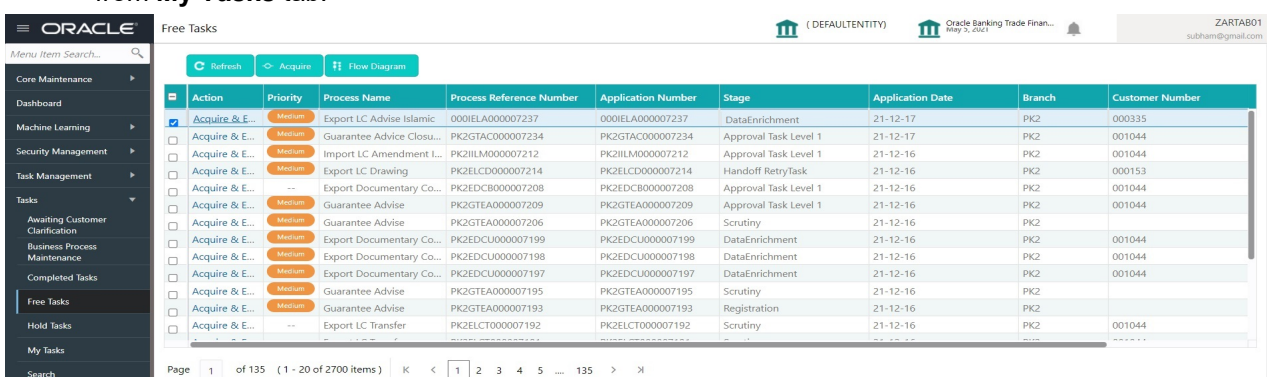

5. The acquired task will be available in **My Tasks** tab. Click **Edit** to provide input for Data Enrichment stage.

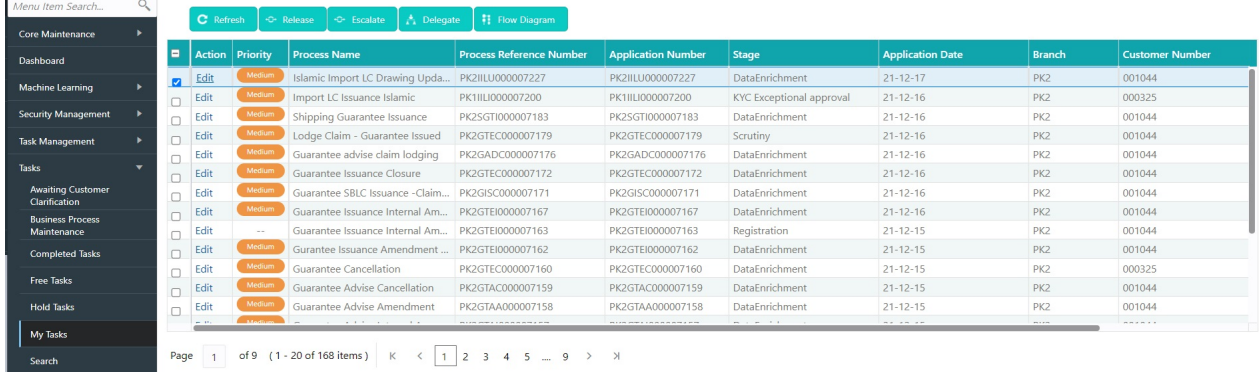

The Data Enrichment stage has five sections as follows:

- Main Details
- **Beneficiary Confirmation Details**
- Document Details
- Shipment Details
- Additional Conditions
- Discrepancy Details
- Maturity Details
- Advices
- Additional Details
- Settlement Details
- Summary

Let's look at the details for Data Enrichment stage. User must be able to enter/update the following fields. Some of the fields that are already having value from Scrutiny/Online channels may not be editable.

### <span id="page-42-3"></span><span id="page-42-0"></span>**Main Details**

Refer to [Main Details.](#page-15-0)

#### <span id="page-42-2"></span><span id="page-42-1"></span>**Document Details**

Refer to [Drawing Summary.](#page-19-0)

## <span id="page-43-9"></span><span id="page-43-0"></span>**Shipment Details**

Refer to [Shipment Details](#page-20-0).

### <span id="page-43-5"></span><span id="page-43-1"></span>**Additional Conditions**

Refer to [Additional Conditions.](#page-23-0)

### <span id="page-43-7"></span><span id="page-43-2"></span>**Discrepancy Details**

Refer to [Discrepancy Details](#page-25-0).

### <span id="page-43-8"></span><span id="page-43-3"></span>**Maturity Details**

Refer to [Maturity Details.](#page-28-0)

### <span id="page-43-6"></span><span id="page-43-4"></span>**Advices**

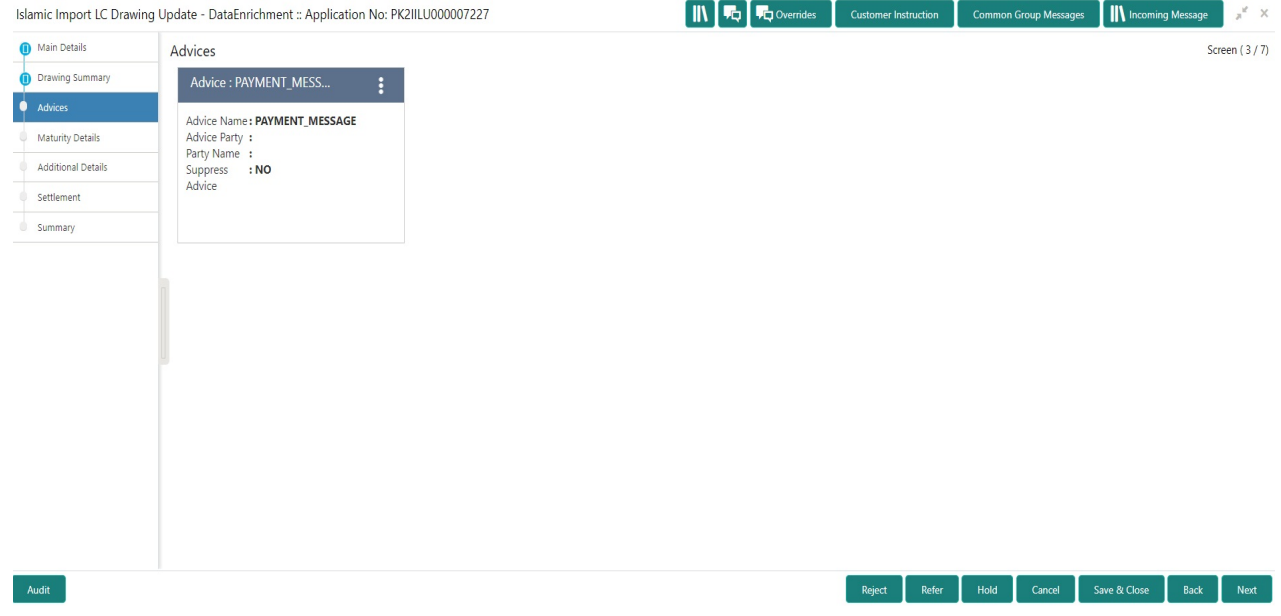

Advices menu displays the advices from the back office as tiles. User can edit the fields in the tile, if required.

## <span id="page-44-5"></span><span id="page-44-0"></span>**Additional Details**

<span id="page-44-4"></span>As part of DE the user can verify and enter the basic additional details available in the Islamic Import LC Update Drawing. In case the request is received through online channel user will verify the details populated.

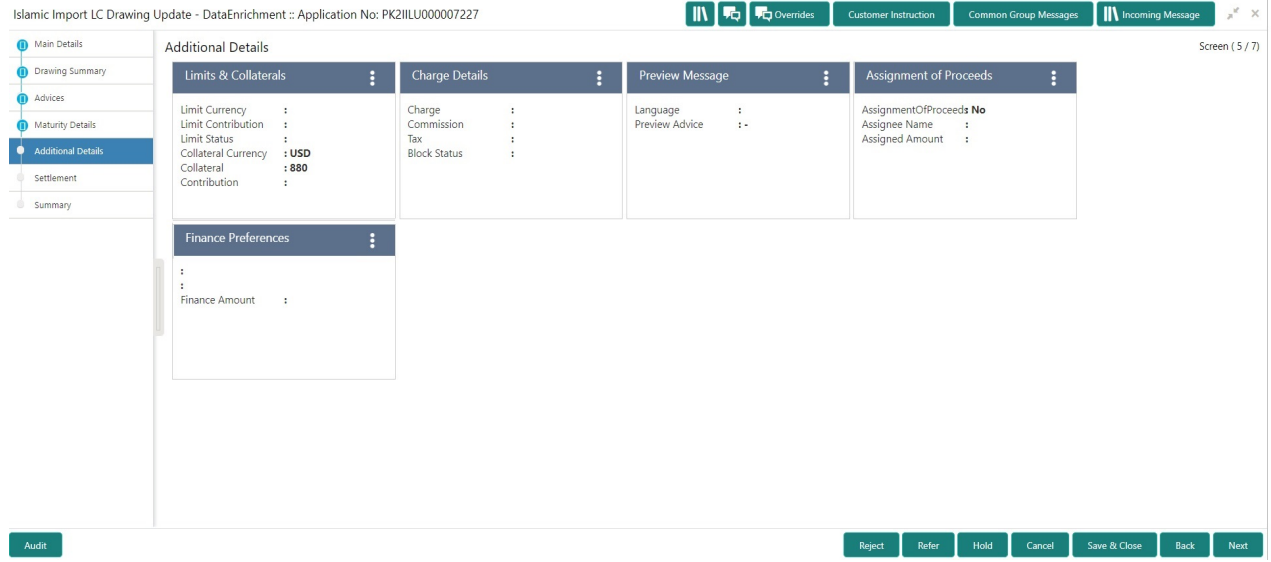

## <span id="page-44-1"></span>**Revolving Details**

Refer to [Revolving Details.](#page-44-1)

#### <span id="page-44-3"></span>**Limits & Collateral**

Refer to Limits & Collateral.

#### <span id="page-44-2"></span>**Charge Details**

Refer to Charge Details.

## <span id="page-45-0"></span>**Payment Details**

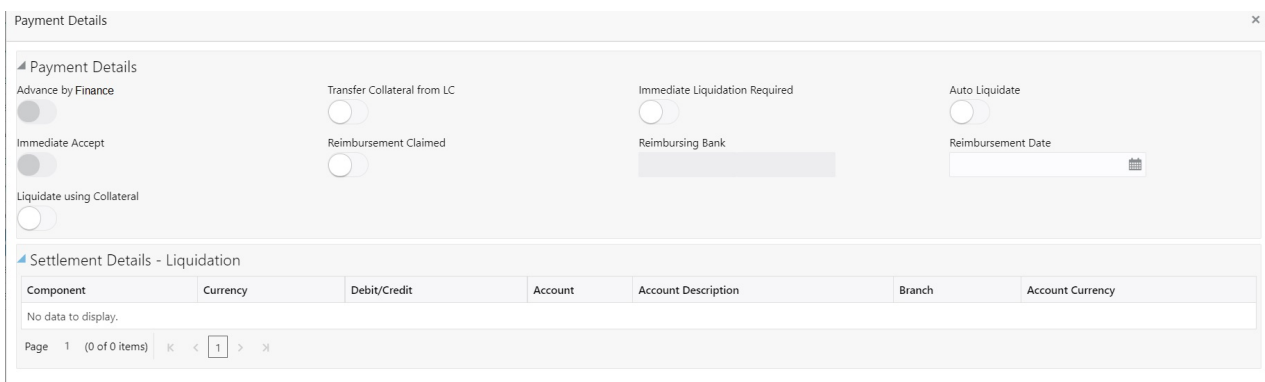

Save & Close  $\Bigg|$  Cancel

Provide payment details based on the description in the following table:

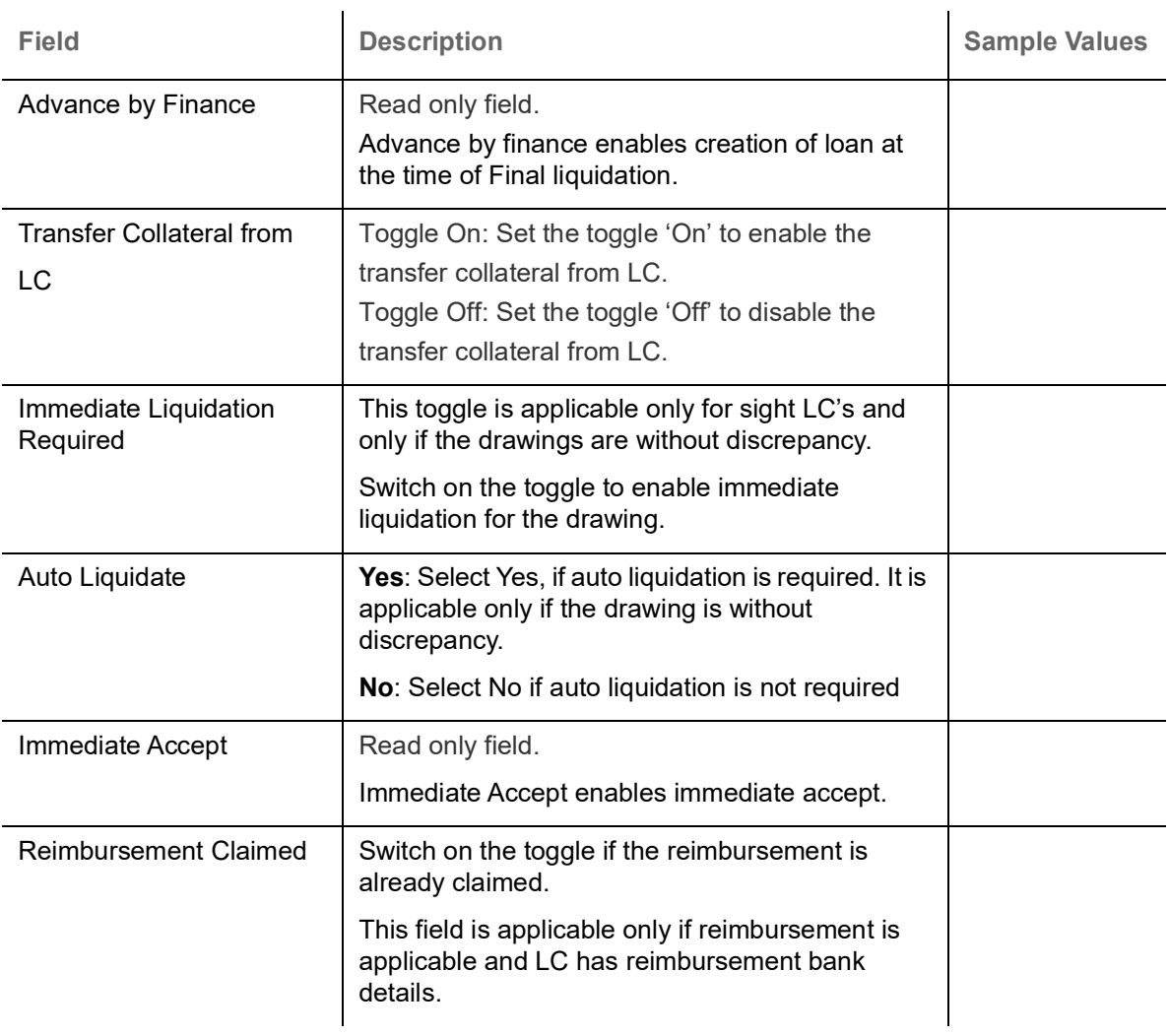

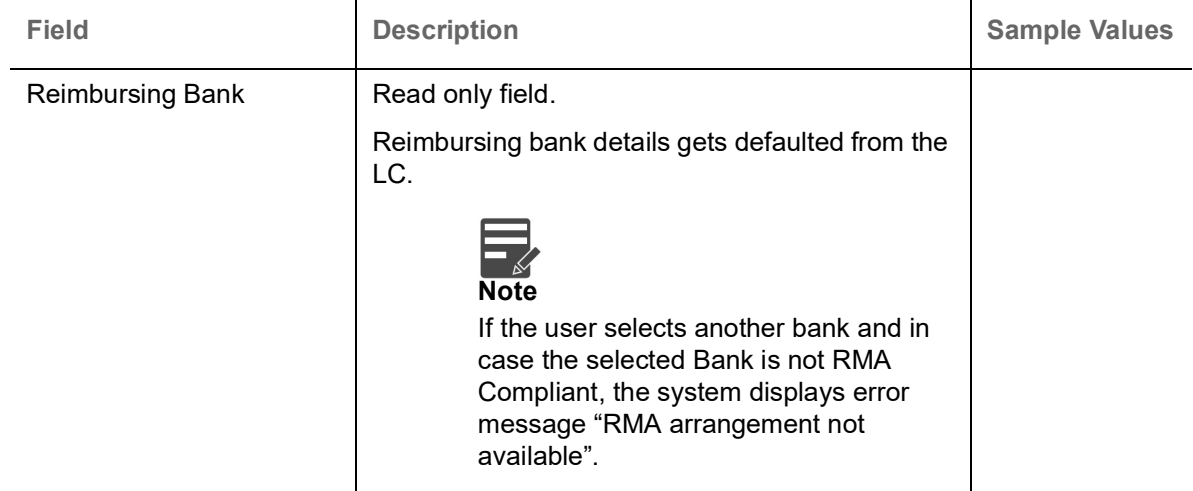

### **Tracer Details**

User can trace the response for the discrepancies identified.

## **Payment Tracer**

## Provide the payment tracer details based on the description in the following table:

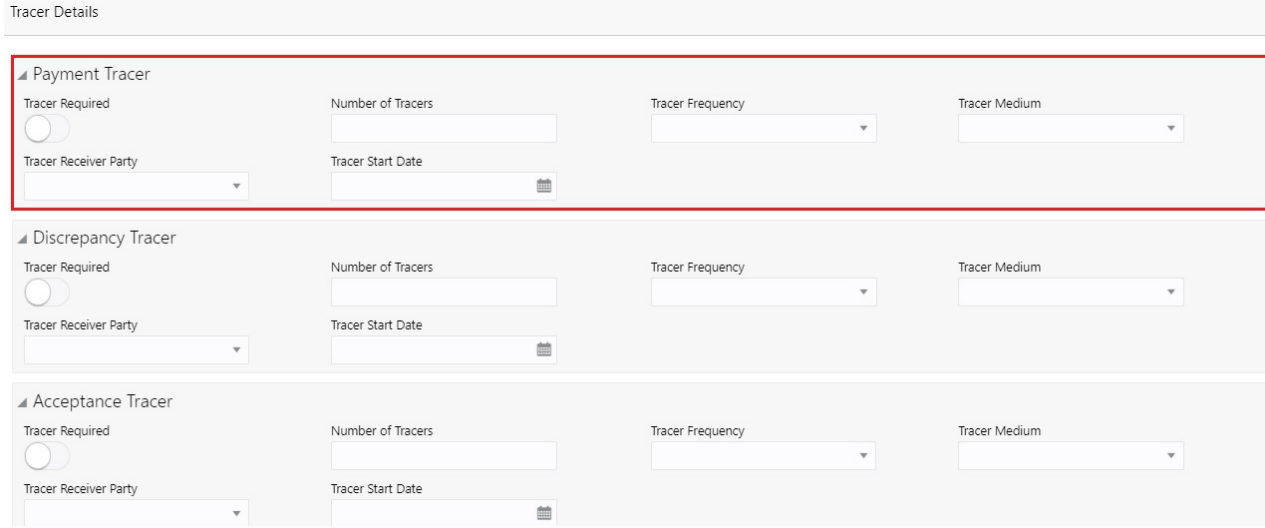

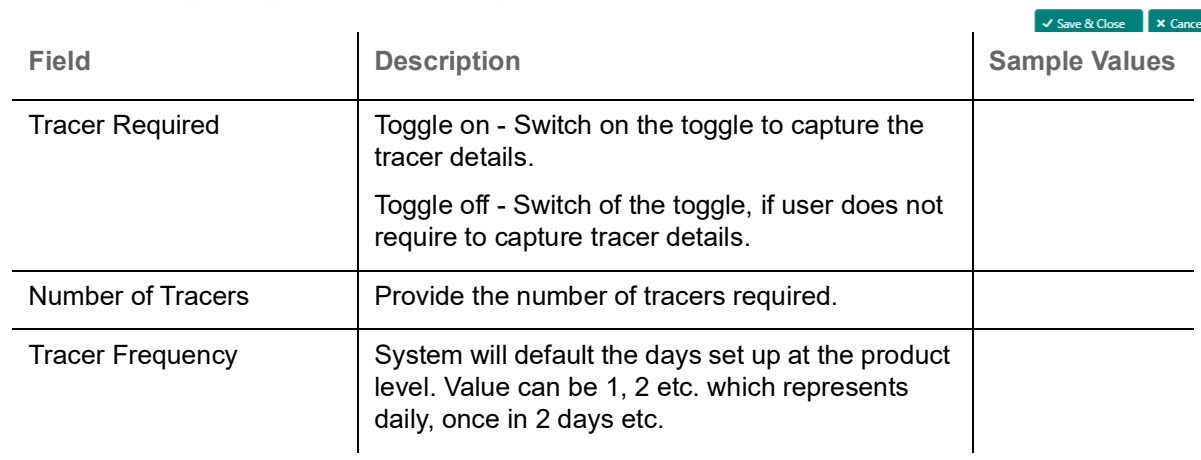

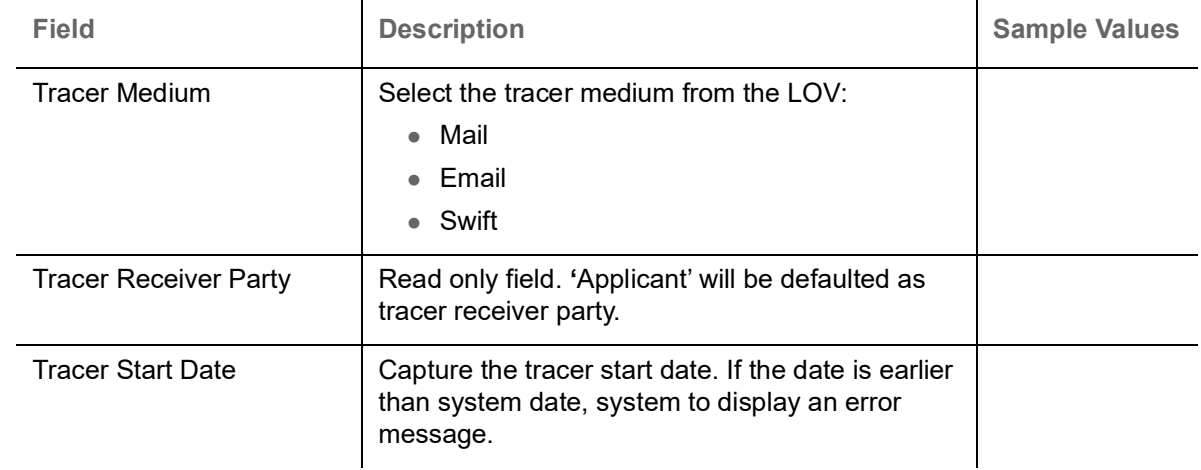

## **Discrepancy Tracer**

## Provide the discrepancy tracer details based on the description in the following table:

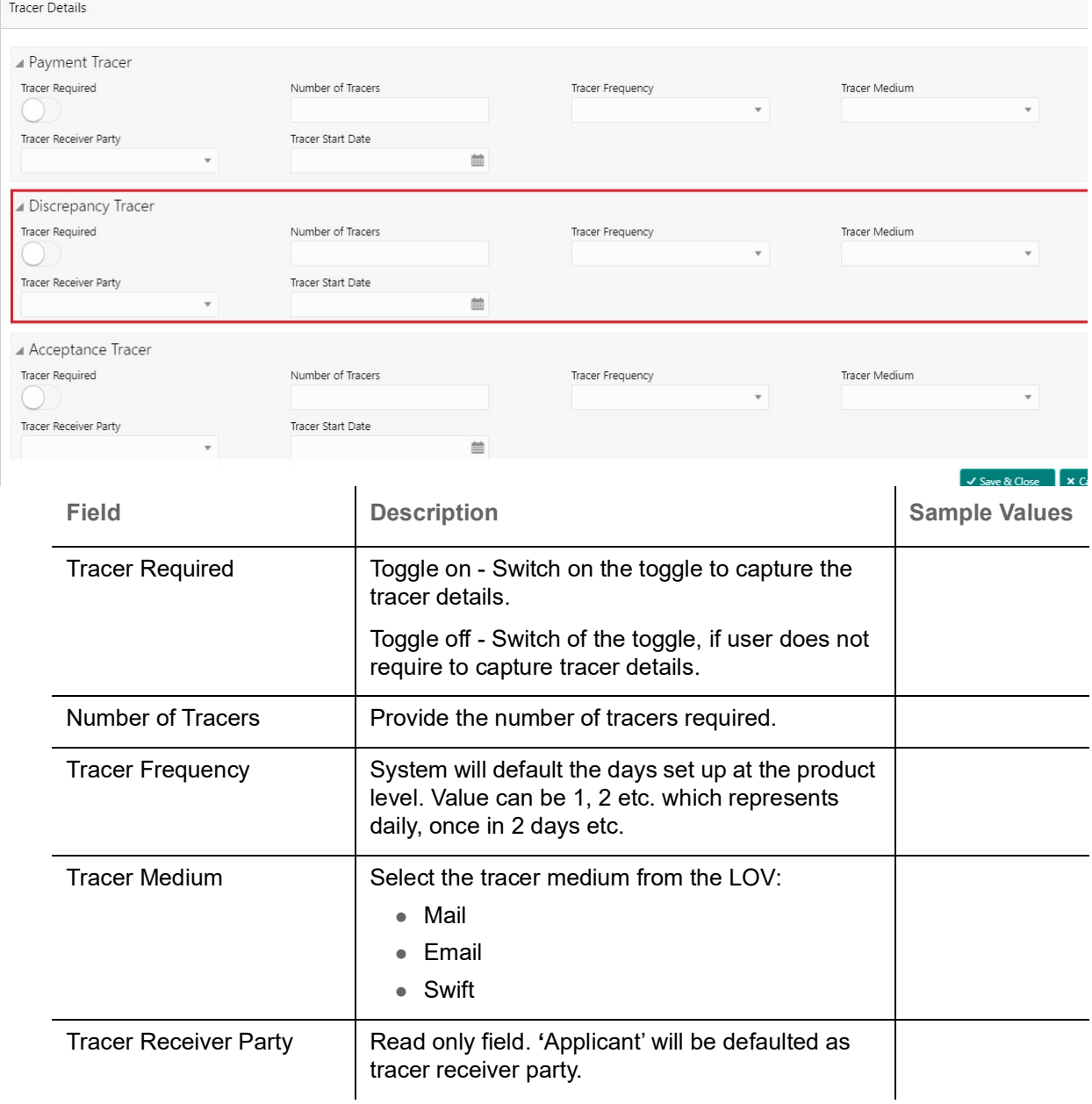

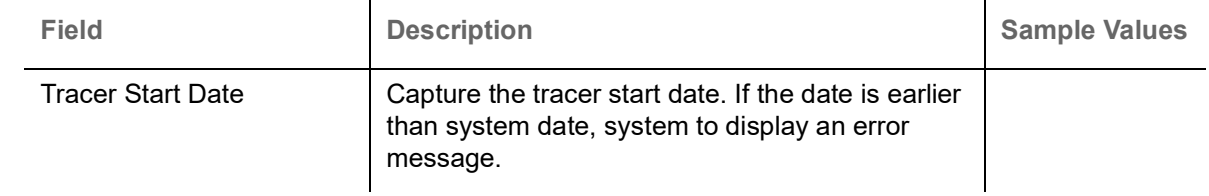

### **Acceptance Tracer**

Provide the acceptance tracer details based on the description in the following table:

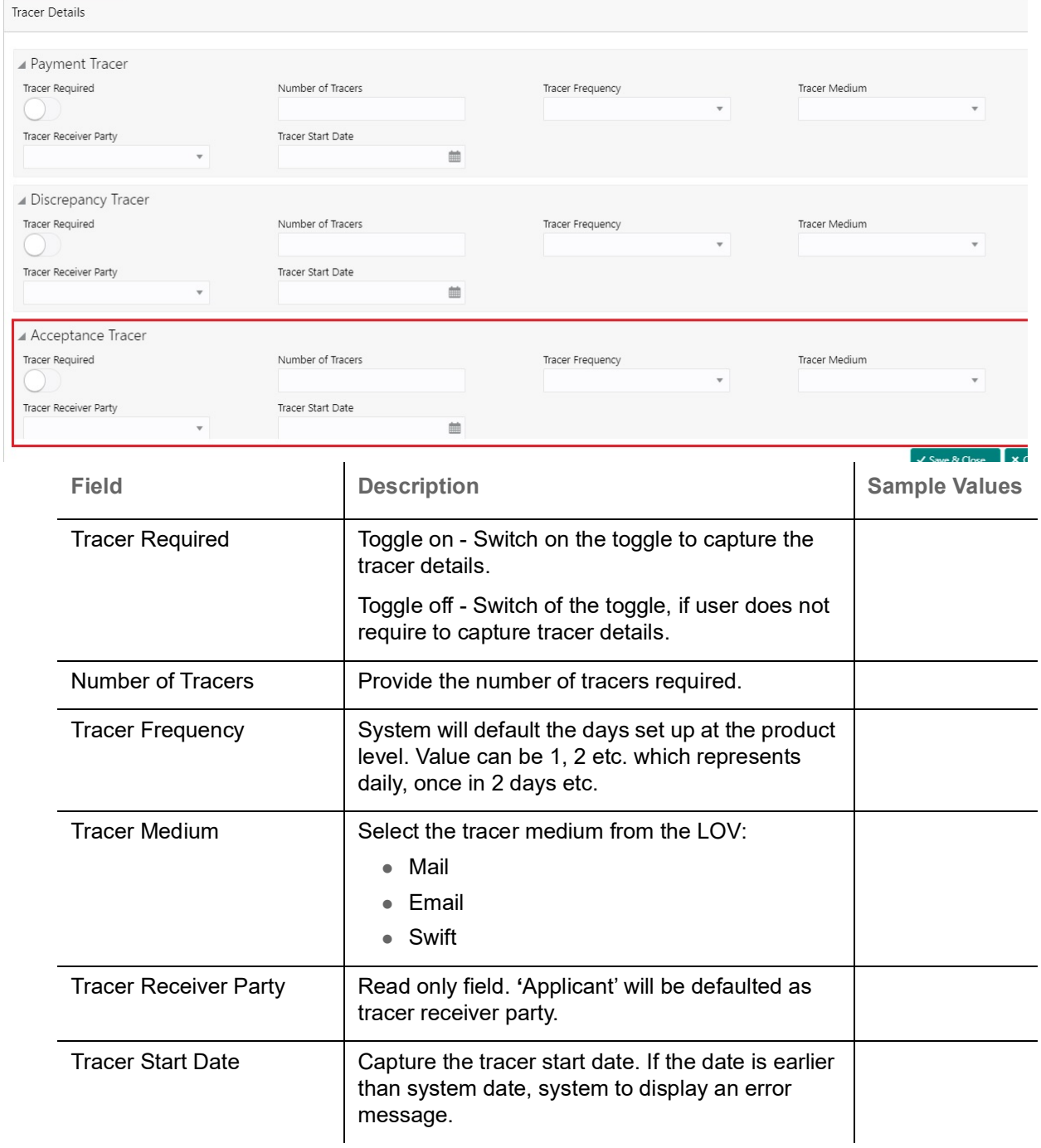

## **FX Linkage**

This section enables the user to link the existing FX contract(s) to the drawing. User can link one or more FX deals to a drawing/bill. The linked value of an FX deal(s) must not exceed the value of the drawing/bill. FX contract linkage with the Drawing/Bill booking can happen only for immediate liquidation of sight payment or for Usance. For manual sight payment, the user needs to link the FX contract on the date of liquidation of the drawing/bill.

Following are the features of FX Linkage in BC.

- FX linkage cannot be linked at Bills at initial stage.
- When a bill is drawn under LC, the details of forward contract linked as a part of the LC, will be defaulted at bill.
- Linked amount will be defaulted against the corresponding FX sequentially.
- User can delink or modify the defaulted FX details at in the Bill.
- Bill maturity date should be greater than or equal to FX Value date.
- Sum of Linked amount will not be greater than Bill contract amount.
- Linked amount will not be greater than the available amount for linkage.
- Current Utilized amount will display the liquidated/purchased/discounted/negotiated amount of Bill contract. It cannot go beyond the linked FX amount.
- When a bill is drawn under LC, delink of FX at BC is allowed only if the linked FX is not utilized by the bill.
- Multiple forward FX contract could be linked and exchange rate of FX contract vary from each. Hence, effective exchange rate for bill would be arrived using weighted average method and it is utilized during purchase/negotiation/discount or liquidation of the bill. The same will be populated in the Average FX Rate.

Provide the FX linkage detail based on the description in the following table:

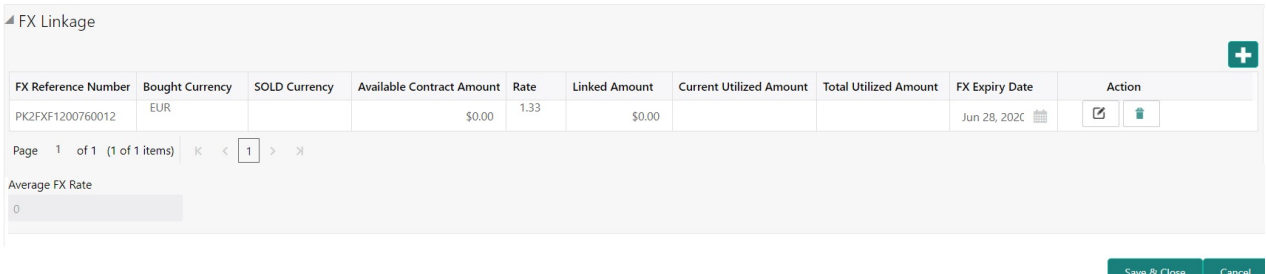

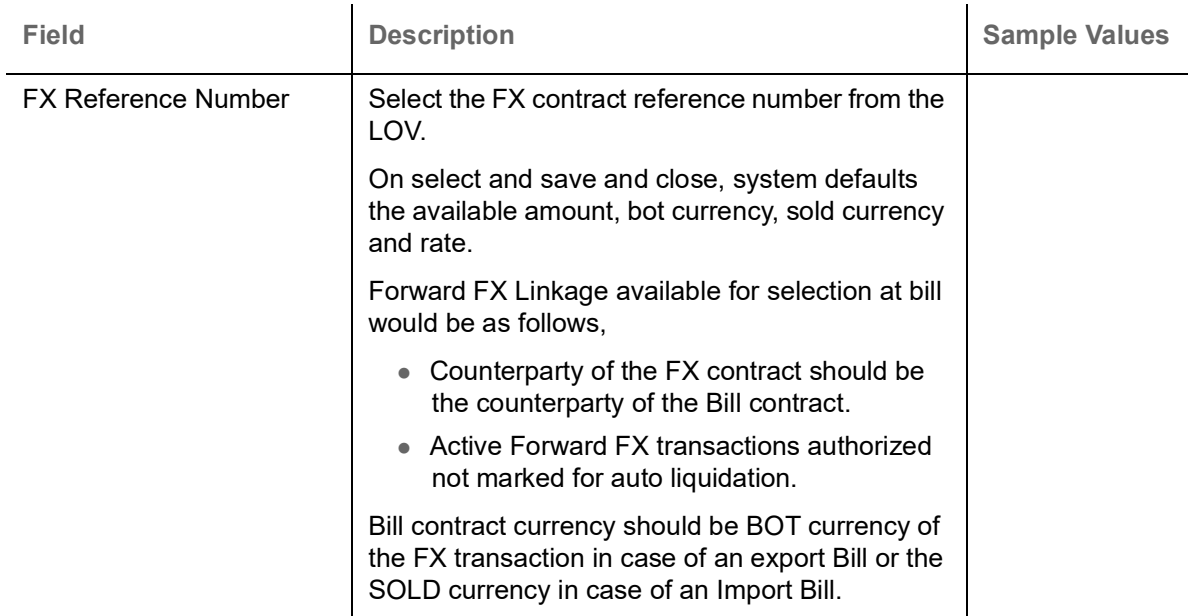

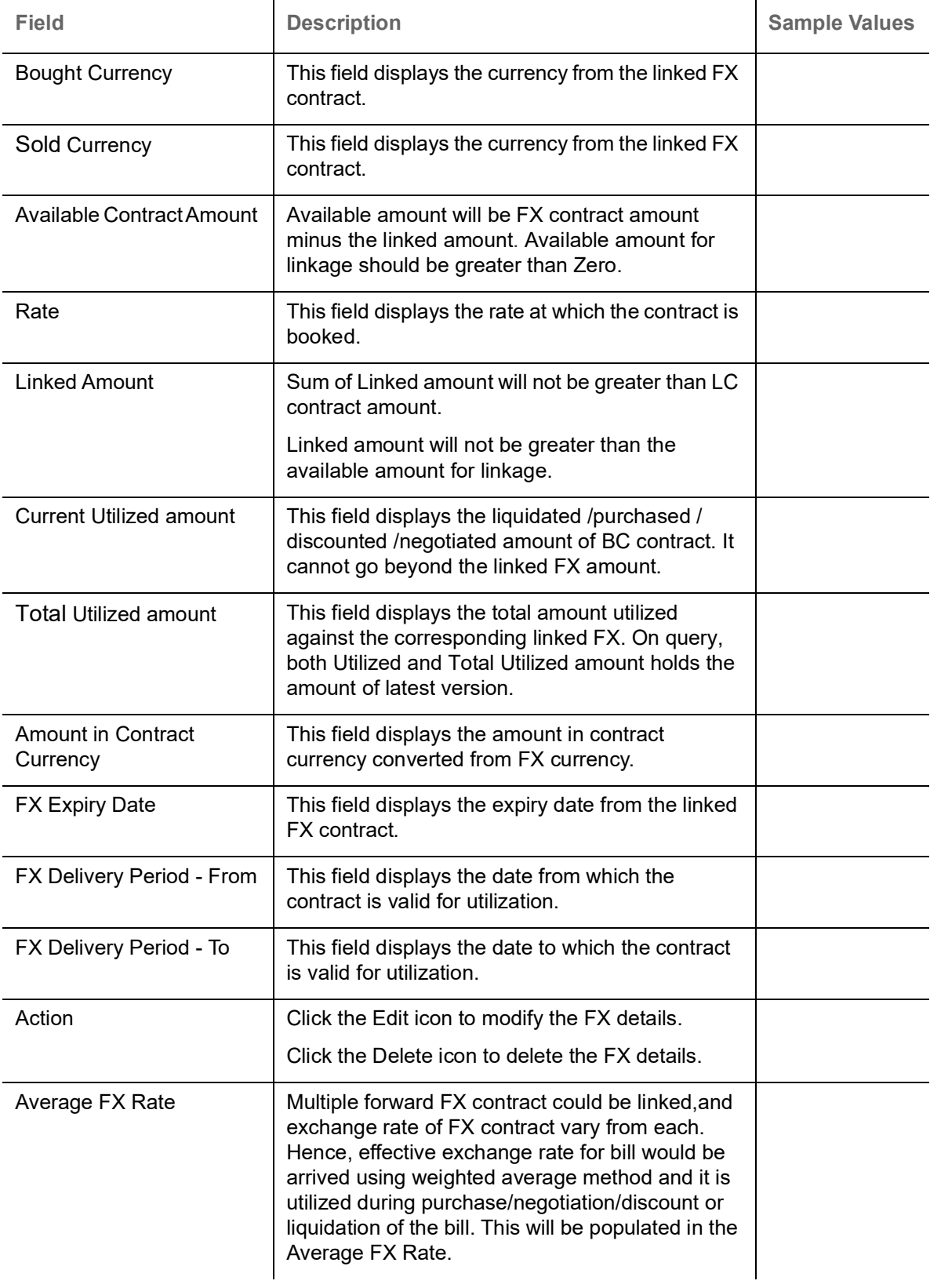

### **Finance Preference**

This section enables the user to request for a loan to liquidate the drawing under the LC. This section will be enabled based on the product selected for booking the drawing under the LC.

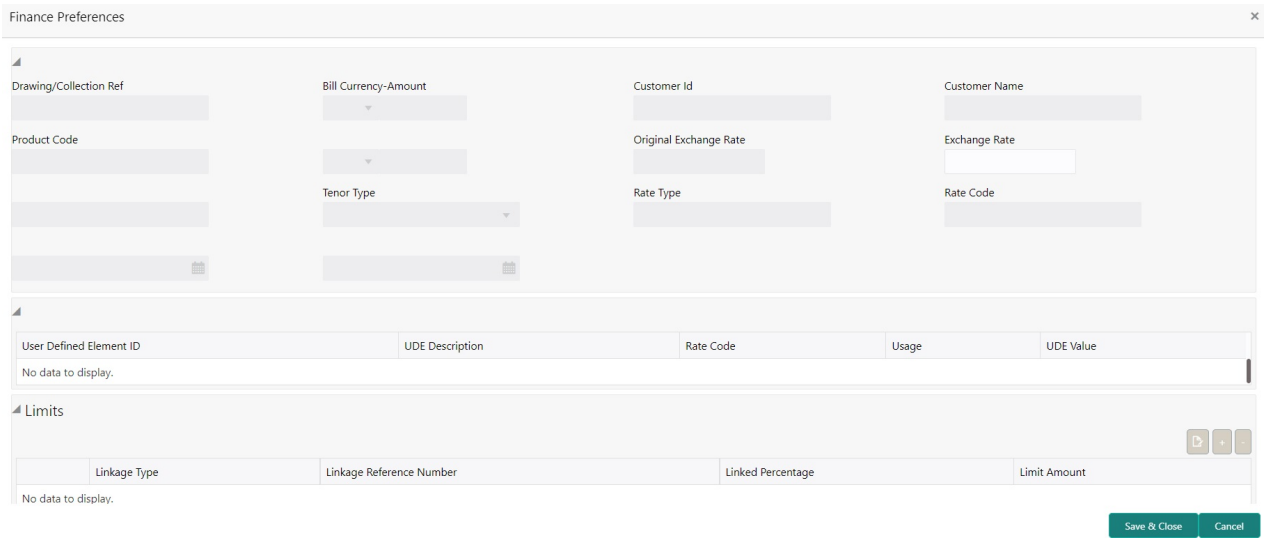

#### Provide the loan preference details based on the description in the following table:

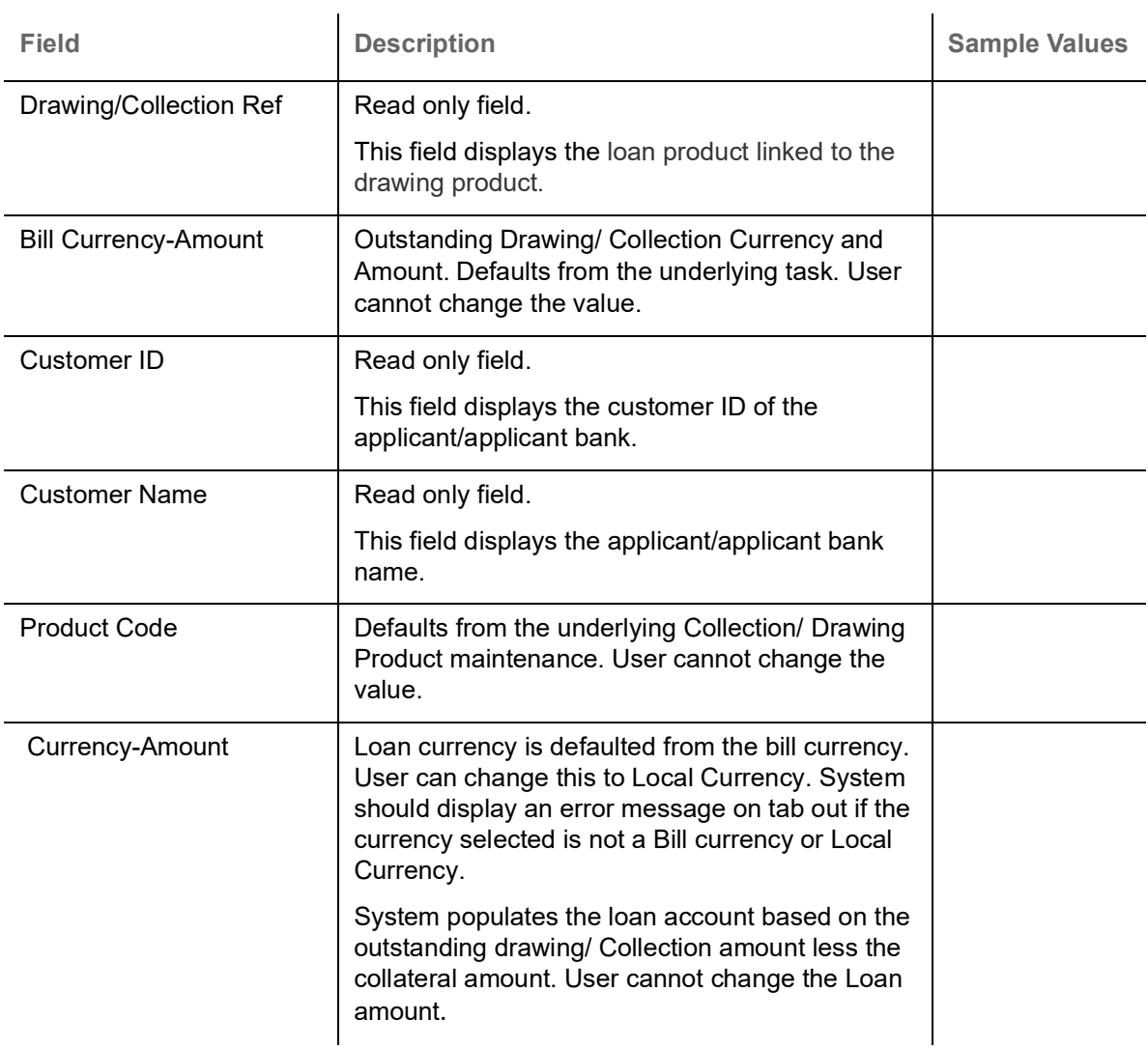

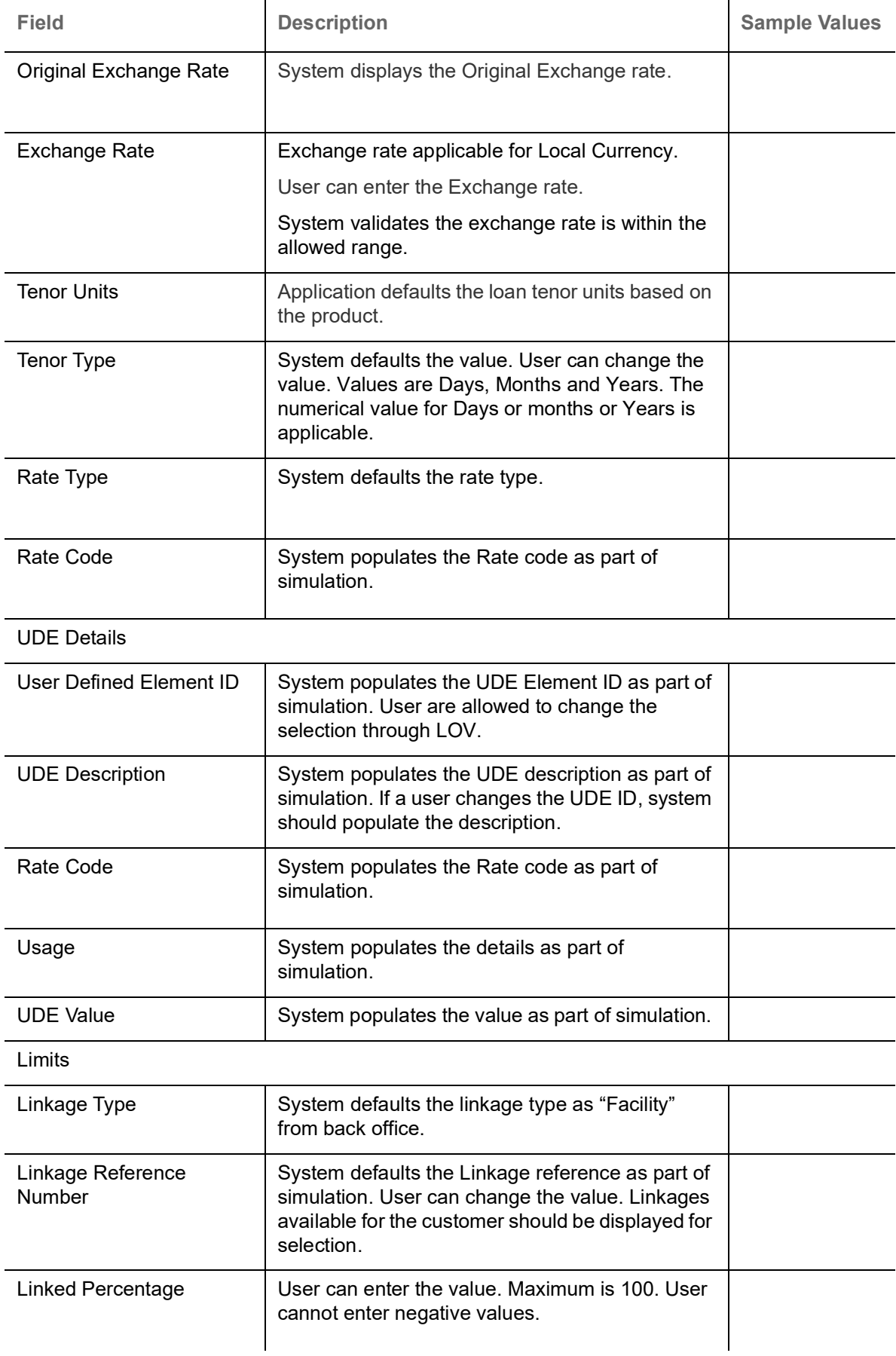

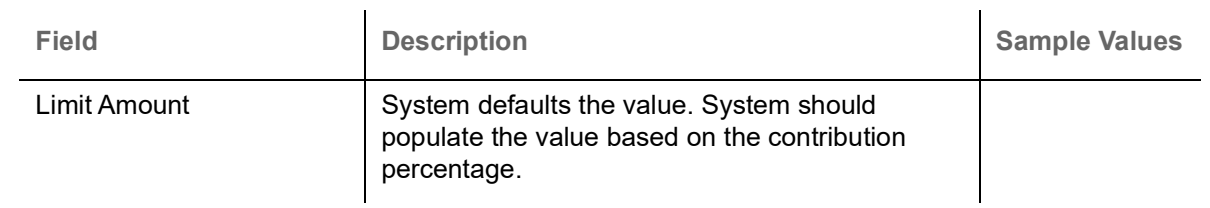

#### **Preview**

User can view the draft preview of the advise.

#### **Profit Details**

The user can view and modify the Interest Details Simulated from Back Office system.

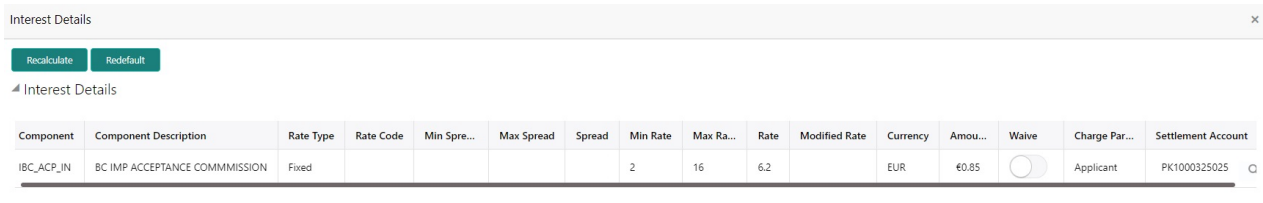

 $Save & Close \mid Close \mid$ 

### **Linked Loan Details**

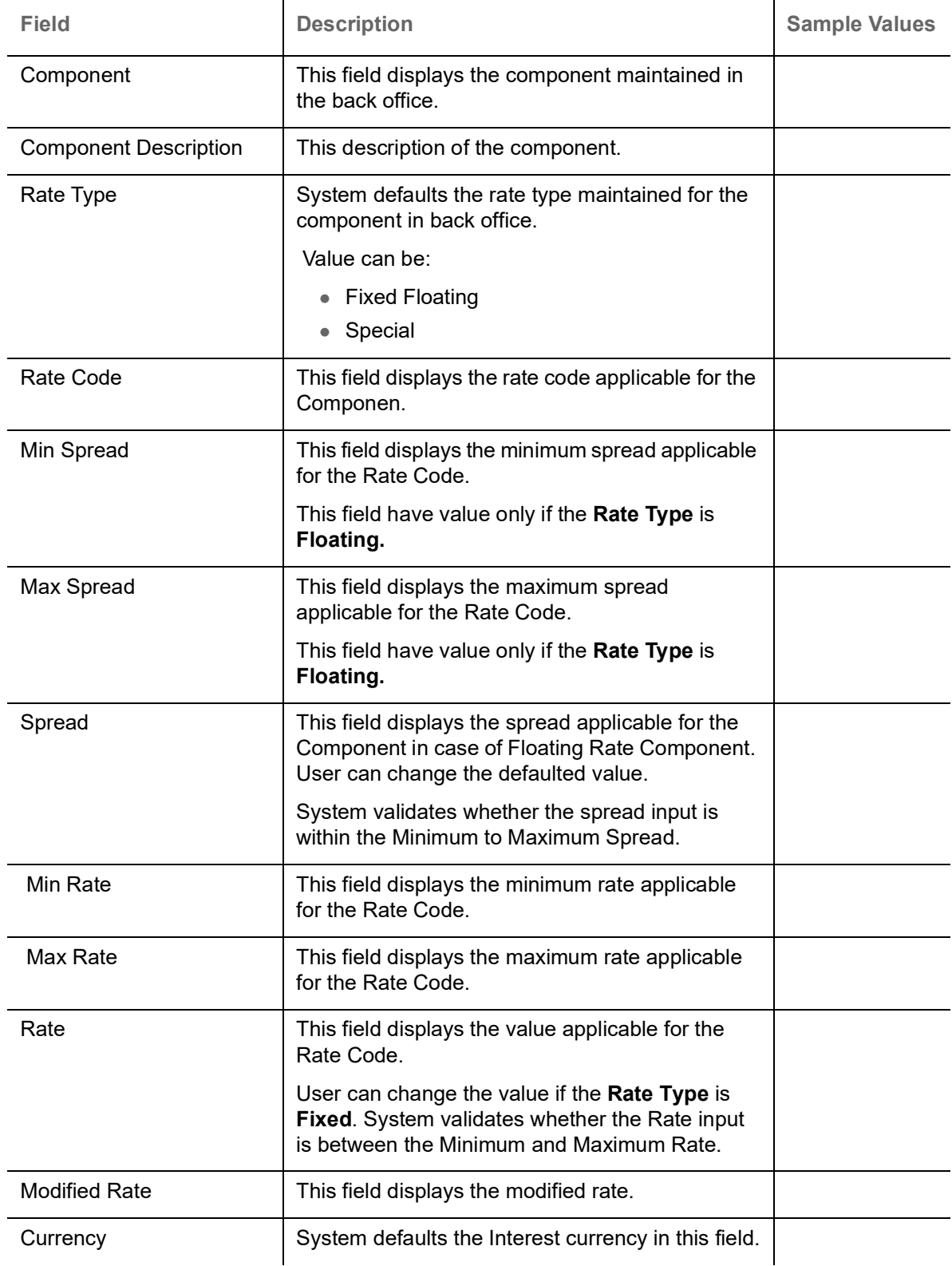

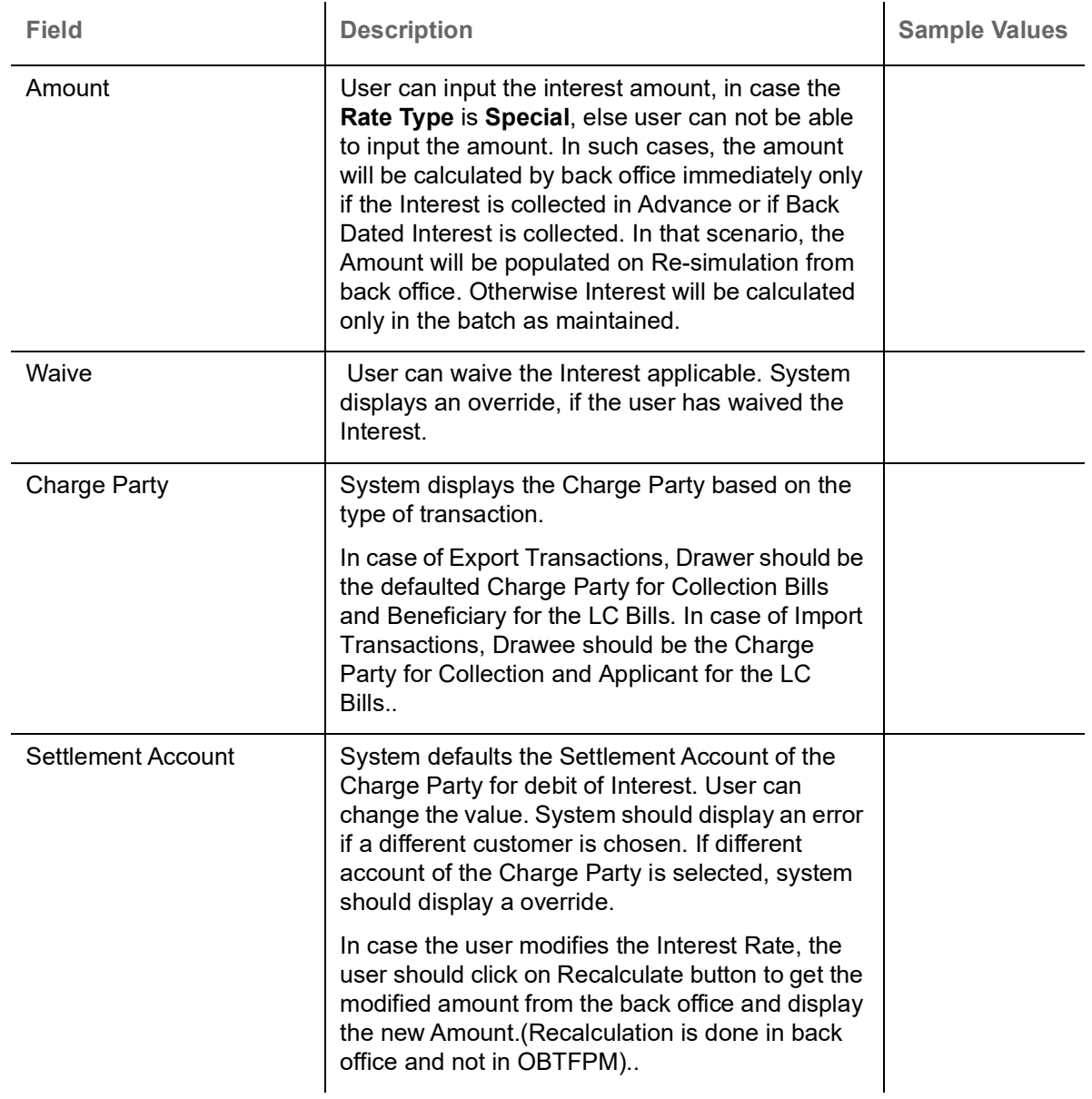

## **Linked Finance Details**

This user can view the details of linked loan accounts.

![](_page_55_Picture_149.jpeg)

## Provide the linked loan details based on the description in the following table:

![](_page_55_Picture_150.jpeg)

## <span id="page-56-0"></span>**Settlement Details**

As part of DE, the user will verify and enter the basic additional details available in the Islamic Import LC update drawing. In case the request is received through online channel user will verify the details populated.

![](_page_56_Picture_115.jpeg)

Provide the settlement details based on the description in the following table:

![](_page_56_Picture_116.jpeg)

On click of any component in the grid, the application displays Party Details, Payment Details and Remittance Information.

## **Party Details**

Provide the party details based on the description in the following table:

![](_page_57_Picture_167.jpeg)

## **Payment Details**

Provide the Payment Details based on the description in the following table:

![](_page_57_Picture_168.jpeg)

![](_page_58_Picture_116.jpeg)

### **Remittance Information**

Provide the Payment Details based on the description in the following table:

![](_page_58_Picture_117.jpeg)

#### <span id="page-58-0"></span>**Summary**

User can review the summary of details updated in Data Enrichment stage Islamic Import LC Update Drawing request. As part of summary screen, the user can see the summary tiles. The tiles should display a list of important fields with values.

![](_page_58_Picture_118.jpeg)

#### **Tiles Displayed in Summary**

- Main Details User can view details about application details and LC details.
- Party Details User can view party details like applicant, advising bank etc.
- Beneficiary Confirmation Details User can view the beneficiary response details.
- Limits and Collaterals User can view limits and collateral details.
- Charges User can view charge details.
- Discrepancy Details User can view the discrepancy details of the drawing.
- Revolving Details User can view the revolving details.
- Maturity Details User can view the maturity details.
- Payment Details User can view the payment details.
- Preview Details User can view the preview the draft message.
- Settlement Details User can view the settlement details.
- Preferences User can view set loan preferences.
- FX Linkage User can view the details of FX Linkage.
- Compliance User can view compliance details. The status must be verified for KYC and to be initiated for AML and Sanction Checks.
- Accounting Details User can view the accounting entries generated by back office system.

![](_page_59_Picture_8.jpeg)

When the Value Date is different from the Transaction Date for one or more accounting entries, system displays an Alert Message "Value Date is different from Transaction Date for one or more Accounting entries.

#### **Action Buttons**

![](_page_59_Picture_172.jpeg)

![](_page_59_Picture_173.jpeg)

## <span id="page-60-2"></span><span id="page-60-0"></span>**Exceptions**

As per regulatory requirement, all tasks are scrutinized for KYC, Compliance and Sanctions. The checks to external system/internal system is initiated after the Data Enrichment stage.

#### <span id="page-60-3"></span><span id="page-60-1"></span>**Exception - Amount Block**

As part of amount block validation, application will check if sufficient balance is available in the account to create the block. On hand-off, system will debit the blocked account to the extent of block and credit charges/ commission account in case of charges block or credit the amount in suspense account for blocks created for collateral.

The transactions that have failed amount block due to non-availability of amount in respective account will reach the amount block exception stage.

Log in into OBTFPM application, amount block exception queue. Amount block validation failed tasks for trade transactions will be listed in the queue. Open the task to view summary of important fields with values.

Exception is created when sufficient balance is not available for blocking the settlement account and the same can be addressed by the approver in the following ways:

#### Approve:

- Settlement amount will be funded (outside of this process)
- Allow account to be overdrawn during hand-off

#### Refer:

- Refer back to DE providing alternate settlement account to be used for block.
- Different collateral to be mapped or utilize lines in place of collateral.

#### Reject:

Reject the transaction due to non-availability of sufficient balance in settlement account

#### **Amount Bock Exception**

This section will display the amount block exception details.

#### **Summary**

Tiles Displayed in Summary:

- Main Details User can view and modify details about application details and LC details, if required.
- Party Details User can view and modify party details like beneficiary, advising bank etc., if required
- Limits and Collaterals User can view and modify limits and collateral details, if required.
- Charge Details User can view and modify details provided for charges, if required.

## **Action Buttons**

Use action buttons based on the description in the following table:

![](_page_61_Picture_164.jpeg)

#### <span id="page-61-1"></span><span id="page-61-0"></span>**Exception - Know Your Customer (KYC)**

As part of KYC validation, application will check if necessary KYC documents are available and valid for the applicant. The transactions that have failed KYC due to non-availability / expired KYC verification will reach KYC exception stage.

Log in into OBTFPM application, KYC exception queue. KYC exception failed tasks for trade finance transactions must be listed in your queue. Open the task, to see summary tiles that display a summary of important fields with values.

User can pick up a transaction and do the following actions:

#### **Approve**

- After changing the KYC status in the back end application (outside this process).
- Without changing the KYC status in the back end application.
- Reject (with appropriate reject reason).

#### **Summary**

Tiles Displayed in Summary:

- Main Details User can view and modify details about application details and LC details, if required.
- Party Details User can view and modify party details like beneficiary, advising bank etc., if required
- Limits and Collaterals User can view and modify limits and collateral details, if required.
- Compliance User can view compliance details. The status must be verified for KYC and to be initiated for AML and Sanction Checks.

### **Action Buttons**

Use action buttons based on the description in the following table:

![](_page_62_Picture_177.jpeg)

![](_page_63_Picture_100.jpeg)

## <span id="page-63-2"></span><span id="page-63-0"></span>**Multi Level Approval**

The user can view the summary of details updated in multilevel approval stage of Import LC update Drawing. Log in into OBTFPM application and open the task to see the summary tiles. The tiles should display a list of important fields with values. User must be able to drill down from summary Tiles into respective data segments to verify the details of all fields under the data segment.

### <span id="page-63-3"></span><span id="page-63-1"></span>**Authorization Re-Key (Non-Online Channel)**

For non online channel, application will request approver for few critical field values as an authorization step. If the values captured match with the values available in the screen, system will allow user to open the transaction screens for further verification. If the re-key values are different from the values captured, then application will display an error message.

Open the task and re-key some of the critical field values from the request in the Re-key screen. Some of the fields below will dynamically be available for re-key.:

- Applicant Party
- Beneficiary Party
- Drawing Currency
- Drawing Amount

Re-key is applicable to the first approver in case of multiple approvers. All approvers will however be able see the summary tiles and the details in the screen by drill down from tiles.

![](_page_63_Picture_101.jpeg)

## <span id="page-64-0"></span>**Summry**

![](_page_64_Picture_86.jpeg)

#### **Tiles Displayed in Summary:**

- Main Details User can view details about application details and LC details.
- Party Details User can view party details like applicant, advising bank etc.
- Shipment Details User can view shipment details.
- Additional Conditions User can view additional conditions of the drawing.
- Maturity Details User can view the maturity details.
- Limits and Collaterals User can view limits and collateral details.
- Charges User can view charge details.
- Revolving Details User can view revolving details on revolving LC.
- Payment Details User can view payment details.
- Settlement Details User can view settlement details.
- Preferences User can view the loan preferences.
- FX Linkage User can view the FX linkage details.
- Compliance User can view compliance details. The status must be verified for KYC and to be initiated for AML and Sanction Checks.

## **Action Buttons**

Use action buttons based on the description in the following table:

![](_page_65_Picture_158.jpeg)

## <span id="page-65-1"></span><span id="page-65-0"></span>**Reject Approval**

As a Reject approver, user can review a transaction rejected and waiting for reject confirmation.

Log in into OBTFPM application to view the reject approval tasks for Import LC Update Drawing in queue. On opening the task, you will see summary tiles. The tiles will display a list of important fields with values.

The tile containing the screen from where the reject was triggered will be highlighted in red.

User can drill down from reject summary tiles into respective data segments to verify the details of all fields under the data segment.

#### <span id="page-66-4"></span><span id="page-66-0"></span>**Application Details**

The application details data segment have values for requests received from both non-online and online channels.

#### <span id="page-66-5"></span><span id="page-66-1"></span>**Summary**

The data captured during handling of the transaction until the stage when reject is given will be available in the summary tile. Other fields will be blank when verified from summary tile.

The data segment in which the task was rejected will have the tiles highlighted in a different colour (red).

- Main Details User can view details about application details and LC details.
- Drawing Details User can view the drawing details.
- Documents Under LC User can view the documents received under the LC for this drawing, if required.
- Shipment User can view shipment details.
- Discrepancy Details User can view the discrepancy details of the drawing.
- Maturity Details User can view the maturity details.
- Limits and Collaterals User can view limits and collateral details.
- Charges User can view charge details.
- Compliance User can view compliance details. The status must be verified for KYC and to be initiated for AML and Sanction Checks.
- Payment Details User can view the payment details.
- Settlement Details User can view the settlement details.
- Preferences User can view set loan preferences.
- FX Linkage User can view the details of FX Linkage.

#### <span id="page-66-3"></span><span id="page-66-2"></span>**Action Buttons**

Use action buttons based on the description in the following table:

![](_page_66_Picture_161.jpeg)

# Index

## $\overline{\mathsf{A}}$

![](_page_67_Picture_53.jpeg)

## $\overline{\mathbf{B}}$

![](_page_67_Picture_54.jpeg)

## $\overline{\mathbf{D}}$

![](_page_67_Picture_55.jpeg)

## $\mathsf E$

![](_page_67_Picture_56.jpeg)

## $\mathbf{I}$

![](_page_67_Picture_57.jpeg)

## K

![](_page_67_Picture_58.jpeg)

## $\mathbf M$

![](_page_67_Picture_59.jpeg)

## $\overline{O}$

![](_page_67_Picture_60.jpeg)

## $\mathsf{R}$

![](_page_67_Picture_61.jpeg)

## $\mathbf{s}$

![](_page_67_Picture_62.jpeg)

![](_page_67_Picture_21.jpeg)

## **Reference and Feedback**

## <span id="page-68-1"></span><span id="page-68-0"></span>**References**

For more information on any related features, you can refer to the following documents:

- Getting Started User Guide
- Common Core User Guide

#### <span id="page-68-2"></span>**Documentation Accessibility**

For information about Oracle's commitment to accessibility, visit the Oracle Accessibility Program website at http://www.oracle.com/pls/topic/lookup?ctx=acc&id=docacc.

## <span id="page-68-3"></span>**Feedback and Support**

Oracle welcomes customers' comments and suggestions on the quality and usefulness of the document. Your feedback is important to us. If you have a query that is not covered in this user guide or if you still need assistance, please contact documentation team.

![](_page_68_Picture_9.jpeg)